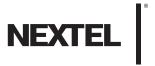

## **User Guide**

i776 by Motorola®

www.nextel.com

© 2008 Sprint. Sprint and the NEXTEL name and logo are trademarks of Sprint. Other marks are the property of their respective owners.

Motorola, Inc.
Consumer Advocacy Office
1307 East Algonquin Road
Schaumburg. IL 60196

#### www.hellomoto.com

**Note**: Do not ship your phone to the above address. If you need to return your phone for repairs, replacement or warranty service, please contact the Motorola Customer Support Center at:

Manual number: NNTN7499A

1-800-453-0920 (United States)

1-877-483-2840 (TTY/TDD United States for hearing impaired)

**Product Support:** 

#### www.motorola.com/support

Certain mobile phone features are dependent on the capabilities and settings of your service provider's network. Additionally, certain features may not be activated by your service provider, and/or the provider's network settings may limit the feature's functionality. Always contact your service provider about feature availability and functionality. All features, functionality, and other product specifications, as well as the information contained in this user's guide are based upon the latest available information and are believed to be accurate at the time of printing. Motorola reserves the right to change or modify any information or specifications without notice or obligation.

#### FCC Notice to Users

The following statement applies to all products that have received FCC approval. Applicable products bear the FCC logo, and/or an FCC ID in the format FCC-ID: IHDP56HS1 on the product label.

Motorola has not approved any changes or modifications to this device by the user. Any changes or modifications could void the user's authority to operate the equipment. See 47 CFR Sec. 15.21.

This device complies with part 15 of the FCC Rules. Operation is subject to the following two conditions: (1) This device may not cause harmful interference, and (2) this device must accept any interference received, including interference that may cause undesired operation. See 47 CFR Sec. 15.19(3).

This equipment has been tested and found to comply with the limits for a Class B digital device, pursuant to part 15 of the FCC Rules. These limits are designed to provide reasonable protection against harmful interference in a residential installation. This equipment generates, uses and can radiate radio frequency energy and, if not installed and used in accordance with the instructions, may cause harmful interference to radio communications. However, there is no guarantee that interference will not occur in a particular installation. If this equipment does cause harmful interference to radio or television reception, which can be determined by turning the equipment off and on, the user is encouraged to try

to correct the interference by one or more of the following measures:

- Reorient or relocate the receiving antenna.
- Increase the separation between the equipment and the receiver.
- Connect the equipment to an outlet on a circuit different from that to which the receiver is connected.
- Consult the dealer or an experienced radio/TV technician for help.

## **Table of Contents**

| Intro | oductioni                                                |
|-------|----------------------------------------------------------|
| You   | r Phone's Menu ii                                        |
| Use   | and Care vi                                              |
| Sec   | tion 1: Getting Started                                  |
| 1A.   | Setting Up Service 2                                     |
|       | Setting Up Your Phone                                    |
|       | Activating Your Phone                                    |
|       | Setting Up Your Voicemail                                |
|       | Enabling Security 4                                      |
|       | Account Passwords4                                       |
|       | Getting Help5                                            |
| 1B.   | Phone Basics 6                                           |
|       | Your Phone                                               |
|       | Getting Started With Your Phone 8                        |
|       | Features of Your Phone                                   |
|       | Navigating Through Phone Menus and Options               |
|       | Displaying Your Phone Number and Direct Connect Number19 |

|     | Entering Text                                         | 21 |
|-----|-------------------------------------------------------|----|
|     | Accessories                                           | 25 |
| Sec | tion 2: Using Your Phone                              | 27 |
| 2A. | Making and Answering Calls                            | 28 |
|     | Types of Calls                                        | 28 |
|     | Making and Answering Phone Calls                      | 29 |
|     | Making and Answering Direct Connect Calls .           | 36 |
|     | Making and Answering Group Connect Calls .            | 39 |
|     | Nextel Direct Send                                    | 44 |
|     | Making and Answering Talkgroup Calls                  | 51 |
|     | Call Alerts                                           | 53 |
|     | Making and Answering Direct Talk Calls                | 55 |
| 2B. | Settings                                              | 60 |
|     | Using the Settings Menu                               | 60 |
|     | Sound Settings                                        | 65 |
|     | Display Settings                                      | 70 |
|     | Messaging Settings                                    | 71 |
|     | Temporarily Turning Off Transmissions (Airplane Mode) | 73 |
|     | Setting One Touch Direct Connect                      |    |
|     | Headset Options                                       | 75 |
|     | Desfiles                                              | 70 |

|     | Phone Setup Options                    | 80   |     | Deleting Entries                     | 103 |
|-----|----------------------------------------|------|-----|--------------------------------------|-----|
| 2C. | Security                               | 84   |     | Assigning Speed Dial Numbers         | 104 |
|     | SIM Card Security                      | 84   |     | Selecting a Ringer Type for an Entry | 105 |
|     | Your Phone's Lock Feature              | 86   |     | Checking Capacity                    | 105 |
|     | Your Phone's Keypad Lock               | 86   |     | Dialing Nextel Customer Service      | 105 |
|     | Resetting Your Phone                   | 87 2 | 2F. | Tools                                | 106 |
|     | GPS Privacy Options                    | 88   |     | Datebook                             | 106 |
|     | Java Applications & GPS Security       | 89   |     | Java Applications                    | 113 |
| 2D. | Recent Calls                           | 92   |     | Digital Rights Management (DRM)      | 117 |
|     | About Recent Calls                     | 92   |     | GPS Enabled                          | 118 |
|     | Viewing Recent Calls                   | 95   |     | Memo Feature                         | 125 |
|     | Recent Calls Options                   | 95   |     | Voice Records                        | 126 |
|     | Saving Items From Recent Calls         | 96   |     | Media Center                         | 128 |
|     | Deleting Items From Recent Calls       | 96   |     | Call Timers                          | 134 |
|     | Prepending a Phone Number From         |      | 2G. | Camera 1                             | 135 |
|     | Recent Calls                           |      |     | Taking Pictures                      | 135 |
| 2E. | Contacts                               | 98   |     | Camera Options                       | 136 |
|     | About Contacts                         | 98 2 | 2H. | Bluetooth                            | 138 |
|     | Creating Contacts Entries              | 99   |     | Turning Bluetooth On and Off         | 138 |
|     | Viewing Contacts                       | 102  |     | Using the Bluetooth Menu             | 139 |
|     | Adding a Number or Address to an Entry |      |     | Pairing Bluetooth Devices            | 140 |
|     | Editing Entries                        | 103  |     |                                      |     |

| Transferring Items Via Bluetooth                                                                                                    | Section 4: Safety and Warranty Information |
|----------------------------------------------------------------------------------------------------|--------------------------------------------|
| 3A. Service Features: The Basics 150                                                                                                    | 4A. Important Safety Information 190       |
| Message Center       150         Receiving Messages       151         Voicemail       153         Multimedia Messages       154         Text Messaging (SMS)       173         Caller ID Blocking       174         Call Waiting       174         Putting a Call on Hold and Making a Second Call       175         Making a Three-Way Call       176         Call Forwarding       176         Making International Calls       179         Special Dialing Codes       179         Nextel Phone Services       180         3B. Data Services       182         Downloading Content       185         Using Your Phone as a Modem       185 | General Precautions                        |
|                                                                                                    |                                            |

## Introduction

This *User Guide* introduces you to your wireless service and all the features of your new phone. It's divided into four sections:

Section 1: Getting Started

Section 2: Using Your Phone

Section 3: Service Features

Section 4: Safety and Warranty Information

Throughout this guide, you'll find tips that highlight special shortcuts and timely reminders to help you make the most of your new phone and service. The Table of Contents and Index will also help you quickly locate specific information.

You'll get the most out of your phone if you read each section. However, if you'd like to get right to a specific feature, simply locate that section in the Table of Contents and go directly to that page. Follow the instructions in that section, and you'll be ready to use your phone in no time.

#### User Guide Note

Because of updates in phone software, this printed guide may not be the most current version for your phone. Visit <a href="www.nextel.com">www.nextel.com</a> and sign in to access the most recent version of the user guide.

#### WARNING

Please refer to the Important Safety Information section on page 190 to learn about information that will help you safely use your phone. Failure to read and follow the Important Safety Information in this phone guide may result in serious bodily injury, death, or property damage.

## Your Phone's Menu

The following table outlines your phone's menu structure. For more information about using your phone's menus, see "Navigating Through Phone Menus and Options" on page 18.

| Net                               |               |  |
|-----------------------------------|---------------|--|
| Java Apps                         |               |  |
| Settings                          |               |  |
| 1: Display/Info                   |               |  |
| 1: Wallpaper                      |               |  |
| 1: Buy Wallpapers<br>3: Wallpaper | 2: Auto Cycle |  |
| 2: Text Size                      |               |  |
| 1: Zoom<br>3: Compressed          | 2: Standard   |  |
| 3: Theme                          |               |  |
| 1: Onyx<br>3: Crimson             | 2: Blue Ice   |  |

| 4: Home Icons      |              |
|--------------------|--------------|
| 5: Backlight       |              |
| 6: Clock           |              |
| 7: Menu View       |              |
| 1: Icon View       | 2: List View |
| 8: Large Dialing   |              |
| 9: Language        |              |
| 2: Phone Calls     |              |
| 1: Set Line        |              |
| 2: Any Key Ans     |              |
| 3: Auto Redial     |              |
| 4: Call Waiting    |              |
| 5: Auto Ans        |              |
| 6: Flip Activation |              |
| 7: Minute Beep     |              |
| 8: Call Duration   |              |
| 9: TTY             |              |
| 10: Hearing Aid    |              |
|                    |              |

| 11: Notifications  |                    |
|--------------------|--------------------|
| 12: DTMF Dialing   |                    |
| 13: Prepend        |                    |
| 3: DC/GC Options   |                    |
| 1: Tkgrp Silent    |                    |
| 2: Tkgrp Area      |                    |
| 3: One Touch DC    |                    |
| 4: Alert Type      |                    |
| 5: On/Off Settings |                    |
| 6: Store Rovd Info |                    |
| 7: PTT Backlight   |                    |
| 4: Personalize     |                    |
| 1: Menu Options    |                    |
| 1: Reorder Menu    | 2: Add/Remove Apps |
| 2: Up Key          |                    |
| 3: Down Key        |                    |
| 4: Left Key        |                    |
| 5: Right Key       |                    |
|                    |                    |

| 6: Center Key     |
|-------------------|
| 7: Left Sftkey    |
| 8: Right Sftkey   |
| 9: Power Up       |
| 5: Volume         |
| 6: Security       |
| 1: Phone Lock     |
| 2: Keypad Lock    |
| 3: SIM PIN        |
| 4: GPS PIN        |
| 5: Change Passwds |
| 7: Advanced       |
| 1: Alert Timeout  |
| 2: Headset/Spkr   |
| 3: Connectivity   |
| 4: Reset Defaults |
| 5: Return to Home |
| 6: Transmitters   |
|                   |

| 7: Baud Rate             |
|--------------------------|
| Ring Tones               |
| 1: Buy Ring Tones        |
| 2: Vibrate All           |
| 3: < list of ringtones > |
| 4: Vibrate               |
| 5: Silent                |
| Contacts                 |
| Messages <sup>a</sup>    |
| 1: [Create Mesg]         |
| 2: Voice Mail            |
| 3: Inbox                 |
| 4: Drafts                |
| 5: Sent Items            |
| 6: Net Alert             |
| 7: SMS                   |
| Call Forward             |

| Downloads            |
|----------------------|
| Bluetooth            |
| 1: Hands Free        |
| 2: Link to Devices   |
| 3: Device History    |
| 4: Setup             |
| 5: Find Me           |
| My Info              |
| Direct Talk          |
| 1: Go To Direct Talk |
| 2: Setup             |
| 1: Direct Launch     |
| 2: State Tone        |
| 3: Help              |
| Direct Connect       |
| VoiceRecord          |
|                      |

| GPS               |
|-------------------|
| 1: Position       |
| 2: Privacy        |
| 3: Interface      |
| Datebook          |
| Memo              |
| Call Timers       |
| 1: Last Call      |
| 2: Phone Reset    |
| 3: Phone Lifetime |
| 4: DC/GC Reset    |
| 5: DC/GC Lifetime |
| 6: Kbytes Reset   |
| Recent Calls      |
| Shortcuts         |
| Profiles          |
| 1: [New Profile]  |

| 2: Standard      |
|------------------|
| 3: Car           |
| 4: Meeting       |
| 5: Office        |
| 6: Outdoors      |
| 7: Headset       |
| 8: PRVT Only     |
| 9: CONTCS Only   |
| 10: Surveillance |
| Call Alert       |
| Camera           |
| Media Center     |
|                  |

a.The Messaging menus may look slightly different, depending on the messaging setup of your phone.

Please keep in mind that the menu options and order shown here may change as updates become available and as you set your own preferences through the Settings>Personalize>Menu Options feature.

## Use and Care

To care for your Motorola phone, keep it away from:

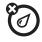

#### liquids of any kind

Don't expose your phone to water, rain, extreme humidity, sweat, or other moisture.

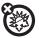

#### extreme heat or cold

Avoid temperatures below -10°C/14°F or above 45°C/113°F.

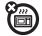

#### microwaves

Don't try to dry your phone in a microwave oven.

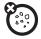

#### dust and dirt

Don't expose your phone to dust, dirt, sand, food, or other inappropriate materials.

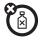

#### cleaning solutions

To clean your phone, use only a dry soft cloth. Don't use alcohol or other cleaning solutions.

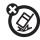

#### the ground

Don't drop your phone.

Section 1
Started

## **Getting Started**

NEXTEL

## Setting Up Service

- Setting Up Your Phone (page 2)
- Activating Your Phone (page 3)
- Setting Up Your Voicemail (page 3)
- Enabling Security (page 4)
- Account Passwords (page 4)
- Getting Help (page 5)

Setting up service on your new phone is quick and easy. This section walks you through the necessary steps to unlock your phone, set up your voicemail, establish passwords, and contact Nextel for assistance with your wireless service.

## Setting Up Your Phone

- 1. Make Sure your SIM card is in Place.
- Install the battery.
  - See "Installing the Battery" on page 11.
- 3. Press to turn the phone on.
  - If your phone is activated, it will turn on, search for service, and enter standby mode.
  - If your phone is not yet activated, see "Activating Your Phone" on page 3 for more information.

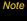

You may see a prompt to update your browser information. Press the left softkey (the top left key below the display screen) to select **Ok** and complete the task.

- 4. Make your first call.
  - Use your keypad to enter a phone number.
  - Press 💽.

Note

Your phone's battery should have enough charge for your phone to turn on and find a signal, set up your voicemail, and make a call. You should fully charge your battery as soon as possible. See "Charging the Battery" on page 12 for details.

## Activating Your Phone

- If you purchased your phone at a Nextel Store, it is probably activated and ready to use.
- If your phone is not activated, please call Nextel Customer Service at 1-800-639-6111 from any other phone.

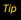

You must be in an area covered by the Nextel National Network when you first power up your phone.

 When you power up your phone the first time, it performs a series of security checks. For example, it verifies the phone is Nextel-approved and the correct SIM card is installed. If you don't pass the security checks, your phone displays messages and screen prompts showing what to do next. If you still encounter security messages, call Nextel Customer Service at 1-800-639-6111 from any other phone.

## Setting Up Your Voicemail

All unanswered calls to your phone are automatically transferred to your voicemail, even if your phone is in use or turned off. Therefore, it is recommended that you set up your voicemail and personal greeting as soon as your phone is activated.

- 1. Using your i776 phone, call your wireless phone number.
- 2. Follow the system prompts to:
  - Create your passcode.
  - Record your name announcement.
  - Record your greeting.

For more information about using your voicemail, see "Voicemail" on page 153.

## **Enabling Security**

You must enable security the first time you power on your phone or within ten days of first activation of your phone.

- 1. Press and hold **1** for two seconds to power on your phone.
- 2. Press Ok (right softkey).
- You are prompted to enable security. Press Yes (right softkey). A series of screens followed by the default homepage displays.
- 4. Press to return to standby mode.

## Account Passwords

With Nextel service, you enjoy unlimited access to your personal account information and voicemail account. To ensure that no one else has access to your information, you need to create passwords to protect your privacy.

#### Account Username and Password

If you are the account owner, you will create an account username and password when you sign on to <a href="https://www.nextel.com">www.nextel.com</a>. (Click Need to register for access? to get started.) If you are not the account owner (if someone else receives the bill for your service), you can get a sub-account password at <a href="https://www.nextel.com">www.nextel.com</a>.

Note

When you go to <a href="www.nextel.com">www.nextel.com</a>, you will be redirected to <a href="www.sprint.com">www.sprint.com</a> by default. Follow the sign in instructions above to access your Nextel account.

#### Voicemail Password

You'll create your voicemail password (or passcode) when you set up your voicemail. See "Setting Up Your Voicemail" on page 3 for more information on your voicemail password.

## Getting Help

## Managing Your Account

#### Online: www.nextel.com

- Access your account information.
- Check your minutes used (depending on your service plan).
- View and pay your bill.
- Enroll for online billing and automatic payment.
- Purchase accessories.
- Shop for the latest phones.
- View available service plans and options.

#### From Your i776 Phone

- Press ★4② to check minute usage and account balance.
- Press ★30 to make a payment.

## From Any Other Phone

- Nextel Customer Service: 1-800-639-6111.
- Business Customer Service: 1-800-390-9545

## Operator Services

Operator Services provides assistance when you place collect calls or when you place calls billed to a local telephone calling card or third party.

Press 00.

For more information or to see the latest in products and services, visit us online at <u>www.nextel.com</u>.

## Your Phone

## Phone Basics

- Your Phone (page 6)
- Getting Started With Your Phone (page 8)
- Features of Your Phone (page 15)
- Navigating Through Phone Menus and Options (page 18)
- Displaying Your Phone Number and Direct Connect Number (page 19)
- Entering Text (page 21)
- Accessories (page 25)

Your phone is packed with features that simplify your life and expand your ability to stay connected to the people and information that are important to you. This section will guide you through the basic functions and calling features of your phone.

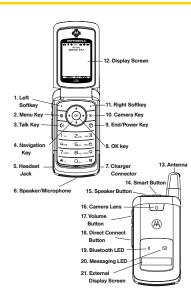

## Key Functions

- Left Softkey ( ) /ets you select softkey actions or menu items corresponding to the bottom left line on the display screen.
- Menu (1) lets you access the phone's menu from standby mode and allows you to access contextsensitive menus from other screens.
- Talk Key ((()) allows you to place or receive calls, answer Call Waiting, or use Three-Way Calling.
- Navigation Key scrolls through the phone's menu options and acts as a shortcut key from standby mode.
  - Press Up to access Ringtones.
  - Press Down to access Recent Calls.
  - Press *Right* to launch Java Applications.
  - Press Left to access Net.
- Headset Jack allows you to plug in either a stereo headset or an optional headset for convenient, hands-free conversations. Your Direct Connect headset can only use this connector.

#### WARNING

Inserting an accessory into the incorrect jack may damage the phone.

- Speaker/Microphone lets you hear the caller and automated phone prompts when using speakerphone mode and allows other callers to hear you clearly when you are speaking to them.
- Charger Connector allows you to connect your battery charger or other accessories to your phone.
- 8. OKKey (💌) selects the highlighted choice when navigating through a menu.
- 9. *End/Power Key* ( ) allows you to end calls, return to standby mode, or turn the phone on or off.
- Camera Key ( ) allows you to activate the phone's built-in camera.
- Right Softkey ( ) lets you select softkey actions corresponding to the bottom right line on the display screen.
- 12. Display Screen displays all the information needed to operate your phone, such as the call status, the Contacts list, the date and time, and the signal and battery strength.

- Antenna delivers the best receiption when fully extended.
- 14. Smart Button ( ) anticipates the next action you are likely to perform. For example, when you highlight a menu item, you can press the Smart Button to select it. You can also use the Smart Button to make and end calls, navigate menus or exit applications when your phone is closed.
- 16. Camera Lens lets you capture clear pictures and videos.
- 17. Volume Button allows you to adjust the ringer volume in standby mode (with the phone open) or adjust the voice volume during a call. The volume key can also be used to scroll up or down to navigate through the different menu options.
- Direct Connect Button allows you to use Nextel Direct Connect on your Nextel phone. (See "Making and Answering Direct Connect Calls" on page 36.)

- 19. Bluetooth LED glows solid while the device is pairing to a Bluetooth accessory or is discoverable and blinks while connected. The LED turns off when no Bluetooth accessories are connected to the device.
- Messaging LED blinks when new messages are received.
- 21. External Display Screen provides information about your phone's status and options.

Note

The use of wireless phones while driving may cause distraction. Discontinue a call if you can't concentrate on driving. Additionally, the use of wireless devices and their accessories may be prohibited or restricted in certain area is. Always obey the laws and regulations on the use of these products.

## Getting Started With Your Phone

To start using your i776 phone:

- Make sure your SIM card is in place.
- Charge the battery.
- Turn on your phone.

After you've completed these items, you are ready to begin using your new phone.

#### Your SIM Card

#### Locating the SIM Card

Your SIM (Subscriber Identity Module) card is a small card inserted into the SIM card holder within your phone behind the battery area.

If no SIM card came with your phone, contact Nextel Customer Service at 1-800-639-6111.

Most users will never need to remove or insert the SIM card. However, if you wish to, follow the instructions in "Removing and Inserting the SIM Card" on page 9.

#### **Important**

The SIM card is designed for optimal Contacts storage and feature use. For Nextel SIM card compatibility information, visit www.nextel.com/sim.

In some cases, Contacts and Groups may not be accessible if you move your SIM card to another phone. Contacts and Groups created with your i776 phone may not be readable by an older IDEN SIM-based phone.

## Removing and Inserting the SIM Card

Important

To avoid losing information stored in your SIM card, do not remove it from your phone unless absolutely necessary.

#### To remove your SIM card:

- With your phone powered off, remove the battery door and battery. See "Removing the Battery" on page 12.
- Lift the rubber flap directly above the SIM card holder, and then with your fingernail, carefully slide the SIM card out from under the edge.

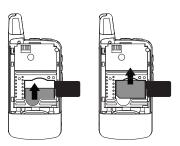

Note

Protect your SIM card as you would any delicate object. Store it carefully.

#### To insert your SIM card:

- With your phone powered off, remove the battery door and battery. See "Removing the Battery" on page 12.
- Lift the rubber flap directly above the SIM card holder, and then carefully slide the SIM card into your phone, until it lies flat in the SIM card holder.

#### **Important**

Do not touch the gold-colored areas of your SIM card.

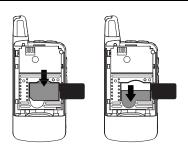

## Using Your Phone's Battery and Charger

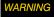

Use only Nextel-approved or Motorolaapproved batteries and chargers with your phone. The failure to use a Nextel-approved or Motorola-approved battery and charger may increase the risk that your phone will overheat, catch fire, or explode, resulting in serious bodily injury, death, or property damage.

Nextel-approved and Motorola -approved batteries and accessories can be found at Sprint Stores or through Motorola. You may order online at <a href="https://www.nextel.com">www.nextel.com</a> or by calling 1-866-866-7509.

## **Battery Capacity**

Your phone is equipped with a Lithium lon (Li-lon) battery. It allows you to recharge your battery before it is fully drained.

When the battery reaches 5% of its capacity, your phone makes a sound and displays a message. When there are approximately two minutes of talk time left, the phone sounds an audible alert and then turns off.

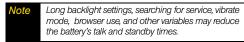

Watch your phone's battery level indicator and charge the battery before it runs out of power.

## Installing the Battery

 With your thumbs, press down on the battery cover on the back of your phone and slide it up toward the antenna to release it.

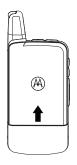

Remove the battery cover from the back of the phone

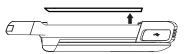

Insert the battery into the opening, making sure the connectors align. Gently press down to secure the battery.

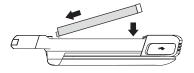

4. Replace the battery cover and press down until you hear a click.

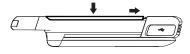

## Removing the Battery

- Make sure the power is off so that you don't lose any stored numbers or messages.
- 2. Remove the battery cover and remove the battery from the phone.

WARNING

Do not handle a damaged or leaking Li-lon battery as you can be burned.

## Charging the Battery

Charge your battery as soon as possible so you can begin using your phone.

Keeping track of your battery's charge is important. If your battery level becomes too low, your phone automatically turns off, and you will lose any information you were just working on. For a quick check of your battery level, glance at the battery charge indicator located on your display screen.

Always use a Nextel-approved or Motorola-approved desktop charger, travel charger, or vehicle power adapter to charge your battery.

## Using the Phone Charger

Plug the flat end of the charger into the phone's charger connector and the other end into an electrical outlet.

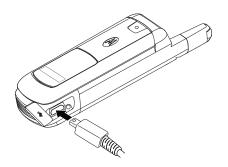

- Your display screen lets you know the battery is charging.
- Both the battery icon and a text message show the charging status.

With the approved Li-lon battery, you can recharge the battery before it becomes completely run down.

## Battery Use and Battery Safety

 Motorola recommends you always use Motorola-branded batteries and chargers. The warranty does not cover damage caused by non-Motorola batteries and/or chargers.

# WARNING

Use of an unqualified battery or charger may present a risk of fire, explosion, leakage, or other hazard. Improper battery use, or use of a damaged battery, may result in a fire, explosion, or other hazard.

Battery usage by children should be supervised.

#### **Important**

Motorola mobile devices are designed to work best with qualified batteries. If you see a message on your display such as Invalid Battery or Unable to Charge, take the following steps:

- Remove the battery and inspect it to confirm that it bears a Motorola "Original Equipment" hologram;
- If there is no hologram, the battery is not a qualified battery;
- If there is a hologram, replace the battery and retry charging it;
- If the message remains, contact a Motorola Authorized Service Center.
- New batteries or batteries stored for a long time may take more time to charge.
- Charging precautions: When charging your battery, keep it near room temperature. Never expose batteries to temperatures below 0°C (32°F) or above 45°C (113°F) when charging. Always take your mobile device with you when you leave your vehicle.
- When storing your battery, keep it in a cool, dry place.

- It is normal for battery life to decrease over time, and for the battery to exhibit shorter runtime between charges or require more frequent or longer charging times.
- Avoid damage to battery and mobile device. Do not disassemble, open, crush, bend, deform, puncture, shred, or submerge the battery or mobile device. Avoid dropping the battery or mobile device, especially on a hard surface. If your battery or mobile device has been subjected to such damage, take it to a Motorola Authorized Service Center before using. Do not attempt to dry it with an appliance or heat source, such as a hair dryer or microwave oven.
- Use care when handling a charged battery particularly
  when placing it inside a pocket, purse, or other
  container with metal objects. Contact with metal
  objects (e.g., jewelry, keys, beaded chains) could
  complete an electrical circuit (short circuit), causing
  the battery to become very hot, which could cause
  damage or injury.

Promptly dispose of used batteries in accordance with local regulations. Contact your local recycling center for proper battery disposal.

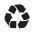

WARNING

Never dispose of batteries in a fire because they may explode.

## Turning Your Phone On and Off

## Turning Your Phone On

Press and hold of for approximately two seconds.

As your phone connects to the network, you see a connecting message. Your phone may require you to enter identifying information to use it or to access specific features.

## Turning Your Phone Off

Press and hold of for two seconds until you see the powering down animation on the display screen.

Your screen remains blank while your phone is off (unless the battery is charging).

## Features of Your Phone

The i776 is easy to use, and reliable, and it offers many features and service options. This list previews some of those features and provides page numbers where you can find out more:

- Nextel Direct Connect provides instant, coast-to-coast 2-way "walkie-talkie-style" communication at the click of a button (page 36).
- Nextel Direct Talk allows for two-way radio communication "off the network" between two or more phones equipped with this capability (page 55).
- Text Messaging (also known as Multimedia Messaging), provides quick and convenient messaging capabilities (page 154).
- Built-in Speakerphone allows you to enjoy easy hands-free communication.
- Games, ringers, screen savers, and other applications can be downloaded to make your phone as unique as you are (page 185). Additional charges may apply.

- Your Contacts list allows you to store up to 600 entries, with several numbers or addresses per entry (page 98).
- The built-in *Datebook* offers several personal information management features to help you manage your busy lifestyle (page 106).
- The GPS Enabled feature works in connection with available location-based services (page 118).
- Word English Text Input lets you quickly type messages with one keypress per letter (page 21).
- Bluetooth\* capability that allows you to wirelessly connect to other Bluetooth enabled devices (page 138).
- Speed dial lets you dial phone numbers quickly (page 35).

## Viewing the Status Information

Your phone's display screen provides information about your phone's status and options. This list identifies the symbols you'll see on your phone's display screen:

- $\blacksquare$  **\overline Battery Strength** A fuller battery indicates a  $\blacksquare$   $\P$   $\P$  greater charge.
- ₽ 🕳
- $\ddot{x}$   $\ddot{x}$ ,  $\ddot{x}$  Signal Strength More bars next to the antenna indicate a stronger signal.
- No Service Your phone is without service. You cannot make or receive any type of call.
- Phone In Use Your phone is active on a phone call.
- **b** Direct Connect In Use Your phone is active on a Direct Connect call.
- Group In Use Your phone is active on a Group Connect call.
- Direct Talk Your phone is off network and set to Direct Talk mode.
- that Talkgroup In Use Your phone is active on a Talkgroup call.

- Bluetooth In Use Your phone is using Bluetooth. If this icon is blinking, then your phone is in discoverable mode. If this icon is static, your phone is active in a Bluetooth connection.
- ع Ø₂ Active Phone Line 1 indicates phone line 1
   is ready to make calls; 2 indicates phone line 2 is ready to make calls.
- © S G Call Forward Your phone is set to forward calls. See "Call Forwarding" on page 176.
- \*\* Ringer Off Your phone is set to not ring. See "Vibrate All" on page 67.
- Speaker Off Direct Connect sound is set to come through the earpiece rather than through the speaker.
- ☑ ☑ Messages You have one or more messages. See "Message Center" on page 150.

6

a\*A\*A\* TextInput — You are using one of the phone's text entry methods. See "Selecting a Text Input Mode" on page 21.

123 @?!

- Internet You are ready to browse the Internet or are browsing the Internet using a secure connection. See "Data Services" on page 182.
- Transmitters Your phone is set not to receive calls and other transmissions. See "Temporarily Turning Off Transmissions (Airplane Mode)" on page 73.
- Packet Data You are ready to transfer packet data or are transferring packet data. See "Using Your Phone as a Modem" on page 185.
- TTY You are ready to use your phone to make calls using a teletypewriter device. See "Telecommunications Relay Service" on page 179.

- Hearing Aid Your phone is set for use with a hearing aid and is active on a phone call. See "Using Your Phone With a Hearing Aid Device" on page 193.
- ¾ Voice Record You have one or more voice records stored. See "Voice Records" on page 126.

# Navigating Through Phone Menus and Options

The navigation key on your phone lets you scroll through menus quickly and easily.

To navigate through a list-type menu, simply press your navigation key up or down. The scroll bar at the right of the menu keeps track of your position in the menu at all times

For a diagram of your phone's menu, please see "Your Phone's Menu" on page ii.

Many features provide context-sensitive menus that let you access related features and actions. This icon ■

appears any time a context-sensitive menu is available. Press 🔳 to access the menu

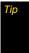

When scrolling through the main menu, it may be necessary to select More to view additional main menu options. Depending on which menu view you're using, either highlight More and press or press More (right softkey).

#### Selecting Menu Items

As you navigate through the menu, menu options are highlighted. Select an item by highlighting it and pressing .

For example, to view your text messages:

- 1. Press 🔳 to access the main menu.
- Select Messages by highlighting Messages and pressing .
- Select *Inbox* by highlighting it and pressing .
   (If you have any text messages, they are displayed.)

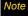

For the purposes of this guide, the above steps condense into "Press 

Nessages > Inbox."

## Backing Up Within a Menu

To go to the previous menu:

Press Back (right softkey).

To return to standby mode:

Press 💿.

#### Shortcuts and Personalized Keys

In standby mode, your phone gives you ways to quickly access features you use frequently:

- Use the Shortcuts feature (page 80) to quickly access most menu options by pressing a number on your keypad or saying the voice name of the shortcut.
- Use the Personalize feature (page 62) to assign main menu items to the navigation keys, softkeys, ⋈, and
   n, as well as setting a main menu item to appear when your turn on your phone.

#### Help

Your phone contains an in-device help program to help you understand complicated or seldom used features. When you access a feature, *Help* sometimes appears as a menu item or softkey. Select *Help* and

read the text for a quick overview of the feature. For more information, refer to this guide.

## Displaying Your Phone Number and Direct Connect Number

## My Info

**My Info** lets you view your phone number, Direct Connect number, and other phone information.

To view information about your phone:

Press ■ > My Info.

Vote You may need to select More to display My Info.

- 2. Press OK.
- 3. Scroll to see your information:
  - My Name You can enter your name here.
  - Line 1 and Line 2 your phone numbers for phone lines 1 and 2. Each number appears when you receive your alert notification after enabling security on your phone.

- Direct Connect the number that others use to contact you using Nextel Direct Connect. This number appears when you receive your alert notification after enabling security on your phone.
- Group ID the number of the Talkgroup you have joined.
- Carrier IP the IP address assigned to Nextel. This number appears when you register for packet data services.
- IP1 Address and IP2 Address the IP addresses you use to access the Internet with your phone.

#### Note

If you request equipment-related transactions on your account, Nextel Customer Service may require you to provide specific information about your phone. By pressing a anytime while in My Info, a submenu will appear that includes your phone's service status, unit information, and phone identification numbers including IMEI, SIM ID, and Serial Number (SN). Please be prepared to supply the representative with this information when requesting these types of transactions.

## Editing My Info

You can edit My Info to enter or change the text that appears in *My Name*.

- 1. Press 🔳 > My Info.
- 2. Press Edit (left softkey).
- 3. Select Name.
- Enter the name you want to appear. See "Entering Text" on page 21. When you are finished, press ☒.

You can also edit the information in *Line 1* and *Line 2*, but your changes are only temporary. The next time your phone registers on the network, your actual phone numbers appear again in My Info.

## Entering Text

## Selecting a Text Input Mode

Your phone provides convenient ways to enter letters, numbers, and symbols whenever you are prompted to enter text (for example, when adding a Contacts entry or when composing text and multimedia messages).

#### To choose a text input mode:

- At a screen requiring you to enter text, press 
   to change the text input mode.
- 2. Select one of the following options:
  - Alpha to cycle through the alpha characters associated with the letters on the keypad. (See page 22.)
  - Word to enter text using a predictive text system that reduces the number of key presses required while entering a word. (See page 21.)
  - Symbols to enter punctuation and other symbols.
     (See page 23.)
  - Numeric to enter numbers by pressing the numbers on the keypad. (See page 23.)

- Languages to change the language of the text input database (See page 22).
- Add QNotes to enter preset messages (See page 23). (You can also access Quick Notes by pressing Qnotes [left softkey] when beginning a message.)

Tip When entering text, press the ## (Shift) key to change letter capitalization (ABC > Abc > abc).

## Entering Text Using Word Text Input

Word Text Input (T9) analyzes the letters on the keypad buttons you press and arranges them to create words. As you type, Word mode matches your keystrokes to words in its database and displays the most commonly used matching word. You can add your own words to this database.

- 1. Select the *Word* text input mode.
- Press the corresponding keys once per letter to enter a word. (For example, to enter the word "Bill," press 21155.) (If you make a mistake, press Delete [left softkey] to erase a single character. Press and hold Delete [left softkey] to erase an entire word.)

 If the word that appears is not the desired word, press ① to change the word on the display to the next most likely word in the database. Repeat until the desired word appears.

#### Adding a Word to the Database

If a word you want to enter is not displayed as an option when you are using Word Text Input, add it to the database.

- Select the Alpha text input mode. (See "Selecting a Text Input Mode" on page 21.)
- Enter the word. (See "Entering Text Using Alpha Mode" on page 22.)
- 3. Select the Word text input mode.
- 4. Press #.

The word will appear as an option the next time you scroll through options during Word Text Input.

For more information about Word Text Input, visit <a href="https://www.nuance.com/T9/textinput/">www.nuance.com/T9/textinput/</a>.

Note

You cannot store alphanumeric combinations such as Y2K

#### To change the language of the database:

- At a screen that requires you to enter text, press .
- Select Languages.
- 3. Select the language you want for your database.

## Entering Text Using Alpha Mode

- Select the Alpha mode. (See "Selecting a Text Input Mode" on page 21.)
- 2. Press the corresponding keys repeatedly until the correct letter appears. (For example, to enter the word "Bill," press 21 twice, 41 three times, 51 three times, and 51 three times again. If you make a mistake, press Delete [left softkey] to erase a single character. Press and hold Delete [left softkey] to erase an entire word.)

By default, the first letter of an entry is capitalized and the following letters are lower cased. After a character is entered, the cursor automatically advances to the next space after two seconds or when you enter a character on a different key.

#### Characters scroll in the following order:

| Key           | English Sequence                       |
|---------------|----------------------------------------|
| <b>(-1</b>    | Space . ?!, @ & : ; " - () '¿ i % £\$¥ |
| ABC 2         | ABC2ÁÃÂÀÇ                              |
| DEF 3         | DEF3ÉÊÈ                                |
| GHI <b>4</b>  | GHI4ÍÌ                                 |
| JKL 5         | JKL5                                   |
| MNO 6         | MNñO6ÓÕÔÒ                              |
|               | PQRS78                                 |
| тиу 8         | TUV8ÚÜÛÙ                               |
| wxүz <b>9</b> | WXYZ9                                  |
| +0            | +-0*/\[]=><#§                          |
| <b>-</b> #    | Space Shift Caps Lock                  |
| <×            | Back                                   |

## Entering Symbols, Numbers, and Quick Notes

#### To enter symbols:

Select the Symbols mode. (See "Selecting a Text Input Mode" on page 21.) To enter a symbol, press the appropriate key indicated on the display.

#### To enter numbers:

 Select the *Numeric* mode and press the appropriate key. (See "Selecting a Text Input Mode" on page 21.)

#### To enter Quick Notes:

- 1. From a text entry screen, press **QNotes** (left softkey).
- 2. Select a message and press .

| Tip | To add a quick note after you have already started entering a message, press , select Add QNotes, and select a message. |  |
|-----|----------------------------------------------------------------------------------------------------|--|
|     |                                                                                                    |  |
|     | 0:111                                                                                                    |  |

Vote Quick Notes preset messages make composing text messages easier by allowing you to enter quick messages, such as "Meet me at," "Let's get lunch," or a customized message of your own.

## Special Function Keys

Some of the phone's keys assume different functions while in Alpha or Word mode.

#### Spaces

Press # for a space.

## Capitalization

When you press and hold the # key, it acts as a three-way toggle. Press and hold # to make the next letter typed uppercase (shift), to make all subsequent letters typed uppercase (caps lock), or to go back to lowercase letters.

These icons appear:

A or A Shift is on.

At or A Caps lock is on.

When none of these icons appear, letters typed are lowercase. Scrolling up after typing a letter makes that letter uppercase.

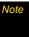

When creating a text message, you may not be able to make a letter uppercase by scrolling up, depending on the type of text message and the text entry mode.

Your phone automatically makes the first letter of a sentence uppercase.

#### Punctuation

Press ① or ② to insert punctuation. Continue to press the key to view the list of symbols available through that key. Pause to select the symbol you want.

Note

Additional punctuation symbols are available in Symbols mode.

## Accessories

Your phone comes with the following accessories:

- A Li-lon battery and charger.
- A 128K SIM card.

Various accessories are available for use with your i776 phone, including cases, vehicle power chargers, data cables, hands-free accessories, and more.

To order additional accessories, go to <a href="https://www.nextel.com">www.nextel.com</a> or call 1-866-866-7509. You can also contact your Nextel Authorized Representative or stop by any Sprint Store. For information on Sprint Store locations, go to <a href="https://www.sprintstorelocator.com">www.sprintstorelocator.com</a>.

# Using a Remote Direct Connect Button

If you are using a headset or other optional accessory with a remote Direct Connect button, you can use the remote Direct Connect button for phone calls, Direct Connect calls, and Group Connect calls.

For phone calls, use the remote Direct Connect button to answer calls, switch between calls, and end calls. Hold the remote Direct Connect button for less than two seconds to answer calls and switch between calls. Hold the remote Direct Connect button for more than two seconds to end calls.

For Direct Connect calls and Group Connect calls, use the remote Direct Connect button as you would the Direct Connect button on your phone.

When using a headset, the Direct Connect button on your phone works the same way as when you are not using a headset. Direct Connect and Group Connect sounds will be heard through the headset.

Section 2

# **Using Your Phone**

NEXTEL

# Making and Answering Calls

- Types of Calls (page 28)
- Making and Answering Phone Calls (page 29)
- Making and Answering Direct Connect Calls (page 36)
- Making and Answering Group Connect Calls (page 39)
- Nextel Direct Send (page 44)
- Making and Answering Talkgroup Calls (page 51)
- Call Alerts (page 53)
- Making and Answering Direct Talk Calls (page 55)

Your i776 phone offers many different ways to connect to your family, friends, and associates. In addition to traditional wireless phone calls, you can make Nextel Direct Connect calls to both individuals and groups, participate in Talkgroups, use Nextel Direct Talk, and send Call Alerts.

# Types of Calls

With the Nextel National Network, Nextel Direct Connect, and your i776 phone, you have the following traditional wireless phone and Nextel Direct Connect services available to you:

- Digital Wireless Phone Calls offer clear calls and many extra services, including missed call notification, Three-Way Calling, speakerphone, and speed dialing (page 29).
- Direct Connect Calls allow two-way radio communication with other Nextel Direct Connect users within the Nextel National Network (page 36).
- Group Connect Calls allow coast-to-coast two-way radio calling to up to 20 Nextel Direct Connect customers simultaneously (page 39).
- Nextel Direct Send allows you to send contact information about yourself and others in Nextel Direct Connect calls and Nextel Group Connect calls and send pictures in Nextel Direct Connect calls (page 44).

 Talkgroup Calls allow two-way radio calling to up to 100 Nextel Talkgroup customers simultaneously (page 51).

Note

To learn more about the differences between Nextel Group Connect calls and Talkgroup calls, please see "Difference Between Group Connect and Talkgroup Calls" on page 51.

 Nextel Direct Talk allows for two-way radio communication "off the network" between two or more phones equipped with this capability (page 53).

# Making and Answering Phone Calls

# Making Calls

Placing a traditional wireless phone call from your i776 is as easy as making a call from any landline phone.

- 1. Make sure your phone is on.
- Enter a phone number from standby mode. (If you make a mistake while dialing, press *Delete* [right softkey] to erase the numbers.)

- 3. Press .
- 4. Press when you are finished.

Tip To redial your last outgoing call, press and hold 1

You can also place calls from your phone by using Voice Names (page 35), speed dialing numbers from your Contacts (page 35), and using your Recent Call list (page 34).

## Answering Calls

1. Make sure your phone is on.

Note When your phone is off, calls go directly to voicemail.

2. Press  $\ensuremath{\mbox{\@red}}$  to answer an incoming call.

Depending on your settings, you may also answer incoming calls by opening the phone, or pressing any number key. See "Call Answer Mode" on page 82 for more information.

When the phone is closed, you can answer a call by pressing **@**.

To set the phone to answer and end calls by opening and closing the phone, press ■ > Settings > Phone Calls > Flip Activation and set Flip To Ans and Flip To End to On.

Your phone notifies you of incoming calls in the following ways:

- The phone rings or vibrates.
- The indicator light flashes.
- The backlight illuminates.
- The screen displays an incoming call message.

If the incoming call is from a number stored in your Contacts, the entry's name is displayed. The caller's phone number may also be displayed, if available.

#### Ending a Call

▶ To end a call press or close the phone.

#### Sending a Call to Voicemail

Press on, press No (right softkey), or press the Smart Button.

#### Missed Phone Calls

Missed phone calls are forwarded to voicemail. When an incoming call is not answered, a Missed Call notification is displayed on your screen.

To display the Missed Call entry from the notification screen:

Press View (left softkey). (To dial the phone number, press ⑤ after displaying the call entry.)

To display a Missed Call entry from standby mode:

- Press > Recent Calls. (You may also be able to press the navigation key down to display Recent Calls.)
- 2. Select the entry you wish to view and press .

# Calling Emergency Numbers

Your phone supports emergency calling. Emergency phone calls can be made even when your SIM card is blocked or not in your phone.

Dial ⑨11 and press ⊚ to be connected to an emergency response center. If you are on an active call, you must end it before calling 911. When you make an emergency call, your phone's GPS Enabled feature can help emergency service personnel find you, if you are in a location where your phone's GPS antenna has established a clear view of the open sky and your local emergency response center has the equipment to process location information. See "GPS Enabled" on page 118, and particularly "IMPORTANT: Things to Keep in Mind" on page 119 and "Making an Emergency Call" on page 120, for more information on the limitations of this feature. Because of the limitations of this feature, always provide your best knowledge of your location to the emergency response center when you make an emergency call.

#### **Important**

Always report your location to the 911 operator when placing an emergency call. Some designated emergency call takers, known as Public Safety Answering Points (PSAPs) may not be equipped to receive GPS location information from your phone.

Emergency calls cannot be placed while the keypad is locked.

If you have not registered on the network, emergency calls cannot be placed while your SIM card is in your phone.

If you are bringing your phone number to Nextel from your previous carrier, you may receive a temporary telephone number while your Nextel phone is being programmed with your permanent phone number. If you make a call to 911 and the call fails, the 911 emergency response center will not be able to call you back on your Nextel phone if in the meantime, your Nextel phone has been programmed with your permanent telephone number. If the call is disconnected before location and details have been provided, call 911 again and advise that you were disconnected.

## In-Call Options

Pressing 

during a call displays a list of available in-call features. To select an option, highlight the option and press 

The following options may be available through the Options menu:

- Hold to place the call on hold.
- 3 Way to initiate a three-way call.
- Use Bluetooth to switch from the phone's microphone to a Bluetooth device.
- 2nd Call to place a second.
- Contacts to display your Contacts list.
- Recent Calls to display Recent Calls list.
- My Info to display your phone's Information.
- Memo to display the phone's electronic notepad.
- Datebook to enter a datebook event.
- Messages to create a message.
- Store to store a new contact.
- Record to record the phone call.
- GPS to enter the GPS application.
- In Call Setup to modify the in-call features.

Press *Spkr* (right softkey) during a call to route the phone's audio through the speaker or the earpiece.

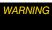

Because of higher volume levels, do not place the phone near your ear during speakerphone use.

Press *Mute* (left softkey) during a call to mute the microphone. Press *Unmute* (left softkey) to unmute the microphone.

# End-of-Call Options

After you receive or make a call, the call duration is briefly displayed. You are then automatically taken to the Recent Calls list.

To save a number that is not in your contacts:

Highlight the entry you want to add to your Contacts and press Save (left softkey). (See "Saving a Phone Number" on page 33.)

To view Call Details and Call Info:

- Select a recent call.
- 2. Press or to view the Call Details.
- 3. Press or to view the Call Info.

After you receive a call from or make a call to a phone number that is already in your Contacts, you are automatically taken to the Recent Calls list. Highlight the Recent Calls entry and press of the contact, the time the call was received or made, and the call duration.

Note

The End-of-Call options are not displayed for calls identified as No ID or Restricted

#### Saving a Phone Number

Your phone can store up to 10 phone numbers in each of 600 Contacts entries. Each entry's name can contain 20 characters. Your phone automatically sorts the Contacts entries alphabetically. (For more information, see "Contacts" on page 98.)

- 1. Enter a phone number and press .
- 2. Select Store Number and press .
- - or –

Search for an existing contact name and press to save the new number.

 Enter or edit information as necessary. When you are finished press Save (left softkey) to save the Contact.

# Finding a Phone Number

To find Contacts entries you can either scroll through the list using your navigation key or you can search Contacts entries by name.

- 1. Press Contcs (left softkey).
- 2. Press Search (left softkey).
- Enter the first few letters of a Contact's name and press . (The first contact entry that matches the entered text will be highlighted.)
- To display the Contacts entry, press ☐. To dial the entry's default phone number, press ☐.

# Dialing and Saving Phone Numbers With Pauses

You can dial or save phone numbers with pauses for use with automated systems, such as voicemail or credit card billing numbers.

There are two types of pauses available on your phone:

- Wait sends the next set of numbers when prompted.
- Pause automatically sends the next set of numbers after three seconds.

Note

You can have multiple pauses in a phone number and combine waits and pauses.

To dial or save phone numbers with pauses:

- 1. Enter the phone number.
- Press and hold ★ until the letter P appears. The P represents a three-second pause. If you want a pause longer than three seconds, press and hold ★ more than once. Each P represents a three-second pause.

- or -

Press and hold x until the letter  $\emph{W}$  appears. The  $\emph{W}$  means your phone waits before dialing further. A message appears asking if you want to send the rest of the digits.

- 3. Enter additional numbers.
- 4. Press (1) to dial the number.

- or -

Press > Store Number to save the number in your Contacts.

Note

When dialing a number with a wait, press Yes (left softkey) to send the next set of numbers.

# Dialing From the Contacts List

1. Press <a> >Contacts</a>.

Shortcut

From standby mode, press Contacts (left softkey) to list entries.

- 2. Highlight the entry you want to call and press ② to dial the entry's default phone number.
  - or -

To dial another number from the entry, highlight the name, press the navigation key right or left until the correct number type appears, and then press ①.

# Making a Call From Recent Calls

If you have numbers stored in the Recent Calls list, you can use these numbers to make calls. For information on the Recent Calls list, see "Recent Calls" on page 92.

- 1. Press >Recent Calls.
- 2. Select an entry and press .
  - or -

Press the Direct Connect button to make a Direct Connect or Group Connect call.

Note

You cannot make calls from recent Calls to entries identified as No ID or Restricted

# Making a Phone Call Using a Voice Name

If you have created a voice name in Contacts for the number you want to call (see page 101), say the voice name into your phone to enter the number.

- Press and hold until a prompt appears telling you to say the voice name.
- Speaking into the microphone, say the voice name assigned to the number you want to call. Your phone plays the name back to you.
- 3. The call is placed automatically.

Tip

To stop a phone call from being completed, press or .

# Using Speed Dialing

Each phone number stored in Contacts is assigned a Speed Dial number, which you can use to call that number. You can store up to 600 numbers in your phone's speed dial memory.

#### To use speed dialing:

- 1. Enter a speed dial number and then press #.
- 2. Press ( to dial the number.

To use Turbo Dial\* for speed dial locations 1–9:

Press and hold the appropriate key for approximately two seconds. The display confirms that the number has been dialed when it shows "Calling...".

# Redialing the Last Number

Press and hold ①.

# Using Speakerphone

Turning on speakerphone makes incoming sound come out of the phone's speaker instead of the earpiece. Speakerphone is available whenever you are on an active phone call.

To turn speakerphone on or off:

▶ Press or press *Spkr* (right softkey).

# Using Mute

Muting calls lets you listen to incoming sound without transmitting sound. Mute is available whenever you are on an active call.

To turn mute on:

Press Mute (left softkey).

While mute is on, *Unmute* appears as the left softkey option.

To turn mute off:

Press Unmute (left softkey).

# Making and Answering Direct Connect Calls

Nextel offers the following Direct Connect services:

- Nationwide Direct Connect allows coast-to-coast Direct Connect calling to Nextel subscribers to and from anywhere on the Nextel National Network (U.S.).
- International Direct Connect allows Direct Connect calling to and from select countries.
- Group Connect allows nationwide Direct Connect calling to up to 20 Nextel subscribers simultaneously. (See "Making and Answering Group Connect Calls" on page 39).
- Talkgroups allows Direct Connect calling to up to 100 Nextel subscribers in the same Direct Connect network. (See "Making and Answering Talkgroup Calls" on page 51).

See <u>www.nextel.com</u> for more details on these Direct Connect services. Pricing for each of these services is based on your service contract.

# Making Direct Connect Calls

- Enter the Direct Connect number you want to call. (See "Dialing Nextel Direct Connect Numbers" below.)
- Press and hold the Direct Connect button on the side of your phone. Begin talking after your phone emits a chirping sound.
- 3. Release the Direct Connect button to listen.

A Direct Connect call ends automatically after there is no activity on the call for several seconds.

#### Dialing Nextel Direct Connect Numbers

Every Direct Connect number has three parts:

- An area ID.
- A network ID.
- A member ID.

An asterisk separates each part (for example: 999\*999\*999). When you enter a number containing all three parts, you must separate them with asterisks.

Note

The number of digits in each part of a Direct Connect number may vary. For example, your Direct Connect number may be formatted as 999\*99999, while another valid number may appear as 555\*555555\*55.

If you are calling or saving a Direct Connect number for a Sprint phone with Direct Connect capabilities, the Direct Connect number may be the same as the wireless phone number. When saving the Direct Connect number, insert asterisks in place of hyphens (913\*555\*1234).

Tip

When you store a Direct Connect number in Contacts, be sure to include the entire number, including the asterisks.

## Using Just the Member ID

If you are contacting someone sharing your network and area IDs, you only need to enter the member ID (the last part of the number).

- 1. Enter the member ID of a Direct Connect number.
- Press and hold the Direct Connect button on the side of your phone. Continue as you would on any Direct Connect call.

## Making Direct Connect Calls From Contacts

If you have numbers stored in Contacts, you can use these numbers to make calls. For information on entering numbers into Contacts, see "About Contacts" on page 98.

- 2. Scroll to the name or number you want to call.
- Press and hold the Direct Connect button on the side of your phone.

Your phone places the call to the Direct Connect number stored in the Contacts entry, even if the Direct Connect icon is not displayed.

#### Making Direct Connect Calls From Recent Calls

If you have numbers stored in the Recent Calls list, you can use these numbers to make calls. For information on the Recent Calls list, see "Recent Calls" on page 92.

- 1. Press -Recent Calls.
- 2. Scroll to the item containing the Direct Connect number you want to call.
- 3. Press and hold the Direct Connect button.

#### To make calls while viewing the details of an item on the Recent Calls list:

- From the Recent Calls list, select the item containing the number you want to call. If you scroll to My Info from another phone, you can make a call to the Direct Connect number of the phone that sent the information.
- 2. Press and hold the Direct Connect button.

# Making a Direct Connect Call Using a Voice Name

If you have created a voice name in Contacts for the number you want to call, say the voice name into your phone to enter the number.

- 1. Press and hold the *Speaker Button* (49) until a prompt appears telling you to say the voice name.
- Speaking into the microphone, say the voice name assigned to the number you want to call. Your phone plays the name back to you.
- 3. Press and hold the Direct Connect button.

# Answering Direct Connect Calls

When you receive a Direct Connect call, your phone emits a tone or vibrates. You then hear the voice of your caller.

- 1. Wait for the caller to finish speaking.
- Press and hold the Direct Connect button on the side of your phone. Continue as you would on any Direct Connect call.
- 3. Press to end the call.

A Direct Connect call ends automatically after there is no activity on the call for several seconds.

# Making and Answering Group Connect Calls

A Group Connect call is similar to a Direct Connect call to one user, but is made to multiple Direct Connect subscribers at once. You can create Groups from your phone and call up to 20 other Group Connect-compatible phones\* anywhere on the Nextel National

Network. You can create a Group for one-time use or store it to Contacts so you can call it at any time.

\* Not all phones are Group Connect-compatible. See www.nextel.com for more details on Group Connect.

#### Note

In order to store Groups to your i776 phone, you must use the 128K SIM card that came with your phone. The 128K SIM card is labeled "Nextel 600 Contos & 25 Grps". With this SIM card, a maximum of 25 groups can be added to your i776 phone. Group entries created with your i776 phone may not be readable by older iDEN SIM-based phones.

# Making Group Connect Calls

- From Contacts or the Recent Calls list, scroll to or select the Group you want.
  - or -

Press and hold **!** until a prompt appears telling you to say the voice name. Say the voice name assigned to the Group you want.

- or -

Enter or select a Direct Connect number and add more Direct Connect numbers. See "Starting a

- Group Connect Call With a Direct Connect Number" on page 41.
- 2. Press the Direct Connect button.

# Answering Group Connect Calls

Proceed as if answering a Direct Connect call from one user. Only one person at a time may speak on a Group Connect call.

# Creating Groups in Contacts

- Press >Contacts.
- 2. Select [New Group].
- If you want to assign a name to the Group, enter the name.

# Note

If you do not assign a name, the Group is named "Group" followed by the number of members in the Group. For example, "Group (8)" for a group with eight members.

4. Add Group members. See "Adding Group Members" on page 40.

- 5. If you want to create a voice name for the Group, select [Options] > Voice Name. As directed by the screen prompts, say and repeat the voice name you want to assign to the Group. Speak clearly into the microphone. When you have finished, press Back (right softkey).
- 6. Press Save (left softkey).

# Adding Group Members

You can add Group members that have a Direct Connect number and Group Connect-compatible phone to your Group by selecting them from Contacts, the Recent Calls list, Memo, or by manually entering the Direct Connect number from your keypad. You can also add all members in an existing Group to another Group by selecting the Group name from Contacts.

To add Group members from Contacts, the Recent Calls list, or Memo:

- 1. While creating a Group, select [Add Member].
  - or –

Select [Add Number] and press Browse (left softkey).

# Note To move between Contacts, the Recent Calls list, and Memo, scroll left or right, or press 🛣 or 🛣.

 Scroll to the members you want from Contacts and press . To chose a number from the Recent Calls list, or Memo, press . A checkmark appears next to each selected member.

Note To deselect a member, scroll to a selected member and press .

Press *Done* (left softkey) and then press *Save* (left softkey) to save the group.

To add Group members manually from the keypad:

- 1. While creating a Group, select [Add Number].
- Enter the Direct Connect number using the keypad.
- Press 
   and then press Save (left softkey) to save the group.

# Starting a Group Connect Call With a Direct Connect Number

 Press Direct Connect, choose the Contacts entries containing the Direct Connect numbers you want in the Group Connect call, and go to step six. (To add members or numbers from Recent Calls or Memo, go to step four.)

- or -

From standby mode, enter the Direct Connect number.

- or -

From Contacts or Recent Calls, scroll to an entry containing the Direct Connect number.

- 2. Press 🔳.
- Select Call New Group.
- Add more Group members. See "Adding Group Members" on page 40.

- If you want to save the Group you have created, press and select Store Group.
  - or -

If you do not want to save the Group, press *Done* (left softkey).

6. To make the call, press the Direct Connect button.

# Removing Members or Groups

To remove a member from a Group:

- From Contacts, scroll to the Group you want to delete the member from.
- 2. Press Edit (left softkey).
- 3. Scroll to the member you want to remove.
- 4. Press .
- Select Remove Member.
- 6. Press Save (left softkey).

#### To remove all members from a Group:

- 1. From Contacts, select a Group.
- 2. Press Edit (left softkey).
- 3. Press 🔳.
- 4. Select Remove All.
- 5. Press Yes (left softkey).

#### To delete a Group from Contacts:

- 1. From Contacts, highlight a Group.
- 2. Press 🔳.
- Select Delete Group.
- 4. Press Yes (left softkey).

# Storing Groups

To store a group to Contacts from the Recent Calls list:

- 1. From the Recent Calls list, select a Group.
- Press Save (left softkey).
- 3. If you want, add more information to the entry.
- Press Save (left softkey).

To store a group to Contacts from an active Group Connect call:

- 1. During an active Group Connect call, press .
- 2. Select Store Group.
- 3. If you want, add more information to the entry.

Note You cannot record a voice name during an active call.

4. Press Save (left softkey).

# Storing Members of Groups

To store a member from the Recent Calls list or within Contacts:

- Display the Group containing the number or member you want to store.
- 2. Press 🔳.
- 3. Select Store Number.
- Select the number or member you want to store.
- 5. If you want, add more information to the entry.
- 6. Press Save (left softkey).

To store a member from an active Group Connect call:

- 1. During an active Group Connect call, press .
- 2. Press 🔳.
- 3. Select Store Number.
- 4. Select the number or member you want to store.
- 5. If you want, add more information to the entry.

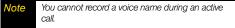

6. Press Save (left softkey).

# Group Connect Call Information

While you are in a Group Connect call, the following appears on the screen:

- The name of the Group.
- The name or the Direct Connect number of the person speaking.
- The number of members who are participating in the Group Connect call.

# Group Connect Call Details

During a Group Connect call, you can view details about the other group members, such as their name or Direct Connect number, and their status on the call.

To view Group Connect call details:

Press Details (left softkey).

In the Details view, these icons appear next to member names or Direct Connect numbers:

- The member of the Group who is speaking.
- A member of the Group who is active on the Group Connect call, but not speaking.
- A member of the Group who has exited the call.
- A member of the Group who could not be reached on the Group Connect call.
- A member of the Group whose status is unknown.

# Nextel Direct Send

Nextel Direct Send lets you exchange pictures, My Info, contact information, and Groups with other phones that have this capability. You do this through Direct Connect calls.

Nextel Direct Send cannot be used during Talkgroup calls. Pictures cannot be sent in Group Connect calls.

# Sending a Picture

When you send a picture using Nextel Direct Send, the picture you send appears on the display of the phone you are engaged in the Direct Connect call with, and is saved by that phone.

# Sending a Picture During a Call

You can send a picture at any time during a Direct Connect call, whether you made or received the call\*.

\* Additional charges may apply.

You cannot talk or listen on a Direct Connect call while a picture is being transmitted. Other activities, such as searching for a picture, do not prevent you from talking or listening.

#### To send a picture during a call:

- While in a Direct Connect call, press *Picture* (right softkey). A list of pictures that can be included in a Direct Connect call appears.
- 2. Select the picture you want to send.
- Press the Direct Connect button to send the picture.
- Wait while the picture is transmitted. The Direct Connect call is temporarily interrupted while a picture is transmitted.
- 5. When prompted, press the Direct Connect button to resume the Direct Connect call.

Note

The first time you send a stored picture after turning the phone on, the message Picture Fees May Apply appears and you are prompted to respond. Press Yes (left softkey) to send the picture. Press No (right softkey) to not send the picture.

#### Starting a Call by Sending a Picture

You can start a call by choosing a stored picture from the Media Center.

To do this, you must have the Direct Connect number and IP address of the person you want to send to stored in your Contacts.

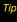

When a person sends you My Info from his or her phone, including his or her Direct Connect number and IP address, you can then easily store this information to Contacts from the Recent Calls list

#### To start a call by sending a picture:

- Press >Media Center and then scroll to or select the picture you want to send in a Direct Connect call.
- 2. Press 🔳.
- Select Send Via... > Send via PTT.
- Select A Contact or A Recent Call. These names have Direct Connect numbers and IP addresses stored.
- 5. Select the name of the person you want to send the picture to.

- Press the Direct Connect button to send the picture.
- Wait while the picture is transmitted. The Direct Connect call is temporarily interrupted while a picture is transmitted.
- 8. When prompted, press the Direct Connect button to resume the Direct Connect call.

#### Receiving a Picture

When someone sends you a picture using Nextel Direct Send, your phone emits a tone or vibrates and a message appears on the display asking you if you want to accept the picture.

Pictures you receive are saved to your phone's memory and are accessible through the Media Center.

When you receive a picture, it appears every time you are in a Direct Connect call with the person who sent it unless you delete the picture from the Media Center. This occurs for the last 20 people who sent you pictures.

### Accepting a Picture

- When you see the message asking you if you want to accept the picture, press Yes (left softkey).
- Wait while the picture is transmitted. The Direct Connect call is temporarily interrupted while a picture is transmitted.
- When prompted, press the Direct Connect button to resume the Direct Connect call.

Note

The first time you accept a stored picture after turning the phone on, the message Messaging Fees May Apply appears and you are prompted to respond. Press Yes (left softkey) to accept the picture. Press No (right softkey) to not accept the picture.

Tip

If you want to stop the transmission before it is finished, press Cancel (right softkey).

#### Declining a Picture

When you see the message asking you if you want to accept the picture, press No (right softkey).

The picture is not transmitted.

# Setting Picture Capability

To turn your phone's ability to send and receive pictures in Direct Connect calls on or off:

- Press Settings > DC/GC Options > On/Off Settings.
- Select Pictures and press to check or uncheck the box.
- 3. Press Done (left softkey) to save the setting.

This setting does not affect your phone's ability to send and receive My Info or contact information.

# Sending My Info and Contact Information

When you send My Info or contact information using Nextel Direct Send, the information you send appears on the display of the phone you are engaged in the Direct Connect call with. After the call, the information appears on the Recent Call list of that phone.

#### Sending My Info

You can control what portion of the information in My Info is sent and whether it is sent automatically in every Direct Connect call or only when you choose to send it.

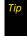

When you send My Info, certain information, such as your email address or fax number, cannot be included. To send complete contact information, create an entry for yourself in Contacts and send it.

The information your phone sends always includes My Name and Direct Connect.

It may include *Line 1*, *Line 2*, and *Carrier IP* depending on the options provided by your service provider and how you set your sending options.

The default setting is *Line 1* only.

To change which fields are sent:

- 1. Press 🔳 >My Info.
- 2. Press 🔳.
- 3. Select *Direct Send Setup > Info To Send*.

- A checkmark appears next to the fields that will be sent. To add or remove the checkmark, select the field.
- 5. When you are finished, press Done (left softkey).

To control whether your information is sent automatically:

- 1. Press 🔳 >My Info.
- 2. Press 🔳.
- Select Direct Send Setup > Auto Send.
- Select On to send your information automatically, or Off to send your information only when you choose to send it.

Note

When you receive your phone, it is set to send your information automatically.

To send My Info during a call:

- 1. While in a Direct Connect call, press .
- 2. With *Direct Send My...* highlighted, press .
- When Ready to Send appears on the display, press the Direct Connect button to send the information.

To start a call by sending My Info:

- 1. Press 🔳 > My Info.
- 2. Press 🔳.
- 3. With *Direct Send My Info* highlighted, press .
- 4. Use the keypad to enter the Direct Connect number you want to send the information to.

– or –

Press *Browse* (left softkey). Select *Contacts*, *Recent Calls*, or *Memo*. Select the number you want to enter.

5. When *Ready to Send* appears on the display, press the Direct Connect button to send the information.

# Sending Contact Information

You can send contact information by selecting a Contacts entry.

Contacts entries that contain only addresses cannot be sent. When Contacts entries are received, they do not include ring tones or pictures.

#### To send contact information during a call:

- 1. While in a Direct Connect call, press .
- Select Contacts.
- Scroll to the Contacts entry you want to send and select Send Via... > Send via PTT.

Note

If the Contacts entry you scrolled to is a Group, you may be prompted to allow yourself to be a part of the group being sent. Press **Yes** (left softkey) to become part of the group.

 When Ready to Send appears on the display, press the Direct Connect button to send the contact information.

To start a call by sending contact information:

- From Contacts, scroll to or select the entry you want to send.
- 2. Press and select Send Via... > Send via PTT.

Note

If the Contacts entry you scrolled to is a Group, you may be prompted to allow yourself to be a part of the group being sent. Press Yes (left softkey) to become part of the group.

- 3. Use the keypad to enter the Direct Connect number you want to send the contact to.
  - or –

Press *Browse* (left softkey). Select *Recent Calls*, *Contacts*, or *Memo*. Select the number you want to enter

 When Ready to Send appears on the display, press the Direct Connect button to send the contact information.

## Receiving My Info or Contact Information

When you receive My Info or contact information from another phone, an icon appears on the display.

- My Info
- 局 Contact Information

To view the information while still in the Direct Connect call:

- 1. Press 🔳.
- 2. Select View Contact.

You can also view My Info from other phones on the Recent Calls list. See "Recent Calls" on page 92.

# Sending Groups Using Direct Send

You can send a Group using Nextel Direct Send so that the person who receives the Group can use the list.

#### To send a Group from the Recent Calls list:

- 1. From Recent Calls, scroll to the Group you want to send and press .
- 2. Select Send Via... > Send via PTT.
- To include yourself in the Group, press Yes (left softkey). To exclude yourself, press No (right softkey).

Note

If you choose to include yourself and the Group already contains 20 members, you will be prompted that the list is full. You will be excluded from the list.

4. Use the keypad to enter the Direct Connect number you want to send the contact to.

– or –

Press *Browse* (left softkey). Select *Contacts*, *Recent Calls*, or *Memo*. Select the number you want to enter.

When *Ready to Send* appears on the display, press the Direct Connect button to send the contact information.

#### To send a Group from Contacts:

- 1. From Contacts, scroll to the Group you want to send and press .
- 2. Select Send Via....
- To include yourself in the Group, press Yes (left softkey). To exclude yourself, press No (right softkey).

Note

If you choose to include yourself and the Group already contains 20 members, you will be prompted that the list is full. You will be excluded from the list.

Select Send via PTT.

5. Use the keypad to enter the Direct Connect number you want to send the contact to.

- or -

Press *Browse* (left softkey). Select *Contacts*, *Recent Calls*, or *Memo*. Select the number you want to enter

When Ready to Send appears on the display, press the Direct Connect button to send the contact information.

The Group will display in the Recent Calls list on the phone that you send the Group to.

# Making and Answering Talkgroup Calls

A Talkgroup is a predetermined group of Direct Connect users, created by an account administrator. Talkgroups can contain up to 100 members.

# Difference Between Group Connect and Talkgroup Calls

In a Group Connect call, you or another caller determines who can participate in the call. By contrast, participation in a Talkgroup is determined by an administrator. Here are the ways Group Connect and Talkgroup calls differ.

|                            | Group                       | Talkgroup                                                                |
|----------------------------|-----------------------------|--------------------------------------------------------------------------|
| Group Icons                | 0)                          |                                                                          |
| Geography                  | Nationwide                  | Limited to local<br>market and network<br>(fleet)                        |
| Maximum<br>Group Size      | 21 (including originator)   | 100                                                                      |
| Setup                      | Dynamically, via your phone | Predefined, via<br>Nextel administrator<br>using Talkgroup<br>Management |
| Voice Activated<br>Dialing | Yes                         | No                                                                       |

# Joining a Talkgroup

To participate in a Talkgroup, the account administrator must first add you to the membership and then you must "join" the Talkgroup.

- 1. Press Contacts (right softkey).
- 2. Scroll to the Talkgroup you want to join.
- 3. Press Join (left softkey).

You can now receive communications from other members of this Talkgroup.

You will hear all active Talkgroup conversations on your phone. To silence them, press **1** > Settings > DC/GC Options > Tkgrp Silent and then select On.

# Adding More Talkgroups

You can be included in additional Talkgroups by doing one of the following:

- Using Talkgroup Management at <u>www.nextel.com</u>. You must be an account administrator to use Talkgroup Management.
- Contacting your Nextel Sales Representative at the time of activation.

# Making Talkgroup Calls

- 1. Press # and then enter the Talkgroup number using the keypad.
  - or -
  - Select the Talkgroup from Contacts or the Recent Calls list.
- Press the Direct Connect button and continue as if making a Direct Connect call.

# Receiving Talkgroup Calls

Answer it as you would a regular Direct Connect call.

Only one person at a time may speak on a Talkgroup call. The Direct Connect number or name of the person who is speaking appears on the display screen below the Talkgroup number.

During and immediately after a Talkgroup call ends, press *Options* (right softkey). Your phone displays actions you can take at this time.

## Call Alerts

Sending a Call Alert lets the recipient know you want to talk to him or her on a Nextel Direct Connect call. When you send a Call Alert, the recipient's phone alerts them and displays your name or Direct Connect number.

# Sending Call Alerts

- Enter the Direct Connect number you want to send the alert to.
- 2. Press Alert (left softkey).
- 3. When "Ready to Alert" appears, press the Direct Connect button to send the Call Alert.

Note

You can send a Call Alert from Recent Calls or Contacts. Find the Direct Connect number you want to send a Call Alert to and continue as explained above.

# Responding to a Call Alert

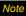

You can set a distinctive ringer for Call Alerts. See "Ring Tones" on page 65.

#### To answer a Call Alert:

Press the Direct Connect button to make a Direct Connect call to the sender.

#### To clear a Call Alert:

Press Clear (right softkey).

#### To store a Call Alert in the Call Alert queue:

Press Queue (left softkey).

# Note

The Recent Calls list also stores Call Alerts you have received. They appear as Direct Connect calls. Call Alerts remain in your Recent Calls list until you delete them or until they reach the end of the list.

# Using the Call Alert Queue

When you queue a Call Alert, it remains in the Call Alert queue until you make a Direct Connect call to the sender or delete it.

#### Viewing Call Alerts

- 2. Scroll through the list.

### Viewing Date and Time

To view the date and time a Call Alert was received:

- Select the Call Alert you want information on and press .

### Responding to Call Alerts in the Queue

After you queue a Call Alert, you can respond to it by making a Direct Connect call to the sender or sending a Call Alert to the sender.

To make a Direct Connect call to the sender:

- 1. Press >Call Alert.
- 2. Scroll to the Call Alert you want to respond to.
- 3. Press the Direct Connect button to begin the call.

This removes the Call Alert from the queue.

To send a Call Alert to the sender:

- 1. Press <a> >Call Alert</a>.
- 2. Scroll to the Call Alert you want to respond to.
- Press Alert (left softkey). Ready to Alert appears on the display.
- 4. Press the Direct Connect button until *Alert Successful* appears on the display.

#### **Deleting Call Alerts**

To delete a Call Alert from the queue:

- 1. From the Call Alert queue, scroll to the Call Alert you want to delete.
- 2. Press .
- 3. Select Delete.
- 4. Press or press Yes (left softkey) to confirm.

To delete all Call Alerts from the queue:

- 1. From the Call Alert queue, press .
- 2. From the Call Alert menu, select Delete All.
- 3. Press or press Yes (left softkey) to confirm.

# Making and Answering Direct Talk Calls

Nextel Direct Talk allows for two-way radio communication "off the network" between two or more phones equipped with this capability. This feature is very useful in areas without network coverage.

You can make:

- Code calls two-way radio calls conducted off the network and using open channels and codes. In these calls, anyone using your same channel and code can hear your conversation.
- Private calls two-way radio calls conducted off the network and using the wireless phone numbers of the participants. In these calls, others using the same channel cannot listen in.

When using Direct Talk mode, the two phones should be a minimum of six feet apart to maximize performance and improve transmission range. You can only make Direct Talk calls to users located within your range. This varies according to terrain, man-made structures, and atmospheric conditions. The following features are not available while in Direct Talk mode:

- On-network phone calls.
- On-network Direct Connect, Group Connect, Talkgroup calls, and Call Alerts.
- Data services.
- Sending and receiving messages.
- Call timer.
- Sending Call Alerts.
- · Call forwarding.

# Setting Your Phone to Direct Talk

Before you and another caller can use Direct Talk, both of your phones must be set to Direct Talk mode.

- 1. Press 🔳 > Direct Talk.
- 2. Select Go To Direct Talk.

After a few seconds, your channel and code appear on the display screen. Your phone displays the last channel and code used for Direct Talk.

To return to network mode from Direct Talk:

- 1. Press 🔳 >DT Options.
- 2. Select Exit Direct Talk.

After a few seconds, your phone returns to network service.

#### Code Direct Talk Calls

Your phone has 10 channels and 15 codes within each channel. Channels represent the radio frequencies on which you make and receive Nextel Direct Talk calls. Codes allow you to minimize interference from others using the same channel as you.

To make Direct Talk Code calls, both parties must be on the same channel and code and have their phones set to Direct Talk. Be aware that others using both your same code and channel can hear your conversation. And, you can hear their conversations as well.

#### To set a channel and code:

- 1. In Direct Talk mode, press Edit (left softkey).
- Select Channel.
- 3. Select a channel.

- 4. Select Code.
- 5. Select a code.
- Press Back (right softkey) to return to the Direct Talk standby screen.

# Making and Receiving Code Calls in Direct Talk Mode

To make a Code call using Direct Talk:

In Direct Talk mode, press and hold the Direct Connect button. Your phone displays *Transmitting*, along with the channel and code selected.

The tone emitted from your phone when making a Direct Talk call is four beeps and sounds different from the tone heard on Direct Connect calls conducted on the network.

If you receive an error message, this means:

- There may be no parties on your channel or code.
- You are out of range.

When you receive a Code call using Direct Talk, your phone displays *Receiving*, along with the channel and

code selected. Answer a Direct Talk Code call just like you would any other Direct Connect call.

#### Private Direct Talk Calls

Private Direct Talk allows you to silence all the calls on a channel that are not directed specifically at you. To do this, you must first set your phone to Private Only.

To set your phone to Private Only:

- 1. In Direct Talk mode, press *Edit* (left softkey).
- 2. Select Code.
- 3. Select Pvt Only.
- Press Back (right softkey) to return to the Direct Talk standby screen.

To reach you, other Direct Talk callers must be on your same channel and dial your ten-digit wireless phone number to reach you.

#### Receiving a Private Direct Talk Call

The number or name of the person who initiated the call appears on your display screen. Answer the call in the same way you answer a regular Direct Connect call.

A Private Direct Talk call ends a short time after the last party releases the Direct Connect button. The display screen returns to Direct Talk standby mode.

Note

You do not need to set your phone to Private Only to receive Private calls. As long as you are on the same channel as your caller, you can receive Private Direct Talk calls.

#### Making a Private Direct Talk Call

You can make Private Direct Talk calls to any person on your same channel. You do not need to set your phone to Private Only.

#### To make a private Direct Talk Call:

 In Direct Talk mode, enter the ten-digit wireless phone number of the person you want to call on your channel. (You can also scroll to the number in Contacts or Recent Calls list.) Make the call in the same way you make a regular Direct Connect call. The number or name of the person you are calling appears on your display screen.

If you receive an error message, it means:

- You may not be using a valid wireless phone number.
- The person that you are trying to reach may not be in Direct Talk mode.
- The person that you are trying to reach is set to a different channel, or is out of range.

# Receiving All Calls on a Channel

You can set your phone to receive all Direct Talk transmissions that are within range and set to the same channel. Do this by selecting *Receive All*, instead of a code.

However, you cannot initiate a call when the code is set to Receive All. If you press the Direct Connect button to initiate a Direct Connect call and your code is set to Receive All, you receive an error message.

#### To set the code to Receive All:

- 1. In Direct Talk mode, press Edit (left softkey).
- 2. Select Code.
- 3. Select Receive All.
- 4. Press *Back* (right softkey) to return to the Direct Talk standby screen.

# Making Emergency Calls While in Direct Talk Mode

If you attempt to make an emergency 911 call while in Direct Talk mode, your phone automatically exits Direct Talk mode and attempts to find a network signal.

If you are out of network coverage, your phone cannot make an emergency 911 call until you return to a network coverage area. You must wait until the phone reconnects to a network before attempting to make an emergency 911 call.

# **Settings**

- Using the Settings Menu (page 60)
- Sound Settings (page 65)
- Display Settings (page 70)
- Messaging Settings (page 71)
- Temporarily Turning Off Transmissions (Airplane Mode) (page 73)
- Setting One Touch Direct Connect (page 74)
- Headset Options (page 75)
- Profiles (page 76)
- Phone Setup Options (page 80)

You can customize your phone to sound, look, and operate just the way you want it to. This section describes how to change your phone's settings to best suit your needs. Take a few moments to review these options and to adjust or add settings that are right for you.

# Using the Settings Menu

The Settings menu contains many submenus that let you customize your phone.

To access the Settings menu and submenus:

- Press >Settings.
- 2. Select the submenu you want.

For information on applying groups of settings to your phone together, see "Profiles" on page 76.

# Display/Info Features

The *Display/Info* menu controls how the keypad and display appear:

- Wallpaper changes the wallpaper that appears on the display screens.
- Text Size sets the size of text on the display.
- Theme changes the look of the display.
- Home Icons controls whether main menu icons appear in standby mode.
- Backlight controls backlight illumination.

- Clock controls whether the time and date appear in standby mode; sets time and date format; sets year.
- Menu View controls whether the items on your main menu and Java applications menu appear as large icons or a list.
- Large Dialing sets large digits to appear in standby mode when you enter a number.
- Language sets the language that your phone displays.

### Phone Calls Features

The *Phone Calls* menu controls how your phone handles phone calls:

- Set Line sets phone line 1 or phone line 2 as the active line for outgoing calls. If you are not provisioned for a second line and you set your line to line 2, you will not be able to make or receive calls.
- Any Key Ans lets you answer calls by pressing any key on the keypad.
- Auto Redial sets your phone to automatically redial calls you make when the system is busy.
- Call Waiting See "Call Waiting" on page 174.

- Auto Ans sets your phone to automatically answer an incoming call after a specified number of rings.
   When this feature is on, the phone answers by connecting you to the caller; it does not send the call to voicemail, unless you are out of coverage or on the line.
- Flip Activation sets your phone to answer a call by opening the phone or end a call by closing the phone.
- Minute Beep causes a beep to sound every minute of an active call.
- Call Duration causes the duration of a call to appear on the display when the call ends.
- TTY See "Telecommunications Relay Service" on page 179.
- Hearing Aid Supports the use of select Hearing Aid devices. Set to Off, Microphone or Telecoil depending on your Hearing Aid device. See "Using Your Phone With a Hearing Aid Device" on page 193.
- Notifications See "Message Notifications" on page 151.
- DTMF Dialing sets whether you can hear DTMF (dual tone multi-frequency) tones with your keypad

- presses. Set to *Always* to always hear keypad presses; set to *Never* to never hear keypad presses; set to *In Call Only* to hear keypad presses only while in a call.
- Prepend lets you specify a prefix, such as a country code for international calls, to be automatically added to phone numbers you dial.

## DC/GC Options Features

The *DC/GC Options* menu controls how your phone handles Direct Connect calls, Group Connect calls, and Talkgroup calls:

- Tkgrp Silent controls whether you hear your Talkgroup calls.
- Tkgrp Area lets you define your Talkgroup area.
- One Touch DC sets One Touch Direct Connect.
- Alert Type controls how your phone notifies you when you receive Direct Connect calls, Group Connect calls, and Talkgroup calls.
- On/Off Settings sets your phone's ability to send and receive pictures in Direct Connect calls. See "Starting a Call by Sending a Picture" on page 45.

- Store Rcvd Info lets you specify a prefix, such as a country code for international calls, to be automatically added to phone numbers you receive in My Info from other phones, when you store the My Info to Contacts. Select Prefix to enter the prefix to be added. Set Add Prefix to Ask Me to set your phone to display a prompt asking you whether you want the prefix added as you save My Info from other phones to Contacts.
- PTT Backlight controls whether or not the backlight displays when using Direct Connect.

### Personalize Features

The *Personalize* menu makes main menu items easier to access from standby mode.

- Menu Options has two submenus to control menus:
  - Reorder Menu lets you change the order of the items on the main menu by grabbing and moving them.
  - Add/Remove Apps lets you create a shortcut to a Java application on the main menu.
- Up Key sets the main menu item you access when you scroll up in standby mode.

- Down Key sets the main menu item you access when you scroll down in standby mode.
- Left Key— sets the main menu item you access when you scroll left in standby mode.
- Right Key— sets the main menu item you access when you scroll right in standby mode.
- Center Key sets the main menu item you access when you press ☑ in standby mode.
- Left Sftkey sets the main menu item you access when you press the left softkey in standby mode.
- Right Sftkey sets the main menu item you access when you press the right softkey in standby mode.
- Power Up sets the main menu item you see when you power on your phone. To set standby mode to be the first thing you see when you power on your phone, select Default Ready.

### Volume Features

The *Volume* menu sets the volume of sounds your phone makes:

- Line 1 sets ringer volume for phone line 1.
- Line 2 sets ringer volume for phone line 2.
- Messages sets the volume of message notifications and Datebook reminders.
- Earpiece sets the volume of sound coming out of the earpiece.
- Speaker sets the volume of sound coming out of the speaker.
- Keypad sets the volume of sound associated with pressing keys and buttons.
- Java Earpiece sets the volume of sound associated with Java applications coming out of the earpiece.
- Java Spkr sets the volume of sound associated with Java applications coming out of the speaker.
- Data sets the volume of sounds that notify you that you are receiving a circuit data call.

# Security Features

The *Security* menu lets you turn security features on and off and change passwords:

- Phone Lock turns on a feature that locks your phone: Lock Now takes effect immediately; Auto Lock takes effect when your phone is powered off and then on. An unlock code is required to enable this feature, to unlock the phone, and to set a new unlock code. Contact Nextel Customer Service for your default unlock code.
- Keypad Lock locks the phone's keypad, either immediately or automatically after a set period of inactivity.
- SIM PIN enables and disables your phone's SIM PIN security feature. See "Turning SIM PIN On and Off" on page 84.
- GPS PIN enables and disables your phone's GPS PIN security feature. See "Setting the GPS PIN Security Feature" on page 89.
- Change Passwds changes your phone unlock code, security code, SIM PIN, and GPS PIN.

### Advanced Features

The *Advanced* menu contains advanced Settings features.

- Alert Timeout sets the amount of time a tone continues to sound and the logo backlight continues to flash when you receive a message notification, Call Alert. or Datebook reminder.
- Headset/Spkr sets headset options. See "Headset Options" on page 75.
- Connectivity Network ID sets the phone's network IDs and their roaming options under the direction of Nextel Customer Service; Master Reset lets Nextel Customer Service reset your service in the event of a security or provisioning problem.
- Reset Defaults Reset Settings returns all settings to their original defaults; Reset All returns all settings to their original defaults and erases all stored lists. Use only under the direction of Nextel Customer Service.
- Return to Home After Phone controls how long the Recent Calls list displays after phone calls; After DC controls how long the Recent Calls list displays after Direct Connect calls.

- Transmitters controls your phone's radio transmitters. Selecting Off prevents your phone from making or receiving phone calls, Direct Connect calls, Group Connect calls, or Talkgroup calls, or transferring data.
- Baud Rate sets the baud rate at which your phone communicates with a laptop computer or similar device.

# Sound Settings

# Ring Tones

Ringer types help you identify incoming calls and messages. You can assign ringer types to individual Contacts entries, types of calls, and types of messages.

## Selecting Ringer Types

Your phone provides a variety of ringer options that allow you to customize your ring and volume settings. These options allow you to identify incoming calls by the ring.

1. Press <a> >Ring Tones</a>.

- Scroll through the list of ring tones. A sample ringer will sound as you highlight each option.
- 3. Press or press Assign (left softkey).
- Select the function(s) to which you want to assign the current ringer by highlighting the option and pressing . (A check mark will appear next to selected options).
  - Phone Line 1
  - Phone Line 2
  - Call Alert
  - Voice Mail
  - Messages
  - Net Alert
  - Direct Send Alert
  - Reminders
- When you are finished, press *Done* (left softkey) to assign the ringer to the selected function(s).

### Assigning a Ring Tone to a Contact

You can also assign a ringer to a specific contact entry so you know who's calling without looking at the phone.

- Scroll through the list of ring tones and select the one you want to assign. A sample ringer will sound as you highlight each option
- 3. Press or press Assign (left softkey).
- 4. Select A Contact ....
- Highlight the Contacts entry to which you want to assign the ring tone.
- 6. Press or to assign the ringer.

### Viewing Ring Tone Assignments

- 1. Press <a> >Ring Tones</a>.
- 2. Make sure Vibrate All is set to Off.
- 3. Highlight any ring tone and then press > Overview.

Scroll to view ring tones assigned to features and Contact entries.

### **Downloading More Ring Tones**

If you want to use other ring tones, you can download them into your phone for a fee.

Check the *Downloads* menu option on your phone for a catalog of additional items available for purchase and download directly from your phone. You can also access downloadable ring tones from the *Ring Tones* menu.

To purchase and download new ringtones:

Press >Ring Tones >Buy Ring Tones.

Note

Ring tones may be downloaded only once. If you delete a ring tone from your phone and wish to reassign it, you must purchase it again.

### Managing Memory

To view the amount of memory available for custom ring tones:

1. Press **III** >Ring Tones.

- 2. Make sure Vibrate All is set to Off.
- Highlight any ring tone and press > Memory Usage.

Deleting custom ring tones frees memory.

Note

Ring tones are stored in your phone using the same memory space used to store messages, voice records, pictures, and Java application data that are stored in your phone's memory. Deleting or moving some of these other items frees memory for ring tones.

### Deleting Custom Ring Tones

Deleting a ring tone from the list of ring tones deletes it from your phone.

Except for DRM ring tones, if you delete a ring tone that you purchased from your phone, you will have to purchase it again. Under certain conditions, some DRM vendors will not charge you if you download an item multiple times within a given time frame. Please contact the DRM vendor to learn more about their download regulations.

To delete a custom ring tone:

- 1. Press 🔳 >Ring Tones.
- 2. Make sure Vibrate All is set to Off.

# Vibrate Settings

#### Vibrate All

The Vibrate All option allows you to be notified of calls and messages with a vibration instead of an audible alert.

To activate Vibrate All:

With the phone open, press and hold the volume button down in standby mode. (Pressing and holding displays "VibeAll: On." Continuing to hold the button down displays "VibeAll: Locked."

– or –

Press > Ring Tones > Vibrate All. Set this option to On or Locked.

Tip

Setting this option to Locked requires you to press and hold the volume control up to turn Vibrate All off. The Locked option helps prevent you from accidentally turning Vibrate All off.

#### To deactivate Vibrate All:

- Press and hold the volume key up to unlock vibrate all.
- Press the volume key up repeatedly to select a volume level.
  - or –

These icons indicate how the ringer is set:

The phone always vibrates instead of making a sound.

The phone vibrates instead of making a sound for phone calls.

Direct Connect calls, Group Connect calls, and Talkgroup calls are heard through the earpiece, not the speaker.

### Ring and Vibrate

To set your phone to ring and vibrate when you receive phone calls or Call Alerts:

- 1. Press 🔳 >Ring Tones.
- 2. Make sure Vibrate All is set to Off.
- 3. Scroll through the list of ring tones and highlight the one you want to assign.
- 4. Press <a> > Assign w/Vibe</a>.
- Select Phone Line 1 and/or Phone Line 2 and press Done (left softkey).

This icon & appears on the display.

### Silence All

The Silence All option allows you to mute all sounds without turning your phone off.

To activate Silence All:

With the phone in standby mode press and hold the volume key down until the ringer level is set at 0. (The screen will display a.)

#### To deactivate Silence All:

Press the volume key up repeatedly to select a volume level.

To set your phone to vibrate instead of making a sound for some features but not others:

- 1. Press 🔳 >Ring Tones.
- 2. Make sure Vibrate All is set to Off.
- 3. Select Vibrate from the list of ring tones.
- Select the features you want to set to make no sound.
- 5. When you are finished, press *Done* (left softkey).

Note

To set ring options for Direct Connect calls, Group Connect calls, and Talkgroup calls, see "Vibrate Settings" on page 67.

# Adjusting the Phone's Volume Settings

Adjust your phone's volume settings to suit your needs and your environment.

- 1. Press **Settings** > Volume.
- Select Line 1, Line 2, Messages, Earpiece, Speaker, Keypad, Java Earpiece, Java Spkr or Data.
- Using the navigation key, choose a volume level and press .

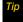

You can adjust the ringer volume in standby mode (or the earpiece volume during a call) by using the volume key on the left side of your phone.

- Scroll to the ring tone you want to delete and press > Delete.
- 5. Press Yes (left softkey) to confirm.

# Minute Beep

Set your phone to alert you with an audible tone once a minute during a voice call.

- 1. Press Settings > Phone Calls > Minute Beep.
- 2. Highlight *On* or *Off* and press .

# Display Settings

# Changing the Backlight Time Length

Select how long the display screen and keypad remain backlit after any keypress is made.

- 1. Press >Settings > Display/Info > Backlight.
- Highlight an option, press ⋈, and then choose a setting.
  - For Timer or Java Timer, select a backlight timeout time.
  - For Sensor, PTT Backlight, Bluetooth, or Message, select On or Off.

Note

Long backlight settings reduce the battery's talk and standby times.

## Changing the Display Screen

Choose what you see on the display screen while powering on or off and when in standby mode.

1. Press 🔳 > Settings > Display/Info > Wallpaper.

- Select an image and press View (left softkey) to view it. Press Back (right softkey) to return to the available images.
- 4. Press or to assign an image.

### Setting Wallpaper to Change Automatically

When you set your wallpaper to change automatically, your phone uses each of the pictures in *Media Center* as wallpaper, cycling through them at a pace you choose.

- Press > Settings > Display/Info > Wallpaper > Auto Cycle.
- Select how often you want the wallpaper to change.

# Changing the Phone's Menu Style

Choose how your phone's menu is displayed on the screen.

1. Press 🔳 > Settings > Display/Info > Menu View.

- 2. Select an option and press ok.
  - Icon View to view the main menu as a grid of lcons. Icons animate when they are highlighted.
  - List View to display the menu as a list.

# Changing the Theme

Customize your phone's display appearance by selecting a theme to reflect your personality.

- 1. Press **Settings** > Display/Info > Theme.
- 2. Select an option and press ok.

## Changing the Clock Display

Select a format for the time and date display and choose whether the time and date appear in standby mode.

- 1. Press Settings > Display/Info > Clock.
- Select *Display, Time Format*, or *Date Format* and then press
- 3. Select an option and press on to apply the setting.

Note

The year is set by the network, and even though it is an option, it cannot be changed.

# Changing the Text Size

Adjust the font when entering text (for example, when using the notepad or when adding a Contacts entry).

- 1. Press Settings > Display/Info > Text Size.
- 2. Select *Zoom*, *Standard*, or *Compressed* and press os.

# Messaging Settings

Staying connected to your friends and family has never been easier. With your phone's advanced messaging capabilities, you can send and receive many different kinds of text messages without placing a voice call. (For more information see "Multimedia Messages" on page 154.)

Messaging settings make text messaging easier by letting you decide how you would like to be notified of new messages, create a signature with each sent message, and create your own preset messages.

### Setting Message Notification

When you receive a message, your phone notifies you by displaying an icon on your display screen. You can also choose to be notified with a sound while making a phone call.

- 1. Press **Settings**>Phone Calls>Notifications.
- 2. Select the and press ok.
  - Receive All Tones sound during calls for all types of messages except MMS messages.
  - Msg Mail Only Tones sound during calls for SMS messages; tones for all other types of messages are held until you end calls.
  - Delay All Tones for all types of messages are held until you end calls.

Note Delay All is the default setting.

Tip To set notification options during a call press > In Call Setup > Notifications.

### **Deleting Old Messages**

Delete messages you have read whenever you like, or have your phone delete them automatically for you.

To automatically delete read messages:

- 1. Press > Messages > > Setup > Cleanup.
- 2. Select *Inbox* or *Sent Items* and press ok.
- 3. Choose a cleanup option.
- To automatically delete messages now, press or press Yes (left softkey). Press No (left softkey) to delete messages later.

### Adding a Customized Signature

Add a customized signature to each message you send

### Managing Preset Messages

Your phone is loaded with two types of preset messages, Quick Notes and Replies, to help make sending text messages easier. You can also create custom Quick Notes and Replies to suit your needs.

#### To add a new preset message:

- To add a new message, press New (left softkey) or select [New Quicknote].
- Enter your message (see "Entering Text" on page 21), and press . (Your new message will be added to the end of the list.)

#### To delete a custom Quick Note or Reply:

- To delete a custom message, select it and press Delete (left softkey).
  - or -

To delete all custom messages, select a custom message and press > Delete All.

#### To edit a custom Quick Note or Reply:

From the Quick Notes or Replies list, select a message, make your changes (see "Entering Text" on page 21), and press ☒.

# Temporarily Turning Off Transmissions (Airplane Mode)

Sometimes you may want to have your phone on, but turn off its ability to make and receive calls and other transmissions.

To set your phone so that it cannot make or receive phone calls, Direct Connect calls, Group Connect calls, Talkgroup calls, or transfer data:

- 1. Press 🔳 > Settings > Advanced > Transmitters.
- 2. Select Off and press OK.
- 3. Press Yes (left softkey).

When in Transmitters Off mode, your phone's standby screen displays "Transmitters Off."

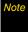

While powering on your phone, you can turn transmitters off by pressing 1 for more than five seconds.

To restore your phone's ability to do all these things:

Set this option to On and then press Yes (left softkey).

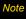

When Transmitters is set to Off, your phone's Bluetooth capability is disabled, and all active Bluetooth connections are dropped.

# Setting One Touch Direct Connect

One Touch Direct Connect sets your phone to call the most recent Direct Connect number or Group on the Recent Calls list, or a Direct Connect number you choose, every time you press the Direct Connect button.

To set your phone to quickly make a Direct Connect call, create an Group Connect list, or make a Group Connect call:

- Press > Settings > DC/GC Options > One Touch DC.
- 2. Set this option to Quick PTT and press .

To set your phone to call the most recent Direct Connect number or Group on the Recent Calls list:

- Press > Settings > DC/GC Options > One Touch DC.
- 2. Set this option to Last Call and press .

To set your phone to call a Direct Connect number you choose:

- Press > Settings > DC/GC Options > One Touch DC > Assigned No.
- Enter the Direct Connect number you want your phone to call every time you press the Direct Connect button.
  - Enter the number using your keypad.
  - or -

 Press Search (left softkey). Select Contacts, Recent Calls, or Memo. Select the number you want to enter.

Tip

If you are entering a Talkgroup number, enter # before the number.

3. Press OK.

To set your phone to send a picture:

- Press Settings > DC/GC Options >
   One Touch DC
- 2. Set this option to Send Picture.

To set your phone to send your phone's information:

- Press Settings > DC/GC Options > One Touch DC.
- 2. Set this option to Send My Info.

To set your phone to send a contact:

- Press > Settings > DC/GC Options > One Touch DC.
- 2. Set this option to Send Contact.

To turn off One Touch Direct Connect:

- Press > Settings > DC/GC Options > One Touch DC.
- 2. Set this option to Off.

# **Headset Options**

To set your phone to send incoming sound to a headset only, or to a headset and a speaker at the same time:

- 1. Press >Settings >Advanced >Headset/Spkr.
- Select HdsetOnly to send incoming sound to the headset only.
  - or -

Select *Hdset&Spkr* to send incoming sound to the headset and ring tones to the speaker.

## **Profiles**

A profile is a group of settings saved together so that you can apply them to your phone easily.

A profile contains these settings:

- Ring Tones sets all options described in "Ring Tones" on page 65, except assigning ring tones to Contacts.
- Display/Info sets Wallpaper, Theme, Text Size, and Backlight options. See "Display Settings" on page 70.
- Phone Calls sets Set Line and Auto Answer options.
   See "Phone Calls Features" on page 61.
- Volume sets all options described in "Volume Features" on page 63.
- Call Filter controls which calls, Call Alerts, and message notifications your phone responds to. See "Setting Call Filtering" on page 79.
- Advanced sets headset options. See "Headset Options" on page 75.

Your phone arrives with preset profiles. You can also create your own profiles.

## Viewing Profiles

To view the profiles stored in your phone:

- 1. Press <a> >Profiles</a>.
- 2. Scroll to the profile you want to view.
- 3. Press View (left softkey).

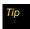

The profile that is currently in effect on your phone has a checkmark next to it.

Scroll to view settings.

# Switching Profiles

To apply a profile to your phone:

- Press >Profiles.
- Scroll to the profile you want to apply and press .

The profile you selected is now in effect.

# How Changing Settings Affects Profiles

Many of the settings contained in profiles can be set without switching or editing profiles — for example, by selecting *Settings* or *Ring Tones* to set options, or by setting the volume of the phone's ring using the volume controls.

When you do this, your phone either:

 Updates the profile in effect to reflect these changes, without notifying you.

 Creates a temporary profile that contains these changes.

To set your phone to create a temporary profile that contains changes you make to settings:

- 1. Press 🔳 > Profiles.
- 2. Press and then select Setup > Temp Profile.
- 3. Set this option to On.

To set your phone to update the profile in effect to reflect any changes you make to settings:

Set *Temp Profile* to *Off* in step 3 above.

## Temporary Profiles

If your phone is set to create temporary profiles, a temporary profile is created when you make changes to settings without switching or editing profiles. These stay in effect until you switch profiles or power off your phone.

Temporary profiles and any settings you have changed are marked with asterisks (\*).

### Storing a Temporary Profile

To store a temporary profile as a new profile:

- 1. Press 🔳 > Profiles.
- 2. Scroll to the temporary profile.
- 3. Press 🔳.
- 4. Select Store As New.
- 5. Enter the name you want to give the profile. When you are finished, press ☑.

To overwrite the profile the temporary profile is based on:

- Press >Profiles.
- 2. Scroll to the temporary profile and then press .

#### 3. Select Store Changes.

Note

The temporary profile is stored with the name of the profile it is based on. The profile it is based on, as it existed before you made changes to settings, is gone.

## Creating Profiles

- 1. Press 🔳 > Profiles.
- 2. Select [New Profile].
  - or –

Scroll to any profile, press , and then select *New*.

- 3. Enter the name you want to give the profile, and then press .
- 4. If you want to base this profile on an existing profile, select *Copy From* and then select the profile you want to base this profile on. If you do not choose a profile to copy from, the new profile is based on a default profile.
- 5. Press Create (left softkey).
- Scroll through the list of options and set their values.

7. When you are finished, press Done (right softkey).

# **Editing Profiles**

- 1. Press 🔳 > Profiles.
- 2. Scroll to the profile you want to edit.
- 3. Press and then select Edit.
- Scroll through the list of options and set their values.
- 5. When you are finished, press Done (right softkey).

# **Deleting Profiles**

To delete a profile:

- 1. Press 🔳 >Profiles.
- 2. Scroll to the profile you want to delete.
- 3. Press and then select Delete.
- Press or press Yes (left softkey).

#### To delete all profiles:

- 1. Press 🔳 > Profiles.
- 2. Press and then select Delete All.

3. Press or press Yes (left softkey) to confirm.

## Setting Call Filtering

The call filtering setting in each profile lets you control which calls, Call Alerts, and message notifications your phone notifies you of, and which it ignores.

- 1. While setting options for a profile, select Call Filter.
- 2. Select a filtering option
  - Phone sets filtering options for phone calls.
    - Off sets your phone to notify you of all phone calls.
    - All sets your phone to ignore all phone calls.
    - All Contacts sets your phone to notify you only of phone calls from numbers stored in Contacts.
    - Some Cntcs sets your phone to notify you only of phone calls from specific Contacts entries. Select up to five Contacts entries that you want to be notified of calls from. When you are finished, press Done (right softkey).

- DC/GC sets filtering options for Direct Connect calls and Talkgroup calls.
  - Off sets your phone to notify you of all Direct Connect calls and Talkgroup calls.
  - On sets your phone to ignore all Direct Connect calls and Talkgroup calls.
- Group sets filtering options for Group Connect calls.
  - Off sets your phone to notify you of all Group Connect calls.
  - On sets your phone to ignore all Group Connect calls.
- Alerts sets filtering options for Call Alerts.
  - Off sets your phone to notify you of all Call Alerts.
  - On sets your phone to ignore all Call Alerts.
- Notifications sets filtering options for message notifications.
  - Off sets your phone to notify you of all messages.

- Voice Messages sets your phone not to sound a tone or vibrate when you receive voice messages.
- Text Messages sets your phone not to sound a tone or vibrate when you receive text messages.
- All sets your phone not to sound a tone or vibrate when you receive any message.

Note

When you receive a message you have set not to sound a tone or vibrate, the message notification screen still appears.

3. Press Done (right softkey).

# Phone Setup Options

### Shortcuts

Your phone offers you the option of assigning shortcuts to favorite or often-used functions. Pressing the less key in standby mode followed by the assigned shortcut key will launch your personally designated shortcuts.

### Creating a Shortcut

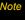

When you receive your phone, all number keys may already be assigned to shortcuts. If this is the case, you can create new shortcuts by deleting or replacing existing shortcuts

 Go to the menu item you want to create a shortcut for.

For example, if you want to create a shortcut to the screen for creating a new Contacts entry:

Press Contacts, and then highlight

[New Contact].

- Press and hold until a confirmation screen appears.
- 3. Press or press Yes (left softkey).
- 4. Select Key.
- 5. Press the number key you want to assign to the shortcut and press .
- 6. If you want to record a voice name for the shortcut, select Voice. As directed by the screen prompts, say and repeat the name you want to assign to the number. Speak clearly into the microphone.

- 7. Press Done (left softkey).
- If the number key you chose is already assigned to a shortcut, a prompt appears asking if you want to replace the existing shortcut.
  - Press Yes (left softkey) to replace the existing shortcut.
  - Press No (right softkey) if you want to keep the existing shortcut and assign another number key to the shortcut

### Using a Shortcut

To access a shortcut using the shortcut number:

- 1. From standby mode, press .
- On your keypad, press the number assigned to the shortcut.

To access a shortcut using the voice name:

- Press and hold 4.
- Say the voice name you assigned to the shortcut. The shortcut with that voice name is then highlighted.

To access a shortcut if you do not know the shortcut number:

- 1. Press >Shortcuts
- Scroll to the shortcut you want to use and press .

## Editing a Shortcut

To change the order of shortcuts:

- 1. Press >Shortcuts.
- 2. With any shortcut highlighted, press .
- Select Reorder and then scroll to the shortcut you want to move.
- 4. Press Grab (left softkey).
- Scroll to the place where you want the shortcut to appear.
- 6. Press *Insert* (left softkey).
- 7. Repeat step 4 through step 7 for all the items you want to move.
- 8. Press Done (right softkey).

To change the number or voice name assigned to a shortcut:

- 1. Press >Shortcuts.
- 2. Highlight any shortcut.
- 3. Press Edit (left softkey).
- 5. Press Done (right softkey).

## **Deleting Shortcuts**

To delete a shortcut:

- 1. Press >Shortcuts.
- 2. Scroll to the shortcut you want to delete.
- 3. Press and then select *Delete*.
- 4. Press or press Yes (left softkey) to confirm.

To delete all shortcuts:

- 1. Select >Shortcuts.
- 2. With any shortcut highlighted, press .

- 3. Select Delete All.
- 4. Press or press Yes (left softkey) to confirm.

### Call Answer Mode

Select how to answer incoming calls on your phone: whether you want to be required to press or to press any number key.

- 1. Press Settings > Phone Calls.
- 2. Select an option and press ox.
  - Any Key Answer: Press and select On to allow an incoming call to be answered by pressing any key.
  - or -

Select **Off** to require **(O)** to be pressed to answer all incoming calls.

- Auto Ans to set your phone to automatically answer an incoming call after a specified number of rings.
  - Off to disable Auto-Answer.
  - 1 Ring, 2 Rings, 3 Rings or 4 Rings to answer calls automatically when the phone is connected to a hands-free car kit or a headset (sold

- separately). Remember, your phone will answer calls in Auto-Answer mode even if you are not present.
- Hip Activation to set your phone to answer calls by opening the phone (Flip To Ans) and end calls by closing the flip (Flip To End).
  - Select Off to require to be pressed to answer all incoming calls, and to require to be pressed to end all calls.

## Display Language

You can choose to display your phone's on screen menus in English, Spanish, or French.

- 1. Press Settings > Display/Info > Language.
- Select English, Español, Français, or Automatic and press <sup>™</sup>.

# Setting Prepend Dialing

The Prepend feature lets you set a prefix to be added to the beginning of all dialed numbers, such as a country code for international calls.

- 1. Press Settings > Phone Calls > Prepend.
- Select Prepend > On.
- Enter a prefix in the *Number* field (such as +1 for international calls) and then press
  - To deactivate this feature, select Off during step 2 above.

Note

This setting does not apply to 911 or Sprint 411.

# Security

- SIM Card Security (page 84)
- Your Phone's Lock Feature (page 86)
- Your Phone's Keypad Lock (page 86)
- Resetting Your Phone (page 87)
- GPS Privacy Options (page 88)
- Java Applications & GPS Security (page 89)

By using the security settings on your phone, you receive peace of mind without sacrificing flexibility. This section will familiarize you with your phone's security settings. With several options available, you can customize your phone to meet your personal needs.

# SIM Card Security

Important

Except for making emergency calls, your phone does not function without the SIM card.

### SIM Card's PIN

You can protect access to your phone by using the SIM card's PIN (Personal Identification Number). When you enable SIM PIN, you must enter the PIN each time you power up the phone. You can change or disable the SIM PIN

### Turning SIM PIN On and Off

- 1. Press Security > SIM PIN.
- Select On or Off.
- 3. Enter the current SIM PIN.

Important

The default SIM PIN is 0000. Change your PIN to prevent fraudulent use of the SIM Card.

Press Ok (left softkey).

### Entering the PIN

- 1. Turn on your phone.
- When the SIM PIN screen appears, enter your SIM PIN and press Ok (left softkey).

Important

If you enter your PIN incorrectly three times, your SIM card is blocked. See "Unblocking the PIN" on page 85

### Changing the PIN

Note

SIM PIN must be turned on in order to access this feature.

- Press Settings > Security > Change Passwds > SIM PIN.
- Enter the current SIM PIN and press Ok (left softkey).
- 3. Enter the new SIM PIN and press *Ok* (left softkey).
- 4. Reenter the new SIM PIN to confirm.
- 5. Press Ok (left softkey).

### Unblocking the PIN

If you enter your PIN incorrectly three times, your SIM card is blocked. To unblock your SIM card, you must contact Nextel Customer Service to get a PIN Unblock Code (PUK). Follow their instructions for unblocking your SIM PIN.

Important

If you unsuccessfully enter the PUK code ten times, your SIM card is permanently blocked and must be replaced. If this happens, you get a message to contact Nextel Customer Service. Except for making emergency calls, your phone does not function with a blocked SIM card.

## Your Phone's Lock Feature

# Locking Your Phone

When your phone is locked, you can only make calls to 911. To lock and unlock your phone, you must enter your phone's four-digit lock code. If you do not know your phone's lock code, try 0000; if this does not work contact Nextel Customer Service for assistance.

- Select Phone Lock > Lock Now, enter the unlock code, and press Ok (left softkey). (To set your phone to lock the next time it is turned on, select Auto Lock.)

## Unlocking Your Phone

At the "Enter Unlock Code" prompt, enter your unlock code and press Ok (left softkey).

# Changing the Lock Code

1. Press Security > Change Passwds.

- Select *Unlock Code*, and then enter your current unlock code and press *Ok* (left softkey).
- 3. Enter and reenter your new lock code, pressing *Ok* (left softkey) after each.

## Calling in Lock Mode

You can place calls to 911 when in lock mode.

To call an emergency number, dial 911 and press 6.

# Your Phone's Keypad Lock

Locking the phone's keypad prevents its buttons from being pressed. When the keypad is locked, you can only:

- Power the phone on and off.
- Unlock the keypad.
- Respond to incoming calls, messages, and alerts.

### **Important**

Emergency calls cannot be placed while the keypad is locked.

#### To lock the keypad:

From standby mode, press ■ and then press ★.

If you press a key while the keypad is locked, instructions for unlocking the keypad display briefly.

#### To unlock the keypad:

From standby mode, press ■ and then press ★.

To automatically lock the keypad if there has been no activity for a specified time.

- 1. Press 🔳 > Settings > Security > Keypad Lock.
- To lock the keypad immediately, select Lock Now.
   You will be given the option to press and ★ to lock and unlock the keypad.
- To set a specific time for the keypad to lock if there has been no activity, select *Auto Lock* and then select a time.

The keypad can be set to lock in 30 seconds or in 1, 5, 10, 15, or 20 minutes if the keypad is not touched during the specified time. To turn the auto lock off, repeat step 3 and select *Off.* 

# Resetting Your Phone

# Resetting Phone Settings

Resetting phone settings restores all the factory defaults, including the ringer types and display settings. The Contacts, History, Scheduler, and Messaging are not affected.

- Press Settings > Advanced > Reset Defaults > Reset Settings.
- Enter your phone's six-digit security code and press Ok (left softkey). (A disclaimer is displayed.)

Note

Your security code is a six-digit number used for resetting your phone. Please contact Nextel Customer Service if you do not know your security code.

Read the prompt and press Yes (left softkey) to complete the reset. (Press No [right softkey] to cancel.)

## Resetting All

Selecting *Reset All* resets phone settings and clears all phone data, including Contacts, History, Scheduler, and Messaging.

- Press Settings > Advanced > Reset Defaults > Reset All.
- 2. Enter your security code and press *Ok* (left softkey).
- Read the prompt and press Yes (left softkey) to complete the reset. (Press No [right softkey] to cancel.)

# **GPS Privacy Options**

Your phone's GPS privacy options control whether Java applications or other software applications on your phone may view the location of your phone. You may set your phone to one of these GPS privacy options.

Note

Privacy options do not apply to the transmission of location information during emergency 911 calls.

To set your GPS privacy options:

- If your GPS PIN security feature is enabled, enter your GPS PIN. (See "Setting the GPS PIN Security Feature" on page 89 for more information.)
- 3. Select the privacy option you want:
  - Restricted No Java or similar software applications may view the location of your phone. However, location information may still be available to the phone's owner, fleet manager, or account administrator.
  - Unrestricted All applications may view the location of your phone, without notifying you.
  - Ask Access When an application attempts to view the location of your phone, you will be prompted to give permission. However, location information may still be available to the phone's owner, fleet manager, or account administrator.

# Setting the GPS PIN Security Feature

To prevent your GPS privacy settings from being altered without your knowledge, your GPS privacy option can be protected by a PIN.

When you receive your phone, the GPS security feature is turned off, so you do not have to enter a GPS PIN to access your GPS privacy options. If you turn this feature on, you will be required to enter a GPS PIN to access your GPS privacy options.

To turn the GPS Enabled security feature on or off:

- 1. Press Settings > Security > GPS PIN.
- 2. Select On or Off.
- 3. Enter the current GPS PIN.

Tip Ti

The default GPS PIN is 0000.

4. Press Ok (left softkey).

To change your GPS PIN:

Press Settings > Security > Change Passwds > GPS PIN.

- Enter the current GPS PIN and press Ok (left softkey).
- 3. Enter the new GPS PIN and press Ok (left softkey).
- 4. Reenter the new GPS PIN to confirm and then press *Ok* (left softkey).

# Java Applications & GPS Security

Some Java applications can make use of your phone's GPS feature to determine the approximate geographical location of your phone. (See "GPS Enabled" on page 118 for more information on the GPS feature.) However, for privacy reasons, you may not always want Java applications to access the location of your phone. Your phone protects your privacy by giving you the option to block all or some Java applications from accessing the location of your phone.

# Setting Privacy for All Java Applications

These options control the privacy of all Java applications on your phone:

- Restricted No Java or similar software applications may access the location of your phone. However, location information may still be available to the phone's owner, fleet manager, or account administrator.
- Unrestricted All Java applications may access the location of your phone, without notifying you.
- By Permission When a Java application attempts to access the location of your phone, you are prompted to give permission. However, location information may still be available to the phone's owner, fleet manager, or account administrator.

### Granting or Denying Permission

If you choose *ByPermission*, you must grant or deny each Java application access to the location of your phone when the application requests access for the first time. You may be required to grant or deny subsequent requests from the same application, depending on the privacy setting you choose for the

individual Java application (see "Setting Privacy for Each Java Application" on page 91).

When a Java application requests access to the location of your phone, a screen appears informing you.

#### To deny this request:

- Press Deny (right softkey). The application does not access the location of your phone.
- 2. Select the denying option you want:
  - Always If the application requests access to the location of your phone again, the request is denied without notifying you.
  - For this session If the application requests access to the location of your phone again before you power off your phone, the request is denied without notifying you.
  - Only Once If the application requests access to the location of your phone again, you are prompted to grant or deny permission.

#### To grant this request:

- 1. Press *Grant* (left softkey). The application accesses your phone's location.
- 2. Select the granting option you want:
  - Always If the application requests access to the location of your phone again, the request is granted without notifying you.
  - For this session If the application requests access to the location of your phone again before you power off your phone, the request is granted without notifying you.
  - Only Once If the application requests access to the location of your phone again, you are prompted to grant or deny permission.

## Setting Privacy for Each Java Application

After a given Java application requests access to the location of your phone for the first time, you have the opportunity to set the GPS privacy option for that Java application.

1. Press 🔳 > Java Apps.

- Scroll to the application or suite of applications you want to set the privacy option for.
- Tip If the application has requested access to the location of your phone, this icon appears when you highlight the application.
  - Press and then select Permissions.
  - 4. Select the privacy options you want for this application (you may set them for each of the menus available under *Permissions*):
    - Always The application always has permission to access the location of your phone, without notifying you.
    - Ask When the application requests access to the location of your phone, you are prompted to grant or deny permission (see "Granting or Denying Permission" on page 90).
    - Never When the application requests access to the location of your phone, the request is denied without notifying you.

# Recent Calls

- About Recent Calls (page 92)
- Viewing Recent Calls (page 95)
- Recent Calls Options (page 95)
- Saving Items From Recent Calls (page 96)
- Deleting Items From Recent Calls (page 96)
- Prepending a Phone Number From Recent Calls (page 97)

The Recent Calls list keeps track of incoming calls, outgoing calls, and missed calls. This section guides you through accessing and making the most of your Recent Calls list.

## About Recent Calls

The Recent Calls list displays the last 20 numbers (or Contacts entries) for calls you placed, accepted, or missed, and for Call Alerts you have received. It also displays My Info and contact information sent to you from other phones. It is continually updated as new numbers are added to the beginning of the list and the oldest entries are removed from the bottom of the list.

Each entry contains the name assigned to the number (if the phone number is in your Contacts) and the Contacts type icon associated with the number. If the Contacts entry containing the number has more than one number or address stored, <sup>4 b</sup> surrounds the Contacts type icon. Duplicate calls (same number and type of call) may only appear once on the list.

The Direct Connect number Contacts type icon appears when you receive a Direct Connect call or Call Alert, even if the number is not stored in Contacts.

Call Alerts you have received appear as Direct Connect calls. Like all items in the Recent Calls list, they remain listed until you delete them or until they reach the end of the list.

When you select a call to view its details, you see information such as the name associated with the call, the number, date, time, and duration of the call.

Note

The Recent Calls list records only calls that occur while the phone is turned on. If a call is received while your phone is turned off, it will not be included in the phone's Recent Calls list.

If you return a call from the voicemail menu, it will not be included in your phone's Recent Calls list.

### Calls and Call Alerts

The Recent Calls list contains the numbers of up to 20 of the most recent calls you have made and received.

If the number of a recent call is stored in Contacts, the following information appears:

- The name assigned to the number.
- The Contacts type icon associated with the number.
   If the Contacts entry containing the number has more than one number or address stored, <sup>4 b</sup> surrounds the Contacts type icon. For information on Contacts types, see "Contacts" on page 98.

The Direct Connect number Contacts type icon appears when you receive a Direct Connect call or Call Alert, even if the number is not stored in Contacts.

Call Alerts you have received appear as Direct Connect calls. Like all items in the Recent Calls list, they remain listed until you delete them or until they reach the end of the list.

For phone calls, an additional icon appears giving information about the call.

- ♦ A call you received.
- A missed call. Missed calls appear on the Recent Calls list only if you have Caller ID.

When you select a call to view its details, you see information such as the name associated with the call, the number, date, time, and duration of the call.

# My Info From Other Phones

The Recent Calls list displays My Info sent from other phones. See "Sending My Info and Contact Information" on page 47.

This icon appears with My Info sent from other phones on the Recent Calls list, along with the Direct Connect number of the person who sent the information.

When you select My Info from other phones to view its details, you see all the information sent.

If you receive My Info from the same phone more than once, only the most recently sent version appears in the Recent Calls list.

### Contact Information From Other Phones

The Recent Calls list displays contact information sent from other phones. This information comes from the other phone's Contacts list or Recent Calls list. See "Sending My Info and Contact Information" on page 47.

This icon @ appears with contact information on the Recent Calls list.

Contact information in the Recent Calls list displays:

- The name contained in the contact information.
- The Contacts type icon associated with the number or address contained in the contact information. If the

item contains more than one number or address stored, 4 surrounds the Contacts type icon.

The name or Direct Connect number of the person who sent the contact information appears as a separate item on the Recent Calls list, above the information sent. If one person sends you more than one item of contact information, all the items appear below the person's name or Direct Connect number.

When you select contact information to view its details, you see the name or Direct Connect number of the person who sent the information and all the information in the item.

If you receive contact information with the same name from the same phone more than once, only the most recently sent version appears in the Recent Calls list.

# Viewing Recent Calls

Note

The Recent Calls list records only calls that occur while the phone is turned on. If a call is received while your phone is turned off, it will not be included in the phone's Recent Calls list.

If you return a call from the voicemail menu, it will not be included in your phone's Recent Calls list.

To view the Recent Calls list:

- 1. Press <a> >Recent Calls</a>.
- 2. Scroll through the list.

To view the details of an item on the list:

From the Recent Calls list, highlight an entry and press 丞.

# Recent Calls Options

Select a Recent Calls entry and press 🖾 to display the date and time of the call, the phone number (if available), and the caller's name (if the number is

already in your Contacts). Press 📵 to display the following options:

- Use Push To... to select Send Picture, Send My Info or Send Contact (Direct Connect or Call Alerts only).
- Send Contact to send the contact information to another Direct Connect user.
- Update Contacts to store the number to an existing contact.
- Delete to delete the entry.
- Delete All to delete all recent calls entries.
- Add Prepend to prepend a number to the contact number. See "Prepending a Phone Number From Recent Calls" on page 97.
- Call Alert Queue to view the call alert list.
- Call Setup to configure the call.
- Call New Group to create a Group and place a Group Connect call. (Direct Connect or Call Alerts only.)
- Create to send a multimedia (text) message to the contact.

Tip

You can also view the next Recent Calls entry by pressing the navigation key right or view the previous entry by pressing the navigation key left.

# Saving Items From Recent Calls

- From the Recent Calls list, scroll to or select the item you want to store.
- 2. Press Save (left softkey).
  - or -

If Save is not one of your options, press 
and then select Save or Update Contacts.

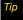

If the item you want to store is a call, Save does not appear if the number is already stored in Contacts.

- Select [New Contact] to create a new Contacts entry for the number
  - or -

To store the number to an existing entry, select the entry.

Note

Storing My Info or contact information from another phone to a Contacts entry that has a name assigned to it does not change the name of the Contacts entry.

- 4. If the item you want to store is a call, you must assign a Contacts type to the number:
  - With the Contacts type field highlighted, scroll left or right to display the Contacts type you want to assign the number.
- If you want to add more information to the entry, follow the applicable instructions in "Contacts" on page 98.
- 6. Press Save (left softkey).

# Deleting Items From Recent Calls

To delete an item from the Recent Calls list:

- From the Recent Calls list, scroll to or select the item you want to delete.
- 2. Press and select Delete.
- 3. Press or ok press Yes (left softkey) to confirm.

To delete all items on the Recent calls list:

- Select Delete All.

If you are certain you want to erase all Recent calls, press Yes (left softkey). Press No (right softkey) to cancel.

# Prepending a Phone Number From Recent Calls

If you need to make a call from the Recent Calls List and you are outside your local area code, you can add the appropriate prefix by prepending the number.

- Select a Recent Calls entry and press > Add Prepend.
- 2. Enter the prefix and press (a) to call the number.

# **Contacts**

- About Contacts (page 98)
- Creating Contacts Entries (page 99)
- Viewing Contacts (page 102)
- Adding a Number or Address to an Entry (page 103)
- Editing Entries (page 103)
- Deleting Entries (page 103)
- Assigning Speed Dial Numbers (page 104)
- Selecting a Ringer Type for an Entry (page 105)
- Checking Capacity (page 105)
- Dialing Nextel Customer Service (page 105)

Your phone's Contacts list helps you stay in touch with family, friends, and colleagues by keeping track of all their contact information. This section explains how to use your phone's Contacts list.

# **About Contacts**

Contacts stores up to 600 numbers or addresses. Each Contacts entry can store several numbers or addresses.

Information stored in Contacts is saved on your SIM card.

A Contacts entry contains:

- A name A name is required if you are storing more than one number or address to the entry; otherwise, it is optional. Typically, this is the name of the person whose contact information is stored in the entry.
- A ring tone You can assign a ring tone to each entry. This is the sound your phone makes when you receive phone calls or call alerts from any of the numbers stored in the entry.
- A Contacts type Each number or address stored must be assigned a Contacts type. (See "Types of Contacts" on page 99.)

# Types of Contacts

Each number or address stored must be assigned a Contacts type:

| *          | Mobile    | phone number         |
|------------|-----------|----------------------|
|            | DC        | Direct Connect numbe |
| Bs .       | Work1     | phone number         |
|            | Work2     | phone number         |
|            | Home      | phone number         |
| e          | Email     | email address        |
|            | Fax       | phone number         |
|            | Pager     | phone number         |
|            | Talkgroup | Talkgroup number     |
| <b>d</b> ) | Group     | Group                |
| <b>③</b>   | IP        | IP address           |
| <b>.</b>   | Other     | phone number         |
|            |           |                      |

# Creating Contacts Entries

Your phone can store up to 600 Contacts entries. Each contact entry can store up to 10 numbers or addresses, and each entry's name can contain 20 characters.

# ICE – In Case of Emergency To make it easier for emergency personnel to identify

important contacts, you can list your local emergency contacts under "ICE" in your phone's Contacts list. For example, if your mother is your primary emergency contact, list her as "ICE-Mom" in your Contacts list. To list more than one emergency contact, use "ICE1-\_\_\_," "ICE2-\_\_\_," etc.

A number or address and a Contacts type are required for all Contacts entries. Other information is optional. You may enter the information in any order by scrolling through the entry details.

After you have entered the number or address, Contacts type, and any other information you want, you can press *Save* (left softkey) to save the entry to Contacts.

To cancel a Contacts entry at any time press *Cancel* (right softkey) and then press *Yes* (left softkey) to return

to the Contacts list or press to return to standby mode.

#### To create a Contacts entry:

- - or -
- 2. If you want to assign a name to the entry:
- 3. If you want to assign a ring tone to the name:
  - Select Ringer. Select the ring tone you want to assign.
- 4. To assign a Contacts type to the number or address being stored:
  - Select the Contacts type field.
  - Select the Contacts type you want to assign.
     (Mobile, DC, Work1, Work2, Home, Email, Fax, Pager, Talkgroup, Group, IP, or Other.)

- 5. To store a number or address:
  - Select the # field (or ID for an email address, or IP for an IP address).
  - Enter the number or address. For phone numbers, use the ten-digit format. For Direct Connect numbers, be sure to include the asterisks (\*).
  - For email addresses, see "Entering Text" on page 21.
  - When you are finished, press .
- If you want to assign more options to the number, including Speed # and Voice Name, select [Options] and proceed to steps 7-9. Otherwise, skip to step 10.
- 7. The default Speed Dial number assigned to a phone number is displayed in the Speed # field. This is always the next available Speed Dial location. If you want to assign the phone number to a different Speed Dial location:
  - With the Speed # field highlighted, press .
  - Press *Delete* (right softkey) to delete the current Speed Dial number.

- Enter the new Speed Dial number using the keypad.
- When you are finished, press I.
- If you want to create a voice name for a phone number, select *Voice Name*. As directed by the screen prompts, record the name you want to assign to the number. Speak clearly into the microphone.
- 9. When you are finished, press Back (right softkey).
- 10. If you want to add more numbers or addresses to the entry:
  - Scroll past the information you already entered.
  - Enter the additional information for the entry using step 2 through step 6. You must assign a name to the entry, if you have not already.
- 11. Press Save (left softkey).

# Creating Pauses and Waits

When storing a number, you can program your phone to pause or wait between digits while dialing. A pause makes your phone pause for three seconds before

dialing further. A wait makes your phone wait for your response before dialing further.

This feature is useful when using voicemail or other automated phone systems that require you to dial a phone number and then enter an access number.

For details on using pauses and waits, see "Dialing and Saving Phone Numbers With Pauses" on page 33.

# Storing Numbers Faster

To store numbers to Contacts from standby mode:

- Use the keypad to enter the number you want to store.
- 2. Press and then select Store Number.
- 3. To store the number as a new entry, select [New Contact].
  - or -

To store the number to an existing entry, select the entry.

 With the Contacts type field highlighted, scroll left or right to display the Contacts type you want to assign the number.

- If you want to add more information to the entry, follow the applicable instructions in "Creating Contacts Entries" on page 99.
- 6. Press Save (left softkey).

# Viewing Contacts

- Press > Contacts, and then either scroll to the entry you want to view.
  - or -

Enter the first letter of a name (such as "d" for "Dave").

- or -
- Press *Search* (left softkey), and enter the name you want to see. (Your phone finds the name you entered or the nearest match.)
- If an entry has more than one number or address stored, <sup>4 b</sup> surrounds the Contacts type icon. Scroll left or right to view the icon for each number stored in the entry.

Press to display the entry, and then scroll up or down to view all information stored for the entry.

Tip

To view more entries, continue scrolling.

# Showing Only Direct Connect Numbers, Groups, and Talkgroups

To set Contacts to show only entries that contain Direct Connect numbers, Groups, and Talkgroups:

- 2. Select Filter > Show DC.

To set Contacts to show all entries:

- 1. Press **P** > Contacts, and then press **P**.
- 2. Select Filter > Show All.

# Finding Speed Dial Numbers

Press >Contacts and select an entry. The speed Dial Number will be listed directly under the contact phone number.

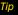

From Contacts, press Search (left softkey) to display the Search feature.

# Adding a Number or Address to an Entry

- Display a Contacts entry. (See "Viewing Contacts" on page 102.)
- 2. Press 🔳 > Edit.
- Scroll to the number type field above an open number and press the navigation key right or left to select a number type.
- 4. Scroll down to the open field, enter the new phone number or address, and press .
- 5. Press Save (left softkey) to save the new number.

– or –

To assign a speed dial number, select [Options] > Speed #, enter a speed dial number and press .

Press Back (right softkey) and then press Save (left softkey) to save the entry.

# Editing Entries

- 2. Press Edit (left softkey).
  - or -
  - If *Edit* is not one of your options, press and then select *Edit*.
- Follow the applicable instructions in "Creating Contacts Entries" on page 99 to edit the various fields

# Deleting Entries

- Press >Contacts and scroll to the entry you want to delete.
- 2. Press 🔳.
- 3. To delete the entire entry, select *Delete Contact*.
- 4. Press or press Yes (left softkey) to confirm.

# Deleting a Number or Address

- Press Scontacts and scroll to the entry containing the number or address you want to delete.
- Scroll left or right to display the Contacts type for the number you want to delete.
- 3. Press 🔳.
- 4. Select Delete Number.
- 5. Press or press Yes (left softkey) to confirm.

Note

If an entry contains only one number or address, deleting the number or address deletes the entry.

# Assigning Speed Dial Numbers

Your phone can store up to 600 phone numbers in speed dial locations. (For details on how to make calls using speed dial numbers, see "Using Speed Dialing" on page 35.)

You can assign speed dial numbers when you add a new Contacts entry, when you add a new phone number to an existing entry, or when you edit an existing number.

To assign a speed dial number to a new phone number:

- Add a phone number to a new or to an existing Contacts entry. (See "Creating Contacts Entries" on page 99 or "Adding a Number or Address to an Entry" on page 103.)
- 2. Highlight *[Options]*, press ⊠, and then select *Speed #*.
- 3. Enter an available speed dial number and press .
- Press Back (right softkey) to return to the Contacts menu and then press Save (left softkey) to save the entry.

To assign a speed dial number to an existing phone number:

- 1. Press > Contacts and then scroll to an entry.
- 2. Press *Edit* (left softkey) or press **> Edit** to display the Edit Entry menu.
- Select [Options] below the number you want to assign, and then select Speed #.

- 4. Enter an available speed dial number and press ox.
- Press Back (right softkey) to return to the Contacts menu and then press Save (left softkey) to save the changes.

Note

If you attempt to assign an already in-use speed dial location to a new phone number, a message will appear asking if you wish to replace the existing speed dial assignment. Press Yes (left softkey) to assign the location to the new phone number and delete the previous speed dial assignment.

# Selecting a Ringer Type for an Entry

Assign a ringer type to a Contacts entry so you can identify the caller by the ringer type. (See "Ring Tones" on page 65.)

- 1. Press **-** >*Contacts* and then scroll to an entry.
- 2. Press *Edit* (left softkey) or press **> Edit** to display the Edit Entry menu.
- Select *Ringer* and press to display the Ring Tones menu.

- Scroll through available ringers. (When you highlight a ringer type, a sample ringer will sound.)
- 5. Select a ringer and press ox.
- Press *Done* (left softkey) to save the new ringer type.

# Checking Capacity

To see how many numbers are stored in Contacts:

- 1. Press > Contacts > ■.
- Select Capacity.

# Dialing Nextel Customer Service

Your Contacts list is preprogrammed with contact numbers for Nextel Customer Service.

To dial Nextel Customer Service from your Contacts:

- 1. Press <a> > Contacts</a> and scroll to NEXTEL CARE.
- 2. Press ( to place the call.

#### Section 2F

# Tools

- Datebook (page 106)
- Java Applications (page 113)
- Digital Rights Management (DRM) (page 117)
- GPS Enabled (page 118)
- Memo Feature (page 125)
- Voice Records (page 126)
- Media Center (page 128)
- Call Timers (page 134)

Your phone is equipped with several personal information management features that help you manage your busy lifestyle. This section shows you how to use these features to turn your phone into a time management planner that helps you keep up with your contacts, schedules, and commitments

# Datebook

Datebook stores up to 250 events. You can store events over a thirteen month period – twelve months after and one month before the current date.

#### A Datebook event contains:

- A subject A name you assign to the event. You can also enter a phone number. Direct Connect number. or Talkgroup number here. After the event is stored, vou can call this number from Datebook or when you get a reminder of this event.
- A location The location of the event. You can also enter a phone number, Direct Connect number, or Talkgroup number here. After the event is stored, you can call this number from Datebook or when you get a reminder of this event.
- A start time The start time automatically assigned to an event is the beginning of the day. You can change the start time, or assign no start time, before storing the event.
- A duration The length of time the event lasts.

- A date The date automatically assigned to an event is the date that was highlighted or selected when you began creating the event. You can change this date before storing the event.
- A repeat Lets you store the event as a recurring event.
- A reminder If an event has a start time, you can set Datebook to remind you that the event is going to start.
- A ring tone for the reminder.
- A profile that your phone uses during the event.
- A Java application that starts when the event starts.

Only the subject and date are required.

# Viewing Datebook

▶ Press ■ > Datebook.

You can view Datebook by the day, by the week, or by the month. You can also view the details of any event.

- In day view, brief information about each event for that day appears.
- In week view, events appear as markers corresponding to their times.

 In month view, days with events appear with a marker in the corner.

#### To view an event:

- 1. Select the day the event occurs.
- 2. Select the event.

#### To change the current view:

- While viewing Datebook, press
- 2. Select the view you want.

Note

Day view is the default setting.

# Navigating Datebook

#### To scroll through Datebook:

- Scroll left and right using the navigation key.
  - or –

In week view and month view, press ★ or #.

#### To see more in day view:

Scroll up and down using the navigation key.

#### To highlight a day in month view:

Enter the date using the keypad.

#### To go to today's date:

- 1. While viewing Datebook, press .
- 2. Select Go To Today.

#### To go to any date in Datebook:

- 1. While viewing Datebook, press .
- 2. Select Go To Date.
- 3. Select the date you want.

# Creating Events

Every Datebook event must have a subject and be stored to a date. Other information is optional.

You may enter the information in any order by scrolling through the event details.

After you have entered the information you want, you can press *Done* (left softkey) to store the event to Datebook.

#### To create a Datebook event:

- 1. While viewing datebook, press *New* (left softkey).
  - or -

In day view, select [New Event].

- 2. To assign a subject to the event, select Subject and:
  - Enter the name.
    - or -

Press *Browse* (left softkey) to choose from common event names.

- or -

Enter a phone number, Direct Connect number, or Talkgroup number. After the event is stored, you can call this number.

When you are finished, press .

- 3. If you want to assign a location to the event, select *Location* and:
  - Enter the location.
    - or -

Enter a phone number, Direct Connect number, or Talkgroup number. After the event is stored, you can call this number.

- When you are finished, press OK.
- 4. The start time automatically assigned to an event is the beginning of the day. If you want to change the start time or assign no start time:
  - Select Start.
  - Enter the start time you want.
- 5. If you want to assign a duration to the event, select Duration and:
  - Select the duration you want, or select Custom and enter a duration.
- The date automatically assigned to an event is the date that was highlighted or selected when you began creating the event. To change the date of the event:

- Select Date.
- Enter the date you want.
- 7. If you want to make the event a recurring event:
  - Select Repeat.
  - Select the repeat cycle you want.
    - If the event occurs more than once a week, select Multiple Day, and select the days you want.
    - Press Done (right softkey).
  - In the End field, select the date you want this event to stop recurring.
- 8. If you want to create a reminder for this event:
  - Select Reminder.
  - Select the reminder time you want, or select Custom to enter a reminder time.

Note

If an event has no start time, you cannot create a reminder for it.

- 9. If you have created a reminder for the event and want to set the ring tone for that reminder:
  - Select Ring Tone.
  - Select the ring tone you want from the ring tones stored in your phone.
- 10. If you want to assign a profile that your phone is switched to while the event is occurring:
  - Select Profile and then select a profile. (Your phone switches to this profile when the event starts and switches back to the previous profile when the event ends.)
- 11. If you want to assign a Java application to start when the event starts:
  - Select App and then select an application. (If you created a reminder for this event, your phone prompts you to start the Java application when you get the reminder.)
- If you have entered all the information you want for this event, press *Done* (left softkey).

If you decide you do not want to store the event:

Press Cancel (right softkey).

# Editing Events

To change the details of an event:

- 1. Select the day the event occurs.
- 2. Select the event and press *Edit* (left softkey).
- 3. Follow the applicable instructions in "Creating Events" on page 108 to edit the various fields.

To copy an event to another date:

- Select the day the event occurs.
- Select the event and press >Copy.
- 3. Press Yes (left softkey) to confirm.
- Enter a date and press Is.
- If you want to change more information, follow the applicable instructions in "Creating Events" on page 108 to edit the various fields.
- 6. Press *Done* (left softkey) to store the event.

# Deleting Events

- 1. Select the day the event occurs.
- 2. Select the event and press **1** > Delete.
- 3. If the event is not a recurring event, press **Set** or press **Yes** (left softkey) to confirm.
  - or -

If the event is a recurring event:

- Select This Event Only to delete only the event selected in step 2.
- Select Repeat Event to delete all occurrences of the event.

# Receiving Reminders

If you created a reminder for a Datebook event, when the reminder time occurs, your phone notifies you with text on the display and a reminder tone.

To view more details about the event:

Press View (left softkey).

To dismiss the reminder:

Press Dismiss (right softkey).

### For Events With Java Applications

If you assigned a Java application to start when the event starts, you can start the application when you get the reminder.

To start the application:

Press and then select Launch.

# Making Calls From Datebook and Datebook Reminders

If you stored a phone number, Direct Connect number, or Talkgroup number in the *Subject* or *Location* field of a Datebook event, you can call or send a Call Alert to that number from Datebook or from the reminder of that event.

If you store the same type of number (phone number or DC/Talkgroup number) in both fields, the number in *Subject* takes precedence.

### Making Calls From Datebook

#### To make a phone call:

- 1. Highlight or select the event containing the number you want to call.
- 2. Press ① or press ① and then select Call # in Event.

#### To make a Direct Connect call or Talkgroup call:

- Highlight or select the event containing the number you want to call.
- 2. Press the Direct Connect button.
  - or -

If you did not include a # before a Talkgroup you want to call, press , select *Talkgroup*, and then press the Direct Connect button.

#### To send a Call Alert:

- Highlight or select the event containing the number you want to send a Call Alert to.
- 2. Press and select Alert # in Event.

### Making Calls From Datebook Reminders

#### To call a number:

► Press ② or press ■ and then select Call # in Event.

To make Direct Connect calls or Talkgroup calls:

Press the Direct Connect button.

#### To send a Call Alert:

Press and select Alert # in Event.

# Customizing Datebook Setup

To access Datebook set up options:

- 1. Select >Datebook.
- 2. Press and then select Setup.

You can view or change these options:

- Start View sets Datebook to start in day view, week view, or month view when you access Datebook.
- Daily Begin sets the beginning of your day. This is the earliest time of day displayed in week view, if you have a twelve-hour day view.

- Delete After sets the amount of time Datebook waits to delete an event after it occurs.
- Time Shift lets you shift the times of all Datebook events. This is useful if you are traveling to a different time zone.
- Alert Timeout sets the amount of time a tone continues to sound when you receive a message notification, Call Alert, or Datebook reminder.
- Clock controls whether the time and date appear in standby mode; sets time and date format; sets year.

# Java Applications

# Installing Applications

- 1. Press 🔳 > Java Apps.
- Select the application or suite of applications you want to install. Installation messages appear as the application installs.
- If you want to create a shortcut to the Java application on the main menu, press *Next* (left softkey), press *Yes* (left softkey), and then press S.

4. Press Done (left softkey).

# Running Applications

To run an application that has a shortcut on the main menu:

- Press and then select the application or suite of applications you want to run.
- 2. If you have selected a suite of applications, select the application you want to run.

To run an application that does not have a shortcut on the main menu:

- Press >Java Apps.
- Select the application or suite of applications you want to run. If you have selected a suite of applications, select the application you want to run.

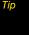

If you do not hear the sounds associated with the Java application, select Settings > Volume and check the volumes of Java Speaker and Java Earpiece.

# Suspending Applications

When you suspend an application, it does not stop running. It goes to the background so that you can run another application in the foreground.

To suspend an application:

Press .

To view your suspended applications:

Press >Java Apps and select Suspended Apps.

You can have up to three applications running at one time — one running in the foreground and two in the background.

# Resuming Applications

You can resume a suspended application at any time. This brings it to the foreground.

To resume a suspended application:

- 1. Press <a> >Java Apps</a> and select Suspended Apps.
- 2. Select the application you want to resume.

# **Ending Applications**

To end an application:

- 1. Press <a> >Java Apps</a>.
- If the application you want to end is part of a suite of applications, select the suite.
- 3. Scroll to the application you want to end.
- 4. Press End (left softkey).
  - or –

If *End* is not one of your options, press **a** and select *End*.

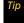

You can also end applications from the Suspended Apps screen

To end all applications:

- Press >Java Apps.
- Scroll to Suspended Apps.
- 3. Press and then select End All.
- 4. Press or press Yes (left softkey) to confirm.

If you want to end all applications without letting them exit, press *EndNow* (left softkey) and then press *Finish* (right softkey).

# Downloading Applications

If you want to run more Java applications, you can download them into your phone.

To access a catalog of items available for purchase and download:

- Press > Java Apps > Buy Games&Apps or Download Apps.
  - or -

Press >Downloads.

You can also go to <a href="www.nextel.com">www.nextel.com</a>, sign on to your account, and click the <a href="Digital Media">Digital Media</a> option for a wide selection of available Java applications and downloading instructions.

# Deleting Applications

To delete an application:

1. Press 🔳 > Java Apps.

- 2. Scroll to the application you want to delete.
- 3. Press 🔳 > Deinstall.
- 4. Press or Yes (left softkey) to confirm.
- 5. When your phone has finished deleting the application, press *Done* (left softkey).

To delete all Java applications:

- 1. Press 🔳 > Java Apps.
- Scroll to Java System. (You may need to press More [left softkey] to display Java System.)
- 3. Press <a> >Delete All</a>.
- 4. Press or press Yes (left softkey) to confirm.

# Managing Memory

To view the amount of memory available for Java applications:

- 1. Press <a> >Java Apps > Java System</a>.
- 2. Press Next (left softkey).
- To see more memory information, press Next (left softkey) again.

#### Deleting Java applications frees memory.

Note

Java application data is stored in your phone using the same memory space used to store messages, voice records, pictures, ring tones, and wallpaper images. Deleting some of these other items frees memory for Java applications.

#### Shortcuts on the Main Menu

When you install an application, you can create a shortcut to the application on the main menu.

To create a shortcut to an application that is already installed:

- Press >Settings > Personalize > Menu Options > Add/Remove Apps.
- Scroll to view the list of Java applications. Any application that has a shortcut on the main menu has a checkmark next to it.
- Scroll to the application(s) you want to create a shortcut for and press .
- Press Done (left softkey).

#### To remove a shortcut:

- Press > Settings > Personalize > Menu Options > Add/Remove Apps.
- Scroll to view the list of Java applications. Any application that has a shortcut on the main menu has a checkmark next to it.
- Scroll to the application(s) you want to remove the shortcut for and press to remove the checkmark.
- 4. Press Done (left softkey).

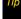

You can also access the Add/Remove Apps menu from standby mode by pressing ■ > ■ > Main Menu Setup > Add/Remove Apps.

# Digital Rights Management (DRM)

When you download multimedia content available online, such as Java applications, these items may be subject to DRM restrictions. DRM, or digital rights management, is a system that defines how copyrighted multimedia content can be distributed and used.

DRM limits items to time-based or count-based usage settings. Time-based settings let you use the given item for a specified interval. Count-based settings let you use an item for a specified number of times after you download it or for unlimited use.

# Managing Items

Depending on how the third-party vendor has set rights for the given DRM item, you may be unable to perform some of the following tasks.

# Viewing License Information

You can check a DRM item's license to view the following information:

- For time-based items, either the date and time the item is scheduled to expire, or the number of days left
- For count-based items, the number of credits (uses) left or an unlimited use notice.
- The name of the item's vendor.

#### To view the license of a DRM item:

- Go to the location on your phone that contains the item you want.
- Highlight the DRM item you want to view license information for.
- 3. Press and then select *License Info*.

# Renewing DRM Licenses

Note

Java application data is stored in your phone using the same memory space used to store messages, voice records, pictures, ring tones, and wallpaper images. Deleting some of these other items frees memory for Java applications.

 Go to the location on your phone that contains the item you want.

- 2. Highlight the DRM item you want to renew.
- Press Renew (left softkey) or press and then select Renew.
- Select the link to the page where you purchased the item and then follow the vendor's instructions for purchasing an additional license.

# Deleting Items

If you delete a DRM item that you purchased from Nextel from your phone, you will have to purchase it again to download it.

#### Note

You cannot delete items that are DRM locked.

Under certain conditions, third-party vendors will let you download an item multiple times within a given time frame, even if you deleted the item. Please contact the third-party vendor of an item to learn more about the vendor's download regulations.

- Go to the location on your phone that contains the item you want.
- 2. Highlight the DRM item you want to delete.
- 3. Press and then select *Delete*.

4. If prompted, press Yes (left softkey).

# About Expired Items

Most items will continue to display on your phone until you delete them. You can also choose to renew the license for an expired item.

# GPS Enabled

Your phone's GPS Enabled feature uses information from Global Positioning System (GPS) satellites orbiting the Earth to determine the approximate geographical location of your phone, expressed as latitude and longitude. The availability and accuracy of this location information (and the amount of time that it takes to calculate it) will vary depending on the environment in which you are using the GPS feature. For example, GPS location fixes are often difficult to obtain indoors, in covered locations, between high buildings, or in other situations where you have not established a clear broad view of the sky. SEE: "IMPORTANT: Things to Keep in Mind" on page 119.

When you make a 911 emergency call, the GPS feature of your phone can help emergency personnel locate

you if your phone has adequate access to GPS satellite signals and your emergency response center is equipped to process such information.

You can also use the GPS feature to view your approximate location. Location information appears on the phone's display.

Java applications loaded on your phone can also request your location. If your phone is connected to a laptop computer or similar device, software running on that device can request your location. To protect your privacy, you can control whether these requests are granted. See "GPS Privacy Options" on page 88.

# IMPORTANT: Things to Keep in Mind

If you are using the GPS feature of your phone while driving, please give full attention to driving and to the road.

Where adequate signals from multiple satellites are not available (usually because your GPS antenna cannot establish a view of a wide area of open sky), the GPS feature of your phone WILL NOT WORK. Such situations include but are not limited to:

In underground locations.

- Inside of buildings, trains, or other covered vehicles.
- Under any other metal or concrete roof or structure.
- Between tall buildings or under dense tree-cover.
- Near a powerful radio or television tower.
- When your GPS antenna is covered (for example, by your hand or other object) or facing the ground.
- In temperature extremes outside the operating limits of your phone.

Walking or driving very slowly may also substantially reduce GPS performance.

Even where location information can be calculated in such situations, it may take much longer to do so, and your location estimate may not be as accurate.

Therefore, in any 911 call, always report the location to the emergency response center if you can and if you cannot, remain on your phone for as long as the emergency response center instructs you.

Even where adequate signals from multiple satellites are available, your GPS feature will only provide an approximate location, often within 150 feet (45 meters) but sometimes much further from your actual location. Advice on how to improve GPS performance is

provided in "Enhancing GPS Performance" on page 122.

While the GPS feature of your phone can be a valuable navigational aid, it does not replace the need for careful navigating and good judgment. Never rely solely on one device for navigation. Remember that the accuracy of the location information and the time needed to obtain it will vary depending on circumstances, particularly the ability to receive signals from adequate numbers of satellites.

On emergency calls, your phone uses assistance information from the phone network to improve the speed and accuracy of your phone's location calculation. If such assistance information becomes unavailable, it may reduce the speed and accuracy of the location calculation.

The satellites used by the GPS feature of your phone are controlled by the U.S. government and are subject to changes implemented in accordance with the Department of Defense GPS user policy and the Federal Radionavigation Plan. These changes may affect the performance of the GPS feature of your phone.

# Making an Emergency Call

Dial 911 and press 15 to be connected to an emergency response center. If you are on an active call, you must end it before calling 911.

When you make an emergency 911 call, the GPS feature of your phone begins to seek information to calculate your approximate location. It will take the GPS feature of your phone some time to determine your approximate location. Even where your phone has good access to sufficient GPS satellite signals and network assist data, it may take 30 seconds or more to determine the approximate location. This time will increase where there is reduced access to satellite signals. When your approximate location is determined, it is made available to the appropriate emergency response center.

In some cases, your local 911 emergency response center may not be equipped to receive GPS location information. For this reason, and because the GPS location information reported is only approximate or may not be available in your location (see "IMPORTANT: Things to Keep in Mind" on page 119), always report your location to the 911 operator you

speak to when making an emergency call, if able, just as you would when using a phone without GPS capabilities.

Note

If you are concerned about whether your local 911 emergency response center is equipped to receive GPS location information, contact your local authorities.

In general, if your phone has access to signals from more GPS satellites, your location will be determined faster and more accurately than if your phone has access to signals from fewer GPS satellites.

If your phone does not have adequate access to GPS satellites signals, the location of the nearest cell tower in contact with your phone is automatically made available to the emergency response center, if the center has the capability to receive such information.

See "Enhancing GPS Performance" on page 122 for information on how to help your phone determine your location.

# Viewing Your Approximate Location

2. Scroll to view the entire screen.

This displays the following information about the last time your location was calculated:

- The time (as Greenwich Mean Time) and date that the location was last calculated.
- The approximate location, expressed as latitude and longitude.
- The estimated accuracy of the calculated location. This estimate of accuracy is only a very rough estimate and may vary substantially from the actual accuracy of the approximate location information reported.
- The number of satellites used to calculate the location. In general, more satellites make for better accuracy.

To calculate your location again:

Press Rfrsh (left softkey).

It may take your phone several minutes to complete the process of determining your location. During this time, a message usually appears on your phone's display saying your phone is scanning for satellites. For tips on

getting the best location calculation, see "Enhancing GPS Performance" on page 122.

The Position screen displays the updated information.

To cancel a location calculation before it is completed:

Press Cancel (right softkey) to return to the Position screen or press to return to standby mode.

Each time approximate location of your phone is calculated, the latest location information is stored in your phone and remains there even when your phone is powered off. You will see this information the next time you view the Position screen.

If you received a phone call or alert while attempting to determine your location, the Position screen will disappear, but your phone will continue attempting to determine its location. If it is successful, the new location information will be displayed the next time you view the Position screen.

# Enhancing GPS Performance

Sometimes the GPS feature of your phone may be unable to complete a location calculation successfully. If this happens when you are making an emergency

call, the location of the nearest cell tower in contact with your phone is made available to the appropriate emergency response center if the center has the capability to receive such information. If this happens when you are trying to view your location on the phone's display, you will see a message indicating that your phone cannot access satellites.

To improve accuracy and increase your chances of a successful calculation, do the following while your phone is determining your approximate location:

- Stay in the open. The GPS feature works best where there is nothing between your phone and a large amount of open sky. If possible, go outside, away from tall buildings and foliage. While performance in a building is improved by moving closer to windows, glass with certain sun shielding films may block satellite signals.
- Hold your phone to enhance reception. Signals from GPS satellites are transmitted to your GPS antenna, which is in your phone antenna. Hold your phone away from your body, giving the antenna clear access to satellite signals. Do not cover the antenna area with your fingers or anything else.

- Stand still. If possible, stand still until your phone is finished determining your location. Moving your phone at a walking pace while your phone is calculating your approximate location may substantially decrease GPS performance.
- In a car. When using the GPS Enabled feature in a car, position your phone so that the GPS antenna has good access to GPS signals through the car's windows. Typically, the GPS antenna has best access to GPS signals in a car when placed near a window.

Note Although moving your phone at a walking pace decreases GPS performance, moving it at the speed of a moving car does not.

 Stay in network coverage. The network will provide your phone with information that helps determine your location more quickly and accurately.

# Updating Satellite Almanac Data

Another way to keep the GPS feature of your phone working well is to keep your satellite almanac data up to date.

Note When you make an emergency call, your phone does not rely upon the almanac to determine your location.

If your satellite almanac data is out of date, your phone may prompt you to update it. Follow the instructions that appear on the phone's display. You may be asked to go to a Web site or call a customer service number.

# Using GPS With Map Software

You can use the GPS feature of your phone to provide approximate location data to a laptop computer or similar device that is running interactive map software such as that made by DeLorme or Microsoft. This way, if your phone has good access to GPS signals, your approximate position on a map can be made available as you travel in a vehicle.

To do this, connect your phone to your laptop (or other device) with a data cable and set your phone to transmit data (see "To connect your phone to your laptop or other device:" on page 124). Your phone then provides your approximate location to the device running the map software, which displays your location on a map. Your phone provides an updated location

every second and the map software displays your changing location on its map.

See "Enhancing GPS Performance" on page 122 for more details on obtaining good location information.

Note

Because your phone is continuously determining your location, using the GPS feature of your phone with map software uses the phone's battery power quickly.

### Software Compatibility

Your phone sends location information to your laptop or other device using the standard National Marine Electronics Association (NMEA) format. Your phone supports output messages in NMEA-0183 format and supports the following NMEA-0183 sentences: GGA, GLL, GSA, GSV, RMC, and VTG.

The map software running on your laptop or other device must support NMEA 3.0.

To connect your phone to your laptop or other device:

1. Pull open the connector cover.

2. With the phone's display facing up, insert a micro-USB data cable into the charger connector.

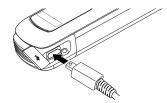

Insert the data plug into the COM port of your laptop or other device.

Make sure no other application is using the COM port selected.

Make sure the COM port settings of your laptop or other device are set to the following:

- Bits per second: 4800
- Data bits: 8
- Parity: None
- Stop bits: 1
- Flow control: Hardware

To set your phone to send location information to your laptop or other device:

- 1. Press **B** > GPS > Interface.
- 2. Set NMEA OUT to On.

Your phone is now sending location data to your laptop or other device.

To stop your phone from sending location data to your laptop or other device:

► Set NMEA OUT to Off.

Each time you power your phone on, *NMEA OUT* is automatically set to *Off.* 

# Memo Feature

Memo lets you store a number, make a call to that number, and save it to Contacts.

To create a memo:

- 1. Press 🔳 >Memo.
- 2. Enter a number and press OK.

To view the memo later:

▶ Press ■ >Memo.

To delete the memo:

- 1. Press 🔳 >Memo.
- 2. Press and hold Delete (left softkey) and then press  $\boxed{\kappa}$ .

To edit the memo:

- 1. Press 🔳 >Memo.
- Press and hold *Delete* (left softkey) to delete the number.
- 3. Enter the new number and press .

To make a call to the memo number:

- 1. Press 🔳 >Memo.
- 2. To make a phone call, press .
  - or –

To make a Direct Connect call, press the Direct Connect button.

To store the memo number to Contacts:

- 1. Press >*Memo* and then press .
- 2. Select Store to Cntcs.
- To store the number as a new entry, select [New Contact].

- or -

To store the number to an existing entry, select the entry.

- With the Contacts type field highlighted, scroll left or right to display the Contacts type you want to assign the number.
- If you want to add more information to the entry, follow the applicable instructions in "Creating Contacts Entries" on page 99.
- 6. Press Save (left softkey).

# Voice Records

A voice record is a recording you make with your phone and can play back. You can record notes to yourself or phone calls.

Your phone can store up to 20 voice records.

# Creating Voice Records

To record a note to yourself:

- 1. Press 🔳 >VoiceRecord > [New VoiceRec].
- Say the message you want to record into the microphone.
- 3. When you are finished recording, press .

To record a phone call:

- 1. While on an active call, press and select *Record*.
- 2. When you are finished recording, press .

Note

Recording of phone calls is subject to applicable laws regarding privacy and recording of phone conversations.

# Playing Voice Records

- 1. Press >VoiceRecord.
- 2. Select the voice record you want to play.
- To stop the voice record while it is playing, press ox.

Tip

To fast forward, scroll right. To rewind, scroll left. To pause or resume, press any number key.

# Labeling Voice Records

When you create a voice record, it is labeled with the time and date it was recorded. You can then rename it with a custom label.

- 1. Press >VoiceRecord.
- Scroll to a voice record and press Label (left softkey).
- 3. Enter a label and press OK.

# Deleting Voice Records

To delete a voice record:

1. Press >VoiceRecord

- 2. Scroll to an unlocked voice record and press > Delete.
- 3. Press or Yes (left softkey) to confirm.

To delete all voice records:

- 1. Press >VoiceRecord.
- 2. Scroll to any voice record and press <a> > Delete All</a>.
- 3. Press or Yes (left softkey) to confirm.

# Locking Voice Records

When you lock a voice record, it cannot be deleted until you unlock it.

To lock or unlock Voice Records:

- 1. Press 🔳 > VoiceRecord.
- 2. Scroll to a voice record and press .
- 3. Select Lock to lock the message.
  - or -

Select *UnLock* to unlock the message.

When a voice record is locked, this icon  $\ ^{a}$  appears next to it.

# Managing Memory

To view the amount of memory available for voice records:

- 1. Press 🔳 > VoiceRecord.
- With [New VoiceRec] highlighted, press Memory (left softkey).

To free more memory by deleting all unlocked voice records:

- From the voice records memory screen, press Delete (left softkey).
- 2. Press or Yes (left softkey) to confirm.

Note

Voice records are stored in your phone using the same memory space used to store messages, Java application data, pictures, ring tones, and wallpaper images. Deleting some of these other items frees memory for voice records.

### Media Center

The Media Center lets you access pictures, musical ringtones and voice recordings stored in your phone's memory.

All pictures stored in your phone's memory can be accessed through the Media Center.

The following audio recordings can be accessed through the Media Center:

- Voice records created when your phone was not in a call.
- Musical ringtones in the list of ringtones.
- Audio files saved from MMS messages you received.
- Audio files (songs, recordings, podcasts) you downloaded to your phone.

Pictures and audio files accessible through the Media Center can be sent in MMS messages.

Multimedia message size limits apply when attaching items from the Media Center. See "Creating and Sending Messages" on page 154.

# Viewing the Media Center

- 1. Press >Media Center.
- 2. Scroll to view the items in the Media Center.

# Choosing Thumbnail View or List View

You can set the Media Center to show a thumbnail of each picture as you view the list of items or show the list of items without thumbnails.

- 2. Select Thumbnail View or Plain List View.

# Filtering by Media Type

You can set the Media Center to show all types of media items, only pictures, or only audio recordings.

- Media: All all items accessible through the Media Center.
- Media: Pictures all pictures.
- Media: Audio all audio files accessible through the Media Center.

# Keeping the Last Filter Setting

You can set the Media Center to show all items every time you access it or to keep the filtering setting you had when you last viewed it.

- 1. Press > Media Center > > Setup > Remember Filter.
- 2. Select *On* to keep the filtering setting you had when you last viewed the Media Center.

When you receive your phone, the Media Center is set to show all items every time you access it.

# Accessing Items Listed

- 1. Press 🔳 > Media Center.
- Scroll down to highlight an item and press to select it.
- 3. Scroll right or left to access additional items.

# Sorting by Time or Name

You can set the Media Center to sort items by the time the item was created or by the name of the item.

#### 2. Select By Time or By Name.

When you receive your phone, the Media Center is set to sort items by time.

### Forward Locked Items

Some items saved to the Media Center from MMS messages or by downloading may be forward locked. Forward locked items are usually copyright protected, and you cannot share them with anyone.

You cannot remove forward locking from an item.

When you view items in the Media Center, one of these icons appears next to each forward locked item:

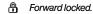

♠ Forward lock and locked.

When an item is locked, it cannot be deleted from the Media Center. See "Locking Items" on page 132. Locking an item has no effect on its forward locking.

#### DRM Items

Except for Java applications, which download to Java Apps, the default location for any DRM items that you download is the Media Center.

Depending on how a given third-party vendor has set rights for an item, the item may include the following status icons.

The item is a DRM item.

The DRM item has expired.

All DRM items are forward locked. As with other items in the Media Center, you can lock DRM items. See "Locking Items" on page 132.

### **Pictures**

The Media Center lets you view pictures and send pictures that are not forward-locked in MMS messages, Direct Connect calls, or with Bluetooth. You can assign them to Contacts entries or set them as your phone's wallpaper.

### Viewing Pictures

To view a picture, select it from the list of items in the Media Center.

If your phone is set to show thumbnails, a thumbnail of each picture appears next to the picture in the list of items. If your phone is not set to show thumbnails, this icon appears next to the picture.

To see a larger or smaller view of the picture you are viewing:

- 1. Press and then select Zoom.
- 2. Select the zoom option you want.

If the picture does not fit in the display, scroll left and right and up and down to view different parts of the picture.

### Sending in a Message

- Scroll to or select a picture and then press Send (left softkey).
- Create and send the message. (See "Multimedia Messages" on page 154.) The picture you selected is automatically included as an attachment.

### Sending With Bluetooth

You must set up your phone to send items with Bluetooth before sending a picture. See "Bluetooth" on page 138.

- 1. Scroll to or select a picture.
- 2. Press <a> > Send Via > Bluetooth.</a>
- Select the device you want to transfer to or search for the device you want to transfer to by selecting [Find Devices].
- If prompted, bond with the device. (Your phone connects to the device and transfers the picture.)

# Setting as Wallpaper

- 1. Scroll to or select a picture.
- 2. Press and then select Set As Wallpaper.

### Audio Files

The Media Center lets you play audio files (songs, recordings, podcasts), send them in MMS messages, and assign them to Contacts entries.

### Playing Audio Files

To play an audio file, select it from the list of items in the Media Center.

This icon appears next to each audio file in the list of items.

Tip

When viewing the list of items in the Media Center, you can scroll left or right, or press 

★ or #, to change the type of media that is displayed in the list.

- To stop the file before it has finished playing, press 
  or scroll down.
- To restart the audio file, press 🖭.
- To to fast forward, scroll right. To rewind, scroll left. The longer you hold the scroll key, the faster the voice recording fast forwards or rewinds.
- When you play an audio file, an animated image appears on the display.

# Sending in a Message

 Scroll to or select an audio file and press Send (left softkey). Create and send the message. (See "Multimedia Messages" on page 154.) The audio file you selected is automatically included as an attachment.

# Renaming Items

- 2. Scroll to or select an item.
- 3. Press and then select Rename.
- Delete the item's name, enter a new name, and press .

# Locking Items

When you lock an item in the Media Center, it cannot be deleted until you unlock it.

- 2. Scroll to or select an item.
- Press and then select Lock or Unlock to lock or unlock the item.

When you view items in the Media Center, one of these icons appears next to each locked item:

- Locked.
- % Forward lock and locked.

# Deleting Items

Deleting items from the Media Center means they can no longer be accessed anywhere in your phone, including the list of ringtones, the list of voice records, and Contacts.

Under certain conditions, some DRM vendors will not charge you if you download an item multiple times within a given time frame. Please contact the DRM vendor to learn more about their download regulations.

# Deleting an Item

- 1. Press 🔳 > Media Center.
- 2. Scroll to or select an item.
- 3. Press and then select Delete.
- 4. Press Yes (left softkey) to confirm.

# Deleting All Items

You can delete all unlocked items currently in view, depending on how Media Center filtering is set. See "Filtering by Media Type" on page 129. If filtering is set to show all types of Media Center items, all unlocked items are deleted.

- 2. Press and then select Delete All.
- 3. Press Yes (left softkey) to confirm.

# Managing Memory

To view your used memory, free memory, and memory capacity of your phone:

- 1. Press 🔳 > Media Center.
- 2. Scroll to or select any item in the Media Center.
- 3. Press and then select *Memory Usage*.

To free memory, delete items.

Tip

Items accessible through the Media Center that are stored in your phone's memory use the same memory space used to store messages, Java application data, and voice records created when your phone is in a call. Deleting some of these other items frees memory.

# Call Timers

Call timers measure the duration of your phone calls, Direct Connect, or Group Connect calls, and the number of kilobytes sent and received by your phone:

- Last Call displays the duration of your most recent phone call.
- Phone Reset keeps a running total of your phone call minutes, until you reset it.
- Phone Lifetime displays the total minutes of all your phone calls.
- DC/GC Reset keeps a running total of all of your Direct Connect and Group Connect call minutes, until you reset it.
- DC/GC Lifetime displays the total minutes of all your Direct Connect and Group Connect calls.

 Kbytes Reset — keeps a running total of the number of kilobytes sent and received by your phone, until you reset it.

#### To view or reset a timer:

- 1. Press - Call Timers.
- 2. Select a timer and press ok.

Note

The values displayed by Call Timers should not be used for billing. Call timers are estimates only.

### Section 2G

# Camera

- Taking Pictures (page 135)
- Camera Options (page 136)

Your phone's built-in camera gives you the ability to take full-color digital pictures, view your pictures using the phone's display, and instantly send them to family and friends. It's fun, and it's as easy to use as a traditional point-and-click camera: just take a picture, view it on your phone's display, and send it from your phone to up to 10 people.

# Taking Pictures

Taking pictures with your phone's built-in camera is as simple as choosing a subject, pointing the lens, and pressing a button. You can activate the phone's camera mode whether the phone is open or closed.

To take a picture with the phone open:

1. Press **1** > Camera to activate camera mode.

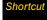

To activate camera mode, you can also press the camera key ((a)). (See illustration on page 6.)

- 2. Using the phone's main display screen as a viewfinder, aim the camera lens at your subject.
- 3. Press *Capture* (left softkey), (A), or (a) until the shutter sounds.
  - Press Send (left softkey) to send the picture in an MMS message, Discard (right softkey) to discard the picture and return to the Camera, or press for the following options:
    - Send Picture vi... to send the picture via PTT to a contact or recent call.

- Send Via... to send the picture via Bluetooth, PTT, or MMS (multimedia messaging). (See "Sending Media Center Items" on page 147 for Bluetooth, or See "Creating and Sending Messages" on page 154 for MMS.)
- Save [OK] to save the picture to the Media Center.
- Set As Wallpaper to use the picture as your phone's Wallpaper.
- Media Center to save the picture to the Media Center and open the Media Center.
- Memory Usage to see the amount of used and available memory on your phone.
- Camera Setup to access Camera Setup options.

# Camera Options

- 1. Press 🔳 > Camera to activate Camera mode
- 2. Press to display the following camera options:
  - Media Center to open the phone's Media Center.
  - Lighting to adjust the camera for your lighting environment. Select Normal or Low Light.

- Self Timer to set a self timer. (See "Setting the Self Timer" on page 136.)
- Picture Quality to set picture quality. Select Normal or Fine
- Picture Size to set picture size.
- Memory Usage to see the amount of used and available memory on your phone.
- Camera Setup to access Camera Setup options.

# Setting the Self Timer

- 1. From camera mode, press <a> >Self Timer</a>.
- Highlight the length of delay you want the timer to use (10 seconds, 15 seconds or 20 seconds) and press .
- Get ready for the picture. The camera will automatically capture the picture when the timer runs down.

To cancel the self-timer after it has started:

Press Cancel (right softkey).

# Camera Setup

Set your camera's resolution and default size in the Camera Setup menu.

- 2. Select an option and press ok.
  - Ask for Name: Select On for the camera to prompt you to enter a new File Name when saving a camera picture.
  - Shutter Sound: Highlight Sound1 or Sound2 and press .
  - Default Size: Select 640x480, 320x240, 160x120, 128x96 or 128x160 and press 丞.
  - Default Quality: Highlight Normal or Fine and press .

# **Bluetooth**

- Turning Bluetooth On and Off (page 138)
- Using the Bluetooth Menu (page 139)
- Pairing Bluetooth Devices (page 140)
- Transferring Items Via Bluetooth (page 146)

Your phone features built-in Bluetooth technology, allowing you to share information more easily than ever before. Bluetooth is a short-range communications technology that allows you to connect wirelessly to a number of Bluetooth devices, such as headsets and hands-free car kits, and Bluetooth-enabled handhelds, computers, printers, and wireless phones. The Bluetooth communication range is usually up to approximately 30 feet.

# Turning Bluetooth On and Off

By default, your device's Bluetooth feature is turned off. Turning Bluetooth on makes your phone "discoverable" by other in-range Bluetooth devices.

#### To turn Bluetooth on:

- 2. Select *On* and press ox to enable Bluetooth.

#### To turn Bluetooth off:

- 1. Press >Bluetooth >Setup >Power.
- 2. Select *Off* and press on to disable Bluetooth.

### To turn discoverable mode on:

Press >Bluetooth > Find Me.
For the duration selected under Find Me Time, the device will be discoverable by other devices that are within range.

### Bluetooth Status Indicators and LED

The Bluetooth status indicators on your phone's display and external display screen, and the Bluetooth LED (page 6) above the external display on the front of the closed phone shows your Bluetooth connection status at a glance:

No LED or Status Indicator – Bluetooth is disabled (default status)

- **9** Status indicator will blink and LED will be solid when the phone is in discovery mode.
- **9** Status indicator will be solid and LED will blink when connected to a Bluetooth device.

# Using the Bluetooth Menu

The *Bluetooth* menu allows you to set up many of the characteristics of your phone's Bluetooth service, including:

- Powering Bluetooth on or off.
- Entering or changing the name your phone uses for Bluetooth communication.

 Setting your phone's visibility (or "discoverability") for other Bluetooth devices.

To access the Bluetooth menu:

- Set your Bluetooth options.
  - Select Hands Free to discover and connect to hands free devices.
  - Select Link to Devices to scan for and connect your phone to an available Bluetooth device.
  - Select Device History to link to devices that have been connected to your phone.
  - Select Setup to turn Bluetooth on and off, rename your phone for Bluetooth, and set the time for the Find Me command listed below.
  - Select Find Me to make your phone discoverable to Bluetooth devices for a determined period of time.

# Pairing Bluetooth Devices

### Paired Devices

The Bluetooth pairing process allows you to establish trusted connections between your phone and another Bluetooth device. When devices are paired, a passkey is shared between devices, allowing for fast, secure connections while bypassing the discovery and authentication process.

To pair your phone with another Bluetooth device:

- Press >Bluetooth > Link to Devices. (Your phone will display a list of discovered in-range Bluetooth devices.)
- 2. Select a device and press OK
- 3. Enter the passkey and press ok.

### Note

Due to different specifications and features of other Bluetooth-compatible devices, display and operations may be different, and functions such as transfer or exchange may not be possible with all Bluetooth-compatible devices.

# Understanding Bluetooth Access Settings

A Bluetooth device can have either *Automatic* or *Ask* security access. The first time a Bluetooth device connects to your i776 phone, you must grant the device permission to connect. You can then change the access setting of the device to either *Automatic* or *Ask*.

If you set a device to *Automatic*, then that device can connect automatically to your phone when it is in range. If you set a device to *Ask*, then that device must request permission before it can connect to your phone.

Devices are automatically granted permission during the ten seconds after bonding. For more information about bonding, see "Bluetooth Bonds (Pairing)" on page 143.

The default for hands-free devices, such as Bluetooth headsets, is *Automatic*.

# Setting Your Phone for Bluetooth

You can configure the following aspects of Bluetooth:

- Power.
- Device name.
- Find Me duration.

### Turning Bluetooth On or Off

You can turn power to your phone's Bluetooth feature on or off. While Bluetooth power is on, your phone can communicate with other devices.

You can turn off Bluetooth if you want to prolong battery life or you enter an area where Bluetooth is prohibited.

The default setting is Off.

To turn Bluetooth on or off:

- 1. Press **Power** > Setup > Power.
- 2. Select On or Off and press OK.

# Renaming Your Phone

Bluetooth devices are listed by their Bluetooth addresses unless you name them. Your i776 phone comes with a default device name of "Motorola Phone." it is recommended you rename your i776 phone with a unique device name.

- Press and hold *Delete* (left softkey) to delete the current name.
- 3. Use the keypad to enter a new name and press .

# Setting a Find Me Duration

You can change how long your phone remains discoverable to other devices. The default duration is one minute. See "Allowing Bluetooth Devices to Find Your Phone" on page 142.

To select a default duration for Find Me:

- 1. Press 🔳 >Bluetooth > Setup > Find Me Time.
- 2. Select 1 minute, 2 minutes or 5 minutes and press ox.

# Accessing Bluetooth

Press >Bluetooth.

– or –

While in a call, press <a> and select Use Bluetooth.</a>

Note

If Bluetooth power is set to **Off** on your phone, you will be prompted to turn power on in order to use Bluetooth.

### Making a Bluetooth Connection

The following sections cover how to connect your phone to another Bluetooth device.

Note

Some Bluetooth devices only have full functionality when DTMF dialing is set to On. See "Phone Calls Features" on page 61.

# Sharing Your Phone's Bluetooth Address

To bond with your phone, devices must have your phone's Bluetooth address. To find devices that you want to bond with, you can make your phone discoverable, so that other devices learn your phone's Bluetooth address. You can also have your phone search for Bluetooth devices to learn their addresses.

# Allowing Bluetooth Devices to Find Your Phone

To let devices find your phone and its Bluetooth address, place your phone in discoverable mode.

Discoverable mode lasts for the duration selected under *Find Me Time* in the Bluetooth Setup menu. During this time, other devices that are within range can detect your phone. You can then choose to grant or deny each device's request to bond.

Note

You must grant the device's request in order to receive information from the device on your phone.

To start discoverable mode:

▶ Press ■ >Bluetooth >Find Me.

# Discovering Hands-Free Bluetooth Devices

To have your phone search for Bluetooth devices:

- ▶ Press >Bluetooth > Hands Free > [Find Devices].
  - A list of hands-free devices displays. Devices that do not have a name are listed by their Bluetooth address.
  - To stop the search and go to the list of found devices, press Stop (left softkey).

 To stop the search and return to the previous screen, press Cancel (right softkey).

# Bluetooth Bonds (Pairing)

A bond is an encryption key that is generated when two Bluetooth devices exchange a common PIN. This key verifies the identity of each device, and encrypts any data transferred between the devices. Once the PIN is exchanged, the devices do not have to be in discoverable mode in order to exchange information. You only need to create a bond once between two devices.

If you search for devices and you select a device that you are currently bonded with from the list of found devices, then the current bond with that device will be voided. You will have to re-establish the bond.

Your i776 requires that you create a bond in order to connect with another device. However, you can choose to establish bonds with devices without connecting.

Note

Devices are automatically granted permission during the ten seconds after bonding.

## Bluetooth PINs

Bluetooth devices exchange PINs (also known as passkeys or pass codes) in order to establish encrypted transfers between them. When prompted, enter the Bluetooth PINs.

Some Bluetooth devices ship with Bluetooth PINs. Please refer to your Bluetooth device's user guide to locate this information.

If a device ships without a Bluetooth PIN, then you can enter any PIN for that device. To establish a connection to that device, enter the same PIN for both your phone and the device. For example, if you enter 1234 as the device's PIN, then enter 1234 as your phone's PIN.

In some cases, you may not be required to enter the Bluetooth PIN.

To create a bond between your phone and another device:

- 1. Press 🔳 >Bluetooth.
- If you want to create a bond and connect with the given device, select Hands Free > [Find Devices].
  - or -

If you want to create a bond to have it available for future use, select *Link to Devices*.

- 3. Select the device you want.
- Press Yes (left softkey) if you are prompted to do so.
- Enter a PIN if you are prompted to do so, and then press Ok (left softkey).
- If necessary, enter the same PIN for the other device.
- 7. Select Bond With if you are prompted to do so.

# Connecting to a Stored Device

If you have previously connected to a device, the device will be stored on your phone so you can connect with it easily.

- Press >Bluetooth > Hands Free and then select the device you want to connect to.
- 2. If prompted whether you want to bond with the device, press **Yes** (left softkey).
- 3. If prompted, enter the Bluetooth PIN and press Ok (left softkey). Your phone will connect to the device.

# Using Bluetooth During a Call

During a call, you can connect with available Bluetooth devices.

Note

If the Hands Free menu contains only one device, then your phone will automatically try to connect to that device.

To use Bluetooth during a call:

- While in a call, press and then select Use Bluetooth.
- 2. Select the device you want to connect to.

### Disconnecting From a Device

- 1. Press >Bluetooth > Hands Free.
- Press *Drop* (left softkey) and then press *Yes* (left softkey).

Note

Pressing No (right softkey) when prompted exits the menu without disconnecting the device.

# Setting Device Details

The device history stores a list of up to 20 devices that have connected with your phone.

To view the device history:

Press >Bluetooth > Device History.

From the device history, you can:

- Edit device names.
- Change device access settings.
- Delete devices.

Note

If you delete a device from device history, you will have to find the device to connect with it. See "Discovering Hands-Free Bluetooth Devices" on page 142.

# Viewing Device Details

To view the name and the access setting of a device:

- 1. Press **Bluetooth > Device History**.
- 2. Select the device you want.

# **Editing Device Names**

To edit a device name so the device is easier to identify.

- 1. Press >Bluetooth > Device History.
- 2. Scroll to the device you want to rename.
- 3. Press Edit (left softkey) or press .
- Select Name and then press and hold Delete (left softkey) to delete the current name.
- 5. Enter the new name and press ok.

Note

A device name can have a maximum of 40 characters.

# Editing Device Access Settings

- 1. Press 🔳 >Bluetooth > Device History.
- 2. Scroll to the device you want to set access for.
- 3. Press Edit (left softkey) or press OK.
- Select Access.
- 5. Select Ask or Automatic and press .

# **Deleting Devices**

- 2. Scroll to the device you want to delete.

# Transferring Items Via Bluetooth

# Sending Contacts, Datebook Events and Media Center Items

Bluetooth lets you send Contacts entries, Datebook events, and compatible Media Center items to connected devices

Files sent or received may be up to 200 KB.

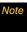

This measurement represents optimal conditions. Actual conditions may require you to position your phone closer.

You can only connect your phone to one device at a time.

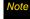

Go to <u>www.nextel.com</u> and click on Accessories for a list of i776 phone Bluetooth compatible devices.

### Sending Contacts

- 1. Press >Contacts.
- 2. Highlight the contact you want to send.
- 3. Press Send Via... > Bluetooth.
- 4. Select the device you want to transfer to.
  - or -

Search for the device you want to transfer to by selecting [Find Devices].

- 5. If prompted, bond with the device.
- 6. Your phone connects to the device and transfers the contact.

# Sending Datebook Events

- 1. Press >Datebook.
- Highlight the event you want to send.
- 3. Press and then select Send Via....
- For a repeating event, select This Event Only to send only this occurrence or Repeat Event to send all instances.
- 5. Select Bluetooth.
- 6. Select the device you want to transfer to.
  - or -

Search for the device you want to transfer to by selecting *[Find Devices]*.

If prompted, bond with the device. Your phone connects to the device and transfers the event.

# Sending Media Center Items

You can only send audio files and pictures if they are not forward locked and if their DRM settings do not prevent you from sending them.

- 1. Press > Media Center.
- 2. Scroll to the file you want to send.
- 4. Select the device you want to transfer to
  - or –

Search for the device you want to transfer to by selecting *[Find Devices]*.

- 5. If prompted, bond with the device.
- Your phone connects to the device and transfers the selected file.

# Receiving Items

You receive a prompt when your phone has an incoming transfer.

Press Accept (left softkey) to accept the transfer or press Reject (right softkey) to reject the transfer.

# Canceling Transfers

You can cancel a transfer while the transfer is in progress.

- 1. Press Cancel (right softkey).
- 2. Press **Yes** (left softkey) to cancel press **No** (right softkey) to continue with the transfer.

# Viewing and Storing Received Items

After an incoming transfer is complete, your phone translates the item. The item appears on your phone's display.

You can choose to either store or discard the item. Items are stored as follows:

- Contact entries are stored to Contacts.
- Pictures are accessible through the Media Center.
- Datebook events are stored to Datebook.
  - To store the item, press Store (left softkey).
  - To discard an item without saving it, press Discard (right softkey).

Section 3

# **Service Features**

NEXTEL

### Section 3A

# Service Features: The Basics

- Message Center (page 150)
- Receiving Messages (page 151)
- Voicemail (page 153)
- Multimedia Messages (page 154)
- Text Messaging (SMS) (page 173)
- Caller ID Blocking (page 174)
- Call Waiting (page 174)
- Putting a Call on Hold and Making a Second Call (page 175)
- Making a Three-Way Call (page 176)
- Call Forwarding (page 176)
- Making International Calls (page 179)
- Special Dialing Codes (page 179)
- Nextel Phone Services (page 180)

Now that you've explored your phone's fundamentals, it's time to learn about the calling features that enhance your service. This section outlines your basic wireless service features.

# Message Center

The message center manages your messages.

When you receive the following types of messages, you can access them through the message center:

- Voicemail messages.
- Multimedia Messaging Service (MMS) messages (includes most phone-to-phone text messages).
- Net Alerts.
- Text messages (SMS Short Message Service).

You can listen to or view these messages, delete them, or continue to store them in the message center.

The message center also lets you create and send MMS messages, including phone-to-phone text messages. It stores messages you have sent and lets you save drafts of messages you are creating.

# Accessing the Message Center

Press >Messages.

# Message Center Options

After accessing the message center, select the option you want:

- [Create Mesg] begin creating an MMS message.
- Voice Mail access voicemail messages you have received.
- Inbox access MMS messages you have received.
- Drafts access MMS messages you have created and saved but not sent.
- Sent Items access MMS messages you have created and sent.
- Net Alert access over-the-air alerts that you receive from Nextel.
- SMS access text (SMS) messages you have received. (Most traditional phone-to-phone text messages will arrive as MMS messages and will be found in the Inbox.)

# Receiving Messages

When you receive a voicemail message, Multimedia Messaging Service (MMS) message, text message (SMS), or Net alert, you have two ways to access the message:

- Respond to the message notification that appears when the message is received.
- Dismiss the message notification and access the message later through the message center.

# Message Notifications

When you receive a message, your phone notifies you with text on the display, the message LED on the front of the phone, and a notification tone or vibration. You can access the message or dismiss the notification.

- ➤ To dismiss the message notification with the phone closed, press on the top of the phone.
  - or -

To dismiss the message notification if the phone is open, press or *Back* (right softkey).

If you dismiss the notification, the message is not deleted. It can be accessed through the message center.

If you are not on a phone call when you receive a message, your phone sounds a notification tone every 30 seconds until you access the message, you dismiss the notification, or the alert time-out expires.

The message LED will be activated when you receive a new message alert. It will remain on until there are no unread items in the Message Center or until it reaches the 30 minute timeout.

When you are on a phone call, you can receive message notifications for all types of messages except MMS messages. For other types of messages, your phone may sound a notification tone during the call or after you end the call, depending on how you set your notification options.

For information on notification options, see "Setting Message Notification" on page 72

# Retrieving Your Messages

All your messages are stored in the message center. The message center shows how many messages you have of each type.

- 1. Press 🔳 >Messages.
- 2. Scroll to the type of message you want to access.
- 3. Press OK.

Note

To access voicemail for the first time, you must dial into your voicemail box using your PTN (your wireless phone number). If there is already a message in your voicemail box, then you can access your voicemail through the message center.

# Voicemail

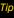

To receive voicemail messages, you must first set up your voicemail box.

If you are bringing your phone number from another carrier, we suggest you set up your voicemail box after the number you brought to Nextel is active on your Nextel phone and your temporary phone number is deactivated. If you set up your voicemail box prior to this, all messages and all settings (including your greeting and password) will be lost when the number you have brought to Nextel becomes active.

# Setting Up Your Voicemail Box

Using your i776 phone, dial your ten-digit Nextel Personal Telephone Number (PTN). For example: 7035557777. Follow the system instructions to create a new four- to seven-digit password, record your name, and record a greeting. When the system says, "Thank you for using Nextel Voicemail," your mailbox is set up.

If you are setting up your voicemail from a phone other than your i776, dial your ten-digit Nextel PTN. When

you hear the greeting, press the star key to access your voicemail box. The system will prompt you to enter your password. Enter the last seven digits of your Nextel PTN. For example: 5557777. This is your temporary password. Follow the system instructions to complete your mailbox setup.

You are in the main voicemail menu when you hear the voicemail system options.

For details on using your voicemail, follow the audio prompts provided by the voicemail system.

# Playing Messages

When you receive a new voicemail message, you can either listen to it immediately by pressing *Call* (left softkey), or later by pressing *Back* (right softkey).

To listen to your voicemail messages after dismissing the onscreen prompt, press Absages Voicemail. You will be connected to your voicemail box.

# Multimedia Messages

Multimedia Messaging Service (MMS) lets you send and receive messages that may include text, pictures, and audio recordings. You can send and receive these messages from your phone, through any email account, and from <a href="https://www.nextel.com">www.nextel.com</a>.

Your MMS address is PTN@messaging.nextel.com. Your PTN is your ten-digit Nextel Personal Telephone Number.

Note

Most common phone-to-phone text messages are sent and received as MMS messages on your i776. Text messages sent from other phones or mobile devices to your PTN arrive as MMS messages.

# Navigating the Inbox, Drafts, and Sent Items

You can access MMS messages through the following options in the message center:

- Inbox MMS messages you have received.
- Drafts MMS messages you have created and saved but not sent.

 Sent Items — MMS messages you have created and sent.

The messages in the Inbox, Drafts, and Sent Items are grouped in pages of nine messages. Scroll to view the messages on a page.

### To go to the next page:

Scroll right.

### To go to the previous page:

Scroll left.

To open a message on the current page:

Highlight a message and press .

# Creating and Sending Messages

Each message you create may contain the following fields:

- To the phone numbers or email addresses of one or more recipients.
- Mesg the body of the message. This may include text, pictures, ring tones, or voice records.
- Subject the subject line.

- Attach one or more attachments. These may be pictures, ring tones, or audio files, including voice records that you create while creating the message.
- Cc the phone numbers or email addresses of more recipients.
- Auto Replies lets you insert replies the recipient can choose from when replying to your message, if the recipient's phone also has this feature.
- Priority sets the priority of the message to normal or high.
- Report lets you receive a report confirming that your message was delivered.
- Valid Until sets a date after which no more attempts are made to deliver the message.

To send a message, you must address it to at least one recipient. All other message fields are optional.

You can fill in the message fields in any order.

### **Entering Text**

In message fields that require you to enter text, you can begin entering the text from the keypad when the field is highlighted.

While entering text, you can always press • to choose a text input mode from the context-sensitive menu. See "Entering Text" on page 21.

### Message Size

You can create and send messages of up to 100 KB, including attachments. The size of the message appears at the top of the display as you are creating the message.

# Sending or Canceling

To send the message at any time after it has been addressed:

- Press Send (left softkey).
  - or -

If **Send** is not one of your options, press **1** and then select **Send**.

#### To cancel the message at any time:

- At the message screen, press Cancel (right softkey).
  - or -

Press to cancel the message and save it in *Drafts*.

# Creating a Message

- - or –

Select [Create Mesg] from Inbox, Drafts, or Sent Items.

– or –

Begin creating a message from Contacts, the Recent Calls list, standby mode, or the Media Center. See "More Ways to Begin a Message" on page 159.

- or -

Reply to a received message. See "Replying to a Message" on page 158.

- 2. To address the message:
  - Select *To.* Enter the phone number or email address from the keypad and press ☑. Repeat this action to enter more phone numbers or email addresses.
    - or -

Press *Contcs* (left softkey) or ■ > *Recent Calls* to select recipients from Contacts or Recent Calls. Highlight recipient(s), press ☒ to select them (a checkmark will appear next to the entry), and then press *Done* (left softkey).

Tip

To remove a phone number or email address from the list of message recipients, scroll to the phone number or email address and press Remove (right softkey).

- When you are finished addressing the message, press Back (right softkey).
- 3. To enter or edit the body of the message:
  - Select Mesg and then use any of the following options to enter your message.

Note If you ha

If you have created a signature, the signature automatically appears in this field. Text you enter appears before your signature. See "Customizing MMS" on page 169.

- Enter text from the keypad.
- Use a Quick Note. See "Quick Notes" on page 160.
- Insert a picture, a ring tone, or an audio file.
   See "Inserting Pictures, Audio Files, and Voice Records" on page 160.

When you are finished, press OK.

4. If you want to send the message now, press *Send* (left softkey).

- or -

If Send is not one of your options, press 
and then select Send.

– or –

To fill in more message fields, see "Adding More Message Options" on page 157.

# Adding More Message Options

- To view more message fields in a message you are creating, select MORE or press More (left softkey).
- 2. If you want to create or edit the subject line:
  - Select Subject. Enter text from the keypad.
  - Select a Quick Note. See "Quick Notes" on page 160.

When you are finished, press os.

- 3. If you want to add more recipients in addition to those in the *To* field:
  - Select Cc and add recipient(s).
- If you want to insert replies the recipient can choose from when replying to your message, select *Auto Replies*.
  - Enter text from the keypad or select a Quick Note (see "Quick Notes" on page 160). When you are finished creating your list of replies, press Back (right softkey).
- 5. If you want to set the priority of the message, select *Priority* and then select a setting.

- If you want to receive a report confirming that your message was delivered, select Report>On Delivery.
- 7. If you want to set a date after which attempts to deliver the message end:
  - Select *Valid Until*, select a date by scrolling or entering numbers, and press .
  - To set no date, press No Date (left softkey).
- 8. To send the message, press Send (left softkey).
  - or -

If **Send** is not one of your options, press **a** and then select **Send**.

# Replying to a Message

You can reply to a received message while you are viewing it. If you have already viewed a message, you can also reply to it while it is highlighted in the message center. You cannot reply to unread messages.

When you reply to a message, some of the fields in your reply are filled in automatically:

 To — the phone number or email address of the sender of the message you are replying to. If you are

- sending a reply to all, some recipients may be in this field.
- Mesg the first 40 characters of the message you are replying to. Text you add to the body of your message appears above this.
- Subject "Re:" followed by the subject line of the message you are replying to, if any.
- Cc If you are sending a reply to all, some recipients may be in this field.

### To reply to a message:

- View the message you want to reply to. If you have already viewed the message, scroll to it.
- To reply to the sender only, press Reply (left softkey).
  - or -

To reply to the sender and all recipients, press and select *Reply All.* 

3. A list of short phrases is displayed. Select any of these phrases.

– or –

Select [Create Reply] to begin the body of your message without using any of these phrases.

- Edit any message fields you want to change and then press ☒.
- 5. Press **Send** (left softkey).

To create new reply phrases to use in later reply messages, see "Customizing MMS" on page 169.

Note

If the message you are replying to was sent with auto replies, it contains a numbered list of possible replies. Press the number of the reply you want to send. The reply is sent immediately without any further action.

### More Ways to Begin a Message

In addition to beginning a message from the message center, you can begin a message from Contacts, the Recent Calls list, standby mode, or the Media Center.

### To begin a message from Contacts:

- 1. From the Contacts list, scroll to an entry.
- Scroll left or right to view the Contacts types until you see the icon for the phone number or email address you want to send a message to.
- 3. Press Create (left softkey).
- Create and send the message.

### To begin a message from the Recent Calls list:

- 1. From the Recent Calls list, scroll to an entry.
- If the entry has more than one phone number stored, view the phone number you want to send the message to.
- 3. Press Create (left softkey).

- or -

If Create is not displayed, press 
and then select Create.

4. Create and send the message.

### To begin a message from standby mode:

- 1. Enter a phone number.
- 2. Press and then select Create.

### To begin a message from the Media Center:

- From the Media Center, scroll to or select a picture or audio file.
- 2. Press Send (left softkey).
- Create and send the message. The file you selected is automatically included as an attachment.

### **Quick Notes**

When you are filling in the *Mesg* and *Subject* message fields, you can add ready-made words or short phrases called Quick Notes. After you add these words or phrases, you can edit them as you would any other text.

### To insert a quick note:

 While you are creating a message, scroll to or select *Mesg* or *Subject* and then press *QNotes* (left softkey). Select the Quick Note you want to insert into the message.

Tip

To add a quick note after you have already started entering a message, press , select Add QNotes, and select a note.

To create new Quick Notes to use in later messages, see "Customizing MMS" on page 169.

# Inserting Pictures, Audio Files, and Voice Records

When you are filling in the *Mesg* field, you can insert pictures, audio, and voice records into the body of the message.

You can insert more than one of these objects into a message. You may include text in the body of your message in addition to these objects.

Note

For information on how objects inserted into the body of a message appear when a message is received, see "Embedded Objects and Attachments" on page 164.

### Inserting Pictures

You can insert pictures from Media Center.

Pictures that you download to your phone or receive in a message may be forward locked, meaning they cannot be included in a message.

Note

If this icon & appears next to a picture, you cannot send it in a message.

- 1. While you are filling in the *Mesg* field, press .
- Select Add Picture. A list of pictures that can be included in a message appears.
- 3. Select the picture you want to insert.

### Inserting Audio Files

You can insert audio files from the Media Center.

Audio files that are preloaded on your phone cannot be included in a message.

Audio files that you download to your phone or receive in a message may be forward locked, meaning they cannot be included in a message.

1. While you are filling in the *Mesg* field, press .

Select *Insert Audio*. A list of audio files that can be included in a message appears.

To hear an audio file before inserting it, highlight the audio file and press Play (left softkey).

3. Select the file you want to insert.

# Inserting Voice Records

You can insert voice records from your list of voice records.

Voice records created by recording a phone call cannot be included in a message.

To insert a voice record:

- 1. While you are filling in the *Mesg* field, press .
- Select *Insert Audio*. A list of voice records that can be included in a message appears.
- 3. Select the voice record you want to insert.
  - or –

Select Record Voice.

Tip

To hear a voice record before inserting it, highlight the voice record and press **Preview** (left softkey).

### Removing an Inserted Item

To remove an item inserted into the body of the message you are creating:

- Select the *Mesg* field and highlight the item you want to remove.
- 2. Press Delete (right softkey).

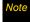

You can also attach items to messages by selecting MORE and then selecting Attach.

### Drafts

While you are creating a message, you can save it in Drafts before you send it.

You can view, edit, send, or delete saved drafts.

### Saving a Message in Drafts

While you are creating a message, press > Save.

You can continue to create the message. The version you saved in Drafts will not change.

## Sending a Draft

- 1. Press 🔳 >Messages > Drafts.
- Scroll to a draft and press >Send.

# Editing a Draft

- 1. Press 🔳 > Messages > Drafts.
- 2. Select the draft you want to edit.
- 3. Continue as you would when creating a message.

# Deleting a Draft

When you send a draft, it is deleted from Drafts.

To delete a message in Drafts without sending it:

- 1. Scroll to a draft and press *Delete* (left softkey).
- 2. Press or press Yes (left softkey) to confirm.

### Drafts Icons

- Draft.
- High priority.
- Attachment.
- High priority with an attachment.

## Sent Items

Messages you have sent or tried to send are stored in Sent Items.

# Forwarding Sent Items

- 1. Press **Messages** > Sent Items.
- 2. Scroll to a message and press <a> > Forward</a>.
- 3. Edit and send your message.

# Resending Messages

If a message was not sent from your phone, you can resend it.

- 2. Scroll to a message and press Resend (left softkey).

Note

If your message was sent successfully, Resend will not appear as an option.

# Deleting Sent Messages

- Scroll to or view a message and press *Delete* (left softkey).
- 2. Press or press Yes (left softkey) to confirm.

### Sent Items Icons

- Successfully sent.
- Unsuccessfully sent.
- High priority.
- Attachment.
- High priority and locked.
- High priority with an attachment.

# Receiving a Message

When you receive an MMS message, a message notification appears on the display.

### To view the message:

- Press or press Read (left softkey). The message is downloaded from the message server.
- If the message fills more than one screen, scroll to read it.

To dismiss the message notification:

Press Later (right softkey).

This icon 

appears on the display, reminding you that you have a new message.

# Navigating a Message

As you scroll through a message, numbers, email addresses, and Web site URLs are highlighted.

Pictures and audio recordings are also highlighted.

### **Embedded Objects and Attachments**

Messages may contain pictures or audio recordings as part of the body of the message or as attachments.

If a message contains pictures or audio recordings in the body of the message, highlight each picture or audio recording to view or play it.

If a message contains a picture or audio recording as an attachment, open the attachment to view the picture or play the audio recording.

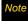

Audio recordings in messages do not play if VibeAll is set to On.

### **Opening Attachments**

- View the message.
- 2. Highlight the attachment you want to open. Attachments appear at the end of a message.
- 3. Press OK.

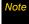

Attachments that are of an unknown type cannot be opened, but they can be deleted. See "Deleting Attachments" on page 169.

# Viewing a Slide Show

Your phone can receive MMS messages containing slide shows.

A slide show may contain a series of pictures that display in sequence. It may also include one or more audio recordings.

When you view a message containing a slide show, this icon appears.

To view a slide show in a message:

- 1. View the message.
- 2. Highlight the slide show and press .

To speed up the slide show, scroll right or scroll down.

To repeat the part of the slide show you have just viewed, scroll left or scroll up.

To view the slide show again, press Restart (left softkey).

Note

You can create and send MMS messages containing slide shows on www.nextel.com.

# Viewing Received Messages From the Message Center

- 1. Press **III** > Messages > Inbox.
- Select the message you want to read. If you have not viewed the message before, the message is downloaded from the message server.
- If the message fills more than one screen, scroll to read it.

### Inbox Icons

- Unread message.
- Read message.
- □A Reply sent.
- Locked.
- High priority.
- Attachment.
- □
   △ Locked, with an attachment.
- High priority and locked.
- High priority with an attachment.
- High priority and locked, with an attachment.

# Actions for Received Messages

### Deleting

To delete unread messages:

- 1. Scroll to a message and press *Delete* (left softkey).
- 2. Press or press Yes (left softkey) to confirm.

To delete read messages:

- Scroll to or view a message, and then press > Delete Message.
- 2. Press or press Yes (left softkey) to confirm.

# Forwarding

To forward a message:

- Scroll to or view a message, and then press > Forward.
- 2. Create and send your message.

Embedded objects and attachments are included when you forward a message.

### Locking and Unlocking

When you lock a message, it cannot be deleted until you unlock it.

- 1. Scroll to or view a message.
- Press and select Lock Message or Unlock Message.

### Calling a Number in a Message

If a message you receive contains a phone number, Direct Connect number, or Talkgroup ID, you can call or send a Call Alert to that number.

These numbers may appear in the *From* field, the *To* field, the *Cc* field, the subject line, or the body of the message.

To make a phone call to a phone number in a message:

- 1. View the message.
- 2. Highlight a phone number and press ①.

To make a Direct Connect call to a Direct Connect number in a message:

- 1. View the message.
- Highlight a Direct Connect number and press the Direct Connect button.

To send a Call Alert to a Direct Connect number in a message:

- 1. View the message.
- Highlight a Direct Connect number and then press press > Alert.
- 3. Press the Direct Connect button.

To make a Talkgroup call to a Talkgroup ID in a message:

- 1. View the message.
- Highlight a Talkgroup ID and then press > Talkgroup.
- 3. Press the Direct Connect button.

# Storing Message Information to Contacts

If a message you receive contains a phone number, Direct Connect number, Talkgroup ID, or an email address, you can store this information to Contacts.

These numbers may appear in the *From* field, the *To* field, the *Cc* field, the subject line, or the body of the message.

- 1. View the message.
- 2. Highlight a number or email address and then press > Save Number or Save Email.
- To store the number or email address as a new entry, select [New Contact].
  - or -

To store the number or email address to an existing entry, select the entry.

- With the Contacts type field highlighted, scroll left or right to display the Contacts type you want to assign the number or email address.
- Press Done (left softkey).

### Going to a Web Site

If a message contains one or more Web site URLs, you can go to the Web site.

- View the message.
- 2. Highlight a URL and then press So To Website.

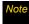

The entire URL must appear in the message. Otherwise, you cannot go to the Web site.

# Saving an Embedded Picture or Audio File

- View the message.
- 2. Highlight a picture or audio file and then press 

  > Save Picture or Save Audio.

# Deleting an Embedded Picture, Ring Tone, or Voice Record

To delete a picture, ring tone, or voice record that is part of the body of a message you receive:

- View the message.
- 2. Highlight an item and then press > Delete Picture or Delete Audio.

### Saving Attachments

- 1. View the message.
- Highlight an attachment and then press > Save Attachment.

### **Deleting Attachments**

- 1. View the message.
- Highlight an attachment and then press > Del Attachment.
- 3. Press or press Yes (left softkey) to confirm.

## Saving Slide Shows

When viewing a slide show in a message you have received, you can save the parts of the slide show.

If the slide show contains pictures, you can save each picture as it appears. If the slide show contains voice records, you can save each voice record at any time during the slide show.

To save the pictures in a slide show:

- View the slide show.
- When the picture you want to save appears, press Save Picture.

To save the audio files in a slide show:

- 1. View the slide show.
- 2. When the audio comes up, press >Save Audio.
- If the slide show contains more than one audio file, select the audio file you want to save.

## Deleting Slide Shows

- 1. Highlight the slide show or view the slide show.
- 2. Press and select Delete Slideshow.

## Customizing MMS

The Setup menu lets you customize MMS for your phone:

 Friendly Name — Enter text here to create a friendly name. Your friendly name is the name displayed in the From field on other iDEN phones when they receive messages from you.

- Signature Enter text here to create a signature. Your signature is text that is automatically inserted at the end of all messages you create. You can edit the text before sending the message.
- Quick Notes lets you create new Quick Notes and edit or delete Quick Notes you have created.
- Replies lets you create new reply phrases and edit or delete reply phrases you have created.
- Cleanup controls how long messages remain in the Inbox and Sent Items before they are deleted.
- Downloads controls whether your phone automatically downloads new messages when they arrive, or only after you respond to a prompt or read the message from the Inbox. Set this option to Automatic if you want your phone to download new messages automatically; set the option to Manual if you want your phone to prompt you before downloading new messages.
- Memory Size displays a report on the free and used memory on your phone.

### To access the Setup menu:

1. Press >Messages.

2. With [Create Mesg] highlighted, press >Setup.

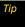

This option is available from many context-sensitive menus when you are using MMS.

### New Quick Notes and Reply Phrases

To create a new Quick Note or Reply Phrase:

- 1. From the Setup menu, select Quick Notes or Replies.
- 2. Select [New Quicknote] or [New Reply].

- or -

Press New (left softkey).

- Enter text from the keypad.
- When you are finished, press ⋈.

You can edit only Quick Notes and reply phrases you have created.

To edit a Quick Note or Reply Phrase:

- 1. From the Setup menu, select Quick Notes or Replies.
- 2. Select a Quick Note or reply phrase.
- 3. Edit the text.
- 4. When you are finished, press OK.

## Deleting Quick Notes and Reply Phrases

You can delete only Quick Notes and reply phrases you have created.

### To delete a Quick Note or reply phrase:

- 1. From the Setup menu, select Quick Notes or Replies.
- 2. Scroll to a Quick Note or reply phrase.
- 3. Press *Delete* (left softkey) and then press **S** or press **Yes** (left softkey) to confirm. 

   or press **Yes** (left softkey) to confirm.

### To delete all Quick Notes or all reply phrases:

- 1. From the Setup menu, select Quick Notes or Replies.
- 2. Press and select Delete All.
- 3. Press or press Yes (left softkey) to confirm.

### Setting the Cleanup Option

The cleanup option controls how long messages remain in the Inbox and Sent Items before they are deleted. You set the cleanup option for the Inbox and Sent Items separately.

The cleanup option deletes only read, unlocked messages.

The cleanup option can be set to any of the following:

- Off messages are never automatically deleted.
- 5 Messages If you have more than five messages, messages are deleted in the order they were received, starting with the oldest, until five are left.
- 10 Messages If you have more than ten messages, messages are deleted in the order they were received, starting with the oldest, until ten are left.
- 1 Day Messages are deleted if they are older than one day.
- 3 Days Messages are deleted if they are older than three days.
- Custom Lets you create a clean-up option of up to 99 messages or 99 days.

### To set the cleanup option for the Inbox:

- 1. From the Setup menu, select *Cleanup* > *Inbox*.
- 2. Choose a cleanup option.
- To automatically delete messages now, press or press Yes (left softkey). To delete messages later, press No (right softkey).

To set the cleanup option for Sent Items:

- 1. From the Setup menu, select *Cleanup* > *Sent Items*.
- 2. Choose a cleanup option.
- To automatically delete messages now, press or press Yes (left softkey). To delete messages later, press No (right softkey).

### Choosing to Delete Messages Later

If you choose to delete messages later, rather than at the time you set the cleanup option, the type of cleanup option you set determines when messages are deleted.

If you set an option that cleans up messages according to how many you have, messages are deleted when you exit the message center after setting the option.

If you set an option that cleans up messages according to how old the messages are, messages are deleted when you power on your phone.

## Managing Memory

All messages in the Inbox, Drafts, and Sent Items share the same memory space.

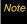

The content of a message in the Inbox is not stored in your phone's memory until the message is read. Unread messages use very little memory.

To view your used memory, free memory, and memory capacity:

- 2. With [Create Mesg] highlighted, press .
- 3. Select Setup > Memory Size.

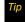

This option is available from many context-sensitive menus when you are using MMS.

- To free memory, delete messages.
- To delete many messages at once, see "Deleting Multiple Messages" on page 173."
- To set messages to be deleted automatically, see "Setting the Cleanup Option" on page 171.

Note

Messages are stored in your phone using the same memory space used to store Java applications data, voice records, ring tones, pictures, and wallpaper images. Deleting some of these other items frees memory for messages.

## Deleting Multiple Messages

You can delete read, unlocked messages from the Inbox, messages in Drafts, or successfully sent messages in Sent Items in groups or all at once.

### To delete more than one message:

- 1. Scroll to or view a message.
- 2. Press and then select *Delete Multiple*.
- Select the messages you want to delete by scrolling to them and pressing . A checkmark appears next to messages that are selected.
- Press Delete (left softkey).
- 5. Press or press Yes (left softkey) to confirm.

To delete all unlocked messages:

- Select Inbox, Draft, or Sent Items.
- 2. Press and select Delete All.
- 3. Press or press Yes (left softkey) to confirm.

## Text Messaging (SMS)

With text messaging (SMS), you can receive instant text messages from another messaging-ready phone or from an email account. When you receive a new message, an alert displays on your phone's screen.

Your phone's SMS address is PTN@page.nextel.com. Your PTN is your ten-digit Personal Telephone Number.

Note

Most traditional phone-to-phone text messages arrive as MMS messages on your i776. Your phone can send and receive MMS messages.

Your phone can receive SMS text messages, but it cannot send them.

## Accessing Text Messages

When you receive a text message, an alert is displayed on your phone's screen. Press *Read* (left softkey) to display the message. Use your navigation key to scroll down and view the entire message.

## Caller ID Blocking

Caller ID allows people to identify a caller before answering the phone by displaying the number of the incoming call. If you do not want your number displayed when you make a call, follow these steps.

## Per-Call Blocking

To block delivery of your phone number to other Caller ID units for a single phone call:

▶ Press ★67 before dialing the call.

Your Nextel phone number cannot be blocked from calls made to 911, 800, 855, 866, 877, 888, or other toll-free phone numbers.

## Per-Line Blocking

You can request that Nextel Customer Service permanently block delivery of your phone number on every call you make. In this case, you may need to display your number for certain calls.

To show your number on a per-call basis:

▶ Press ★82 before dialing the call.

## Call Waiting

Call Waiting lets you receive a second call while on an active call. Call Waiting is always available, unless you turn it off for a specific call.

If you are on a call and receive a second call, your phone emits a tone and displays a message.

To accept the second call and put the active call on hold:

Press Yes (left softkey).

To accept the second call and end the active call:

- 1. Press . Your phone rings with the second call.
- 2. Answer the second call.

To decline the second call:

Press No (right softkey). If you subscribe to voicemail, the call is forwarded to your voicemail box, unless you set Call Forward for If Busy to a different number.

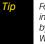

For those calls where you don't want to be interrupted, you can temporarily disable Call Waiting by pressing \* ① ① before placing your call. Call Waiting is automatically reactivated once you end the call.

### Turn Off Call Waiting

To turn off Call Waiting during a call:

- 1. Press 🔳.
- 2. Select In Call Setup > Call Waiting.

3. Set this option to Off.

Tip

To turn Call Waiting back on while still on the call, set this option to On.

## Putting a Call on Hold and Making a Second Call

To place a call on hold and make a second call:

- 1. Place or receive a phone call.
- 2. While the call is active, press .
- 3. Select 2nd Call. This puts the call on hold.
- 4. Enter the second phone number you want to call.

Note

For quick ways to enter the number, press  $\blacksquare$ .

5. Press ( to place the call.

To end the second call and make the call on hold active again:

Press .

To make the call on hold active and put the active call on hold:

Press Switch (right softkey).

## Making a Three-Way Call

With Three-Way Calling, you can talk to two people at the same time. When using this feature, the normal airtime rates will be charged for each of the two calls.

- 1. Place or receive a phone call.
- 2. While the call is active, press .
- 3. Select 3 Way. This puts the call on hold.
- 4. Enter the second phone number you want to call
- 5. Press ( to place the call.
- 6. Press Join (left softkey).

All three people in the call can speak to and hear each other. If one of the people you called hangs up during your call, you and the remaining caller stay connected. If you initiated the call and are the first to hang up, all callers are disconnected

To merge two calls into a three-way call:

- 1. Place or receive a phone call.
- 2. While the call is active, press .
- 3. Select 2nd Call. This puts the call on hold.
- 4. Enter the second phone number you want to call.
- 5. Press ( to place the call.
- 6. Select Join.

All three people in the call can speak to and hear each other.

## Call Forwarding

Call Forwarding lets you forward all your incoming calls to another phone number – even when your phone is turned off. You can continue to make calls from your phone when Call Forwarding is activated.

Call Forwarding sends calls to the phone numbers you specify. You can forward all calls to one number or forward missed calls to different numbers depending on the reason you missed the call.

### Forwarding All Calls

When you set your phone to forward all calls, an icon appears in the top row of the display:

- Phone line 1 is active; calls to phone line 1 are being forwarded.
- Phone line 1 is active; calls to phone line 2 are being forwarded.
- Phone line 1 is active; calls to phone lines 1 and 2 are being forwarded.
- Phone line 2 is active; calls to phone line 1 are being forwarded.
- Phone line 2 is active; calls to phone line 2 are being forwarded.
- Phone line 2 is active; calls to phone lines 1 and 2 are being forwarded.

#### To forward all calls:

- 1. Press **Torward > Forward > All Calls.**
- 2. Select To.
  - If you specified a forwarding number for all calls before, this number displays.
  - To forward calls to this number, press Back (right softkey).
  - To delete this number, press , and then press and hold *Delete* (right softkey).
- 3. To enter the number you want to forward calls to:
  - Enter the number using your keypad.
  - Press Search (left softkey), select Contacts, Recent Calls, or Memo, and then select the number you want to enter.

### **Turning Off Call Forwarding**

If you do not want all your calls forwarded, turn the feature off:

- 1. Press - Call Forward > To.
- 2. Set this option to Off.

All your calls are now sent to your phone.

Calls you miss are forwarded according to the options set for missed calls. By default, missed calls are forwarded to voicemail.

### Forwarding Missed Calls

You can specify a forwarding number for each type of missed call:

- If Busy Your phone is on a call or transferring data.
- If No Answer You do not answer on the first four rings.
- If Unreachable Your phone is out of coverage or powered off.

Note

You are charged a higher rate for calls you have forwarded.

#### To forward missed calls:

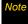

If your phone is set to forward all calls, you must first turn off call forwarding to access this option. See "Turning Off Call Forwarding" on page 178

- Select #Busy to specify a forwarding number for calls received when your phone is busy.
- 3. If you specified a forwarding number for this type of call before, this number displays.
  - To forward calls to this number, press Back (right softkey) and go to step 6.
  - To delete this number, press ເx, and then press and hold **Delete** (right softkey).
- 4. To enter the number you want to forward this type of call to:
  - Enter the number using your keypad.
  - or -
  - Press Search (left softkey), select Contacts, Recent Calls, or Memo, and then select the number you want to enter.
- 5. Press OK.

- Repeat step 2 through step 5 for If No Answer and If Unreachable.
- 7. When you are finished, press Back (right softkey).

### Viewing Call Forwarding Settings

- 2. With To highlighted, press Status (left softkey).

## Making International Calls

Your service default is "International Calls Restricted." Contact Nextel Customer Service to obtain international dialing access.

Calls placed between the United States and Canada do not require an international access code.

## Special Dialing Codes

## Non-Emergency Numbers

Nextel supports many "non-emergency" numbers (such as #77, 311,...) provided by local and state governments. These numbers are used to report non-emergency incidents. If the situation includes imminent danger or loss of life, you should dial 911.

## Telecommunications Relay Service

Nextel supports services for communicating with speech and/or hearing impaired individuals. You can dial 711 to reach a local Telecommunications Relay Center. You will then be connected to your destination number. Relay service works through a Communications Assistant who reads messages typed into a TDD/TTY device by a speech or hearing impaired individual to you. The Communications Assistant then types your spoken messages to the hearing or speech impaired individual. Telecommunications Relay Service is available 24 hours a day, seven days a week, and every call is strictly confidential.

Note

Using 711 to reach Telecommunications Relay Service may not be available in all areas.

### To enable TTY mode:

- 1. Press Settings>Phone Calls>TTY.
- 2. Press and select *On* to enable TTY mode.
- - TTY (TeleTypewriter) Type and read text on your TTY.
  - VCO (Voice Carry-Over) Speak into the phone and read text replies on your TTY.
  - HCO (Hearing Carry-Over) Type text on your TTY and listen to voice replies on your phone.

## Nextel Phone Services

Contact Nextel Customer Service to obtain these services or for additional information:

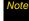

Some services are not available outside of the continental United States.

### Second Line Service

You can have two different phone numbers on the same phone. With Second Line Service, you can:

- Get separate bills for each phone line.
- Bring in an existing wireless or home phone number to Nextel to activate on the second line.
- Have two different area codes (must be in same market) to convey a local image to callers.
- Use different ringer styles so that you can tell which line is receiving a call.
- Forward incoming calls to either your primary or alternate line phone number.
- Choose a Second Line Service plan that fits your needs.

In order to activate Second Line Service, contact your Nextel Sales Representative or call Nextel Customer Service.

To set the active line (primary or alternate):

- 1. Press Settings > Phone Calls > Set Line.
- Select the phone line you want to be the active line.

When incoming calls are made to a non-active line, these calls will be sent to voicemail without ringing. See "Call Forwarding" on page 176.

### Call Restrictions

You can prevent your phone from making or receiving long distance, incoming, and outgoing (except 911) calls.

## Sprint 411

Dial 411 from your wireless phone to receive nationwide listings, movie listings and showtimes, restaurant reservations, and driving directions, as well as sports scores, stock quotes, and weather conditions. Spanish speaking operators available. Receive up to three phone numbers or pieces of information per call, and be automatically connected at no additional charge. Airtime and other charges apply.

### Section 3B

## **Data Services**

- Wireless Data Services (page 182)
- Downloading Content (page 185)
- Using Your Phone as a Modem (page 185)

Data services offers easy and amazing features you will really use. These features – including messaging and portable Web access – let you have fun, stay in touch, and stay informed no matter where you go on the Nextel National Network.

## Wireless Data Services

With Web access on your phone, you can browse your favorite Web sites, making it easier than ever to stay informed while on the go. Follow sports scores, breaking news, and weather, and shop on your phone anywhere on the Nextel National Network.

## Using the Web Browser

Navigating the Web from your phone is easy once you get the hang of it.

### Opening the Browser

Press >Net.

Options available under the home page include:

- Business Tools Provides access to business tools.
- Text Messaging Provides access to text messaging.
- Games, Ringers, & More Provides access to downloadable items
- News, Sports & More Lets you access news services.
- Weekly Highlights Displays Sprint weekly highlights.
- Email & IM Allows you to send email and chat.
- Your Bookmarks Allows you to access and manage your bookmarks.
- Search Launches a Web search.
- Go to URL Provides access to other URLs.
- My Account Lets you configure and manage your browser settings.

• Help - Displays online help.

### Creating a Bookmark

Bookmarks allow you to store the address of your favorite Web sites for easy access at a later time.

- Go to the Web page you want to mark.
- 2. Press and hold to open the browser menu.
- 3. Select *Mark page* and press ox.
- Confirm or edit the bookmark name, highlight Save, and then press to save the bookmark.

Note

Bookmarking a page does not store the page contents, just its address.

Some pages cannot be bookmarked. Whether a particular Web page may be marked is controlled by its creator.

## Accessing a Bookmark

### From the home page:

- Select Your Bookmarks.
- Select a bookmark and press (or press the number corresponding to the bookmark you wish to access).

### From any other Web page:

- 1. Press and hold 📵 to open the browser menu.
- Select Favorites.
- Select a bookmark and press (or press the number corresponding to the bookmark you wish to access).

### Deleting a Bookmark

- From the home page, select Your Bookmarks.
- 2. Highlight a bookmark and press *Menu* (right softkey) > *Delete*.

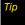

To return to the home page from any other Web page, press ①.

### Going to a Specific Web Site

To go to a particular Web site by entering a URL (Web site address):

- 1. From the home page, select Go to URL.
- 2. Use your keypad to enter the URL of the Web site you wish to go to and press .
- 3. Press Ok (right softkey) to go to the Web site.

Note

Not all Web sites are viewable on your phone.

### Reloading a Web Page

- 1. Press and hold <a> to open the browser menu.</a>
- Select Advanced > Reload. (The browser will reload the current Web page.)

### Restarting the Web Browser

If the Web browser seems to be malfunctioning or stops responding, you can usually fix the problem by simply restarting the browser.

- 1. Press and hold to open the browser menu.
- Select Advanced > Restart browser.

## Downloading Content

Your phone arrives with Java applications and games loaded and ready to install. You can download and install more Java applications. For more information on Java Security, see "Setting Privacy for Each Java Application" on page 91.

Check the Downloads menu option on your phone for a catalog of items available for purchase and download.

You can also go to <a href="www.nextel.com">www.nextel.com</a>, sign on to your account, and click the <a href="Digital Media">Digital Media</a> option for a wide selection of available Java applications and downloading instructions.

Note

Using Java applications may cause your phone to use up more battery power than other uses of your phone.

## Using Your Phone as a Modem

You can use your phone's data connection as a modem for a laptop, handheld device, or desktop computer.

When used as a modem, your phone has this data transfer mode:

 Packet data — used for small file transfers such as email.

### To connect your phone for use as a modem:

- Pull and rotate the connector cover.
- Insert a micro-USB data cable into the phone's charger connector.

## Note

To use these services, you must subscribe to a Nextel Wireless Web access plan. For more information on setting up your computer and your 1776 phone for packet and circuit data calls, go to www.nextel.com

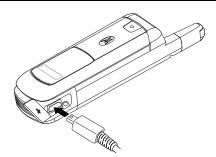

3. Insert the other end of the data cable into the data port of the other device.

# Configuring Windows XP® to Work With Your Phone

After you have connected your phone to your computer, Windows XP must be configured to recognize it as a modem before it can be used.

To install your phone as a modem:

 Click on Start, select Control Panel, select Printers and Other Hardware, and click on Phone and Modem Options.

## Note

Windows XP allows users to select different views for the Control Panel (Classic or Category). If you have selected Classic View, you will be able to select Phone and Modem Options directly without having to select Printers and Other Hardware first.

- From the modem window, select the *Modems* tab and click *Add*.
- When the Install New Modern Screen appears, put a check in the box for Don't detect my modern, I will select from a list. Click Next.

- Under Manufacturer, select [Standard Modem Types].
   For Model, choose Standard 19200 bps Modem, and click Next to continue.
- Select the COM port you want your phone installed on, and click *Next* and then *Finish* to complete the installation.

## Creating a Dial-up Connection

In order to connect to the Internet or a Network using your phone, you must set up a dial-up connection.

- From the Control Panel select Network and Internet Connections, and then select Network Connections.
- Under Network Tasks, select Create a New Connection. When the New Connection Wizard appears, click on Next to continue.

Note

To get to New Connections in Classic View, from the Control Panel select Network Connections, and click on New Connection Wizard.

- Select Connect to the Internet and click Next.
- 4. Select Set up my connection manually and click Next.

From the Internet Connection screen, select Connect Using a Dial-up Modem and click Next.

## Important

You may be prompted to select the modem you would like to use. Make sure you choose the Standard 19200 bps modem you created earlier.

6. Name the dial-up connection and click Next.

Tip

It might be helpful to give this dial-up connection a name that will remind you it is a modem connection for your phone.

7. To connect via packet data, enter S = 2, and click *Next*.

Important

Packet Data users must be provisioned for Packet Data by their carrier.

 Enter the user name and password for your Internet service and check the appropriate fields for connecting to your service provider (if applicable). Click Next and then Finish to complete the process.

# Connecting to the Internet or a Network for the First Time

Before you use your phone to connect to the Internet or a network for the first time, you must disable LCP Extensions.

- From Network Connections, select the dial-up connection you just created.
- 2. From the dial-up screen, click Properties.
- From the Properties screen, click on the Networking tab, and click on Settings.
- Remove the checkmark from Enable LCP Extensions, and click OK. You will then be returned to the dial-up screen and can now connect to the Internet or a network.

Section 4

## Safety and Warranty Information

NEXTEL

## Important Safety Information

- General Precautions (page 190)
- Maintaining Safe Use of and Access to Your Phone (page 191)
- Using Your Phone With a Hearing Aid Device (page 193)
- Caring for the Environment by Recycling (page 195)
- Caring for the Battery (page 195)
- Export Law Assurances (page 197)
- Radio Frequency (RF) Energy (page 198)
- Owner's Record (page 200)
- Patent and Trademark Information (page 201)
- Software Copyright Notice (page 201)
- Privacy and Data Security (page 202)
- Smart Practices While Driving (page 202)

This phone guide contains important operational and safety information that will help you safely use your phone. Failure to read and follow the information provided in this phone guide may result in serious bodily injury, death, or property damage.

## General Precautions

There are several simple guidelines to operating your phone properly and maintaining safe, satisfactory service.

- To maximize performance, do not touch the bottom portion of your phone where the internal antenna is located while using the phone.
- Speak directly into the mouthpiece.
- Avoid exposing your phone and accessories to rain or liquid spills. If your phone does get wet, immediately turn the power off and remove the battery.
- Do not expose your phone to direct sunlight for extended periods of time (such as on the dashboard of a car).
- Although your phone is quite sturdy, it is a complex piece of equipment and can be broken. Avoid dropping, hitting, bending, or sitting on it.
- Any changes or modifications to your phone not expressly approved in this document could void your warranty for this equipment and void your authority to operate this equipment.

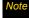

For the best care of your phone, only authorized personnel should service your phone and accessories. Failure to do so may be dangerous and void your warranty.

# Maintaining Safe Use of and Access to Your Phone

### Do Not Rely on Your Phone for Emergency Calls

Mobile phones operate using radio signals, which cannot guarantee connection in all conditions. Therefore you should never rely solely upon any mobile phone for essential communication (e.g., medical emergencies). Emergency calls may not be possible on all cellular networks or when certain network services or mobile phone features are in use. Check with your local service provider for details.

### Using Your Phone While Driving

Talking on your phone while driving (or operating the phone without a hands-free device) is prohibited in some jurisdictions. Laws vary as to specific restrictions. Remember that safety always comes first.

Responsible driving practices can be found in "Smart Practices While Driving" on page 202 and/or at the Motorola Web site: <a href="https://www.motorola.com/callsmart">www.motorola.com/callsmart</a>.

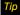

Purchase an optional hands-free accessory at your local Sprint Store, or call Nextel at 1-866-866-7509.

### Following Safety Guidelines

To operate your phone safely and efficiently, always follow any special regulations in a given area. Turn your phone off in areas where use is forbidden or when it may cause interference or danger.

### Using Your Phone Near Other Electronic Devices

Most modern electronic equipment is shielded from radio frequency (RF) signals. However, RF signals from wireless phones may affect inadequately shielded electronic equipment.

RF signals may affect improperly installed or inadequately shielded electronic operating systems or entertainment systems in motor vehicles. Check with the manufacturer or their representative to determine if these systems are adequately shielded from external RF signals. Also check with the manufacturer regarding any equipment that has been added to your vehicle.

Consult the manufacturer of any personal medical devices, such as pacemakers and hearing aids, to determine if they are adequately shielded from external RF signals.

### Operational Precautions

Note

Always turn off the phone in healthcare facilities, and request permission before using the phone near medical equipment.

To assure optimal radio product performance and to be sure that human exposure to RF does not exceed the guidelines set forth in the relevant standards, always follow these instructions and precautions:

### Phone Operation

When placing or receiving a phone call, hold your radio product as you would a wireline telephone. Speak directly into the microphone.

### Two-way radio operation

Your radio product has been designed and tested to comply with national and international standards and guidelines regarding human exposure to RF electromagnetic energy, when operated in the two-way mode (at the face, or at the abdomen when using an audio accessory) at usage factors of up to 50% talk/50% listen.

Transmit no more than the rated duty factor of 50% of the time. To transmit (talk), push the PTT button. To receive calls, release the PTT button. Transmitting 50% of the time or less, is important because this radio generates measurable RF energy only when transmitting (in terms of measuring for standards compliance).

When using your radio product as a traditional two-way radio, hold the radio product in a vertical position with the microphone one to two inches (2.5 to 5 cm) away from the lips.

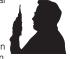

If you wear a radio product on your body when transmitting, always place the radio product in a Motorola approved clip, holder, holster, case or body harness. If you do not use a body-worn accessory supplied or approved by Motorola and are not using the radio product in the intended use positions along side the head in the phone mode or in front of the face in the two-way radio mode, or if you hang your device from a lanyard around your neck, keep the device at least 2.5 centimeters (1 inch) from your body when transmitting.

### Approved Accessories

For a list of approved Motorola accessories call 1-800-453-0920, or visit our website at www.motorola.com/support.

### Turning Off Your Phone Before Flying

Turn off your phone before boarding any aircraft. To prevent possible interference with aircraft systems, the U.S. Federal Aviation Administration (FAA) regulations require you to have permission from a crew member to use your phone while the plane is on the ground. To prevent any risk of interference, FCC regulations prohibit using your phone while the plane is in the air.

### Turning Off Your Phone in Dangerous Areas

To avoid interfering with blasting operations, turn your phone off when in a blasting area or in other areas with signs indicating two-way radios should be turned off. Construction crews often use remote-control RF devices to set off explosives.

Turn your phone off when you're in any area that has a potentially explosive atmosphere. Although it's rare, your phone and accessories could generate sparks. Sparks can cause an explosion or fire, resulting in bodily injury or even death. These areas are often, but not always, clearly marked. They include:

- Fueling areas such as gas stations.
- Below deck on boats
- Fuel or chemical transfer or storage facilities.
- Areas where the air contains chemicals or particles such as grain, dust, or metal powders.
- Any other area where you would normally be advised to turn off your vehicle's engine.

Note

Never transport or store flammable gas, flammable liquids, or explosives in the compartment of your vehicle that contains your phone or accessories.

### Restricting Children's Access to Your Phone

Your phone is not a toy. Do not allow children to play with it as they could hurt themselves and others, damage the phone or make calls that increase your invoice.

# Using Your Phone With a Hearing Aid Device

A number of Nextel phones have been tested for hearing aid device compatibility. When some wireless phones are used with certain hearing devices (including hearing aids and cochlear implants), users may detect a noise which can interfere with the effectiveness of the hearing device.

Some hearing devices are more immune than others to this interference noise, and phones also vary in the amount of interference noise they may generate. ANSI standard C63.19 was developed to provide a standardized means of measuring both wireless phone and hearing devices to determine usability rating categories for both.

Ratings have been developed for mobile phones to assist hearing device users find phones that may be compatible with their hearing device. Not all phones have been rated for compatibility with hearing devices. Phones that have been rated have a label with the rating(s) located on the box, and are listed at www.motorola.com/accessibility.

These ratings are not guarantees. Results will vary depending on the user's hearing device and individual type and degree of hearing loss. If a hearing device is particularly vulnerable to interference noise; even a phone with a higher rating may still cause unacceptable noise levels in the hearing device. Trying

out the phone with your hearing device is the best way to evaluate it for your personal needs.

*M-Ratings:* Phones rated M3 or M4 meet FCC requirements for hearing aid compatibility and are likely to generate less interference to hearing devices than unrated phones. (M4 is the better/higher of the two ratings.)

*T-Ratings:* Phones rated T3 or T4 meet FCC requirements and are likely to be more usable with a hearing device's telecoil ("T Switch"or "Telephone Switch") than unrated phones. (T4 is the better/higher of the two ratings. Note that not all hearing devices have telecoils in them)

Hearing aid devices may also be measured for immunity to interference noise from wireless phones and should have ratings similar to phones. Ask your hearing health care professional for the rating of your hearing aid. Add the rating of your hearing aid and your phone to determine probable usability:

- Any combined rating equal to or greater than six offers excellent use.
- Any combined rating equal to five is considered normal use.
- Any combined rating equal to four is considered usable.

Thus, if you pair an M3 hearing aid with an M3 phone, you will have a combined rating of six for "excellent use." This is synonymous for T ratings.

Nextel further suggests you experiment with multiple phones (even those not labeled M3/T3 or M4/T4) while in the store to

find the one that works best with your hearing aid device. Should you experience interference or find the quality of service unsatisfactory after purchasing your phone, promptly return it to the store within 30 days of purchase. With the Sprint 30-day Risk-Free Guarantee, you may return the phone within 30 days of purchase for a full refund. More information about hearing aid compatibility may be found at: <a href="https://www.motorola.com/accessibility">www.fcc.gov</a>, <a href="https://www.fda.gov">www.fda.gov</a>,

and www.accesswireless.org.

## Getting the Best Hearing Device Experience With Your Phone

#### To further minimize interference:

- Set the phone's display and keypad backlight settings to ensure the minimum time interval:
  - Press > Settings > Display/Info > Backlight > Timer or Java Timer.
  - 2. Select the minimum time interval setting and press OK.
- Position the phone so the internal antenna is farthest from your hearing aid.
- Move the phone around to find the point with least interference.

# Caring for the Environment by Recycling

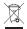

This symbol on a Motorola product means the product should not be disposed of with household waste.

### Disposal of your Mobile Device and Accessories

Please do not dispose of mobile devices or electrical accessories (such as chargers, headsets, or batteries) with your household waste. These items should be disposed of in accordance with the national collection and recycling schemes operated by your local or regional authority. Alternatively, you may return unwanted mobile devices and electrical accessories to any Motorola Approved Service Center in your region. Details of Motorola approved national recycling schemes, and further information on Motorola recycling activities can be found at: www.motorola.com/recycling.

## Disposal of your Mobile Device Packaging and User's Guide

Product packaging and user's guides should only be disposed of in accordance with national collection and recycling requirements. Please contact your regional authorities for more details.

## Caring for the Battery

### Protecting Your Battery

The guidelines listed below help you get the most out of your battery's performance.

- Recently there have been some public reports of wireless phone batteries overheating, catching fire, or exploding. It appears that many, if not all, of these reports involve counterfeit or inexpensive, aftermarket-brand batteries with unknown or questionable manufacturing standards. Nextel is not aware of similar problems with Nextel phones resulting from the proper use of batteries and accessories approved by Nextel or the manufacturer of your phone. Use only Nextel-approved or manufacturer-approved batteries and accessories found at Sprint Stores or through your phone's manufacturer, or call 1-866-866-7509 to order. They're also available at <a href="www.nextel.com">www.nextel.com</a> click <a href="www.nextel.com">Accessories</a>. Buying the right batteries and accessories is the best way to ensure they're genuine and safe.
- In order to avoid damage, charge the battery only in temperatures that range from 32° F to 113° F (0° C to 45° C).
- Don't use the battery charger in direct sunlight or in high humidity areas, such as the bathroom.
- Never dispose of the battery by incineration.
- Keep the metal contacts on top of the battery clean.
- Don't attempt to disassemble or short-circuit the battery.
- The battery may need recharging if it has not been used for a long period of time.

- It's best to replace the battery when it no longer provides acceptable performance. It can be recharged hundreds of times before it needs replacing.
- Don't store the battery in high temperature areas for long periods of time. It's best to follow these storage rules:

Less than one month: -4° F to 140° F (-20° C to 60° C)

More than one month:

-4° F to 113° F (-20° C to 45° C)

### Disposal of Lithium Ion (Li-Ion) Batteries

Do not handle a damaged or leaking Li-lon battery as you can be burned.

For safe disposal options of your Li-lon batteries, contact your nearest authorized service center.

Special Note: Be sure to dispose of your battery properly. In some areas, the disposal of batteries in household or business trash may be prohibited.

### Batteries and Chargers

Your battery, charger, or portable radio may contain symbols, defined as follows:

| Symbol         | Definition                                                                                                    |
|----------------|----------------------------------------------------------------------------------------------------|
| $\triangle$    | Important safety information follows.                                                                                                    |
| 8              | Do not dispose of your battery or phone in a fire.                                                                                         |
| ***            | Your battery or phone may require recycling in accordance with local laws. Contact your local regulatory authorities for more information. |
|                | Do not throw your battery or phone in the trash.                                                                                           |
| ⊝Li Ion BATT ⊕ | Your phone contains an internal lithium ion battery.                                                                                       |
| <del>*</del>   | Do not let your battery, charger, or phone get wet.                                                                                        |
|                | Listening at full volume to music or voice through a headset may damage your hearing.                                                      |

### Choking Hazards

Your portable radio or its accessories may include detachable parts, which may present a choking hazard to small children. Keep your device and its accessories away from small children.

#### Glass Parts

Some parts of your phone may be made of glass. This glass could break if the product is dropped on a hard surface or receives a substantial impact. If glass breaks, do not touch or attempt to remove. Stop using your phone until the glass is replaced by a qualified service center.

### Seizures/Blackouts

Some people may be susceptible to epileptic seizures or blackouts when exposed to flashing lights, such as when playing video games. These may occur even if a person has never had a previous seizure or blackout.

If you have experienced seizures or blackouts, or if you have a family history of such occurrences, please consult with your physician before playing video games or enabling a flashinglights feature (if available) on your phone.

Discontinue use and consult a physician if any of the following symptoms occur: convulsion, eye or muscle twitching, loss of awareness, involuntary movements, or disorientation. It is always a good idea to hold the screen away from your eyes, leave the lights on in the room, take a 15-minute break every hour, and stop use if you are very tired.

### Caution About High Volume Usage

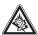

Listening at full volume to music or voice through a headset may damage your hearing.

### Repetitive Motion

When you repetitively perform actions such as pressing keys or entering finger-written characters, you may experience occasional discomfort in your hands, arms, shoulders, neck, or other parts of your body. If you continue to have discomfort during or after such use, stop use and see a physician.

## Export Law Assurances

This product is controlled under the export regulations of the United States of America and Canada. The Governments of the United States of America and Canada may restrict the exportation or re-exportation of this product to certain destinations. For further information contact the U.S. Department of Commerce or the Canadian Department of Foreign Affairs and International Trade

## Radio Frequency (RF) Energy

### Understanding How Your Phone Operates

Your phone contains a transmitter and receiver. When it is ON, it receives and transmits RF energy. When you communicate with your phone, the system handling your call controls the power level at which your phone transmits.

Your Motorola phone is designed to comply with local regulatory requirements in your country concerning exposure of human beings to RF energy.

### Knowing Radio Frequency Safety

The design of your phone complies with updated NCRP standards described below

In 1991–92, the Institute of Electrical and Electronics Engineers (IEEE) and the American National Standards Institute (ANSI) joined in updating ANSI's 1982 standard for safety levels with respect to human exposure to RF signals. More than 120 scientists, engineers and physicians from universities, government health agencies and industries developed this updated standard after reviewing the available body of research. In 1993, the Federal Communications Commission (FCC) adopted this updated standard in a regulation. In August 1996, the FCC adopted hybrid standard consisting of the existing ANSI/IEEE standard and the guidelines published by the National Council of Radiation Protection and Measurements (NCRP).

### Body-Worn Operation

To maintain compliance with FCC RF exposure guidelines, if you wear a handset on your body, use the Motorola supplied or approved carrying case, holster or other body-worn accessory. If you do not use a body-worn accessory, ensure the antenna is at least 2.5 centimeters from your body when transmitting. Use of non-Motorola-approved accessories may violate FCC RF exposure guidelines.

Your Motorola phone is designed to comply with local regulatory requirements in your country concerning exposure of human beings to RF energy.

For more information about RF exposure, visit the FCC Web site at www.fcc.gov.

### Portable Radio Product Operation and EME Exposure

- Your Motorola radio product is designed to comply with the following national and international standards and guidelines regarding exposure of human beings to radio frequency electromagnetic energy (EME):
- United States Federal Communications Commission, Code of Federal Regulations; 47 CFR part 2 sub-part J.
- American National Standards Institute (ANSI) / Institute of Electrical and Electronics Engineers (IEEE). C95. 1-1992.

- Institute of Electrical and Electronics Engineers (IEEE). C95. 1-2005 Edition.<sup>1</sup>
- International Commission on Non-Ionizing Radiation Protection (ICNIRP) 1998.
- Ministry of Health (Canada). Safety Code 6. Limits of Human Exposure to Radio frequency Electromagnetic Fields in the Frequency Range from 3 kHz to 300 GHz, 1999.
- Australian Communications Authority Radio communications (Electromagnetic Radiation - Human Exposure) Standard 2003.
- ANATEL, Brazil Regulatory Authority, Resolution 303 (July 2, 2002) "Regulation of the limitation of exposure to electrical, magnetic, and electromagnetic fields in the radio frequency range between 9 kHz and 300 GHz." "Attachment to Resolution 303 from July 2, 2002."

# Specific Absorption Rates (SAR) for Wireless Phones

### Exposure to Radio Waves:

Your wireless phone is a radio transmitter and receiver. It is designed and manufactured not to exceed the emission limits for exposure to radio frequency (RF) energy set by the Federal

1.The information provided in this document supersedes the general safety information in user's guides published prior to May 1, 2006 Communications Commission of the U.S. Government. These limits are part of comprehensive guidelines and establish permitted levels of RF energy for the general population. The guidelines are based on standards that were developed by independent scientific organizations through periodic and thorough evaluation of scientific studies. The standards include a substantial safety margin designed to assure the safety of all persons, regardless of age and health.

The exposure standard for wireless mobile phones employs a unit of measurement known as the Specific Absorption Rate, or SAR. The SAR limit set by the FCC is 1.6W/kg.² Tests for SAR are conducted using standard operating positions reviewed by the FCC with the phone transmitting at its highest certified power level in all tested frequency bands. Although the SAR is determined at the highest certified power level, the actual SAR level of the phone while operating can be well below the maximum value. This is because the phone is designed to operate at multiple power levels so as to use only the power

2.In the United States and Canada, the SAR limit for mobile phones used by the public is 1.6 watts/kg (W/kg) averaged over one gram of tissue. The standard incorporates a substantial margin of safety to give additional protection for the public and to account for any variations in measurements.

required to reach the network. In general, the closer you are to a wireless base station antenna, the lower the power output.

Before a phone model is available for sale to the public, it must be tested and certified to the FCC that is does not exceed the limit established by the government-adopted requirement for safe exposure. The tests are performed in positions and locations (e.g., at the ear and worn on the body) as required by the FCC for each model. The highest SAR value for this model phone when tested for use at the ear is 1.45 W/kg and when tested on the body, as described in this user guide, is 1.35 W/kg during packet data transmission. (Body-worn measurements differ among phone models, depending upon available accessories and FCC requirements.)<sup>1</sup>

While there may be differences between the SAR levels of various phones and at various positions, they all meet the government requirement for safe exposure. Please note that improvements to this product model could cause differences in the SAR value for later products; in all cases, products are designed to be within the guidelines.

Additional information on Specific Absorption Rates (SAR) can be found on the Cellular Telecommunications Industry Association (CTIA) web-site at <a href="http://www.ctia.org">http://www.ctia.org</a> or the

1.The SAR information includes the Motorola testing protocol, assessment procedure, and measurement uncertainty range for this product.

Canadian Wireless Telecommunications Association (CWTA) Web site: http://www.cwta.ca.

## Owner's Record

The model number, regulatory number, and serial number are located on a nameplate inside the battery compartment. Record the serial number in the space provided below. This will be helpful if you need to contact us about your phone in the future.

Model: i776 Serial No.:

## Online Product Registration:

#### http://www.motorola.com/us/productregistration

Product registration is an important step toward enjoying your new Motorola product. Registration permits us to contact you for product or software updates and allows you to subscribe to updates on new products or special promotions. Registration is not required for warranty coverage. Please retain your original dated sales receipt, as you may need to provide it for warranty validation in the future.

Thank you for choosing a Motorola product.

## Patent and Trademark Information

MOTOROLA, the Stylized M Logo and all other trademarks indicated as such herein are trademarks of Motorola, Inc. ® Reg. U.S. Pat. & Tm. Off. © 2008 Motorola, Inc. All rights reserved

Microsoft and Microsoft Internet Explorer are registered trademarks of Microsoft Corporation.

T9 is a trademark owned by Tegic Communications.

T9® Text Input Patent and Trademark Information.

This product is covered by U.S. Pat. 5,818,437, U.S. Pat. 5,953,541, U.S. Pat. 6,011,554 and other patents pending.

Java and all other Java-based marks are trademarks or registered trademarks of Sun Microsystems, Inc. in the U.S. and other countries.

All other product names or services mentioned in this manual are the property of their respective trademark owners.

## Software Copyright Notice

The Motorola products described in this manual may include copyrighted Motorola and third party software stored in semiconductor memories or other media. Laws in the United States and other countries preserve for Motorola and third party software providers certain exclusive rights for copyrighted software, such as the exclusive rights to distribute or reproduce the copyrighted software. Accordingly, any copyrighted software contained in the Motorola products may not be modified, reverse-engineered, distributed, or reproduced in any manner to the extent allowed by law. Furthermore, the purchase of the Motorola products shall not be deemed to grant either directly or by implication, estoppel, or otherwise, any license under the copyrights, patents, or patent applications of Motorola or any third party software provider. except for the normal, non-exclusive, royalty-free license to use that arises by operation of law in the sale of a product.

## Privacy and Data Security

Motorola understands that privacy and data security are important to everyone. Because some features of your phone may affect your privacy or data security, please follow these recommendations to enhance protection of your information:

- Monitor access: Keep your phone with you and do not leave it where others may have unmonitored access. Lock your device's keypad where this feature is available.
- Keep software up to date: If Motorola or a software/ application vendor releases a patch or software fix for your phone which updates the device's security, install it as soon as possible.
- Erase before recycling: Delete personal information or data from your phone prior to disposing of it or turning it in for recycling. For step-by-step instructions on how to delete all personal information from your device, please contact your local service provider.
- Understanding AGPS: In order to comply with emergency caller location requirements of the FCC, certain Motorola phones incorporate Assisted Global Positioning System (AGPS) technology. AGPS technology also can be used in non-emergency applications to track and monitor a user's location, for example, to provide driving directions. Users who prefer not to permit such tracking and monitoring should avoid using such applications.

If you have further questions regarding how use of your phone may impact your privacy or data security, please contact Motorola.

## Smart Practices While Driving

#### Drive Safe, Call Smart <sup>sм</sup>

Check the laws and regulations on the use of mobile devices and their accessories in the areas where you drive. Always obey them. The use of these devices may be prohibited or restricted in certain areas. Contact <a href="https://www.motorola.com/callsmart">www.motorola.com/callsmart</a> for more information.

Your mobile device lets you communicate by voice and data almost anywhere, anytime, wherever wireless service is available and safe conditions allow. When driving a car, driving is your first responsibility. If you choose to use your mobile device while driving, remember the following tips:

- Get to know your Motorola phone and its features such as speed dial and redial. If available, these features help you to place your call without taking your attention off the road.
- When available, use a hands-free device. If possible, add an additional layer of convenience to your phone with one of the many Motorola Original hands-free accessories available today.
- Position your phone within easy reach. Be able to access your phone without removing your eyes from the road. If you

- receive an incoming call at an inconvenient time, if possible, let your voice mail answer it for you.
- Let the person you are speaking with know you are driving; if necessary, suspend the call in heavy traffic or hazardous weather conditions. Rain, sleet, snow, ice, and even heavy traffic can be hazardous.
- Do not take notes or look up phone numbers while driving. Jotting down a "to do" list or going through your address book takes attention away from your primary responsibility, driving safely.
- Dial sensibly and assess the traffic; if possible, place calls when your car is not moving or before pulling into traffic. If you must make a call while moving, dial only a few numbers, check the road and your mirrors, then continue.
- Do not engage in stressful or emotional conversations that may be distracting. Make people you are talking with aware you are driving and suspend conversations that can divert your attention away from the road.
- Use your phone to call for help. Dial 911 or other local emergency number in the case of fire, traffic accident, or medical emergencies.\*
- Use your phone to help others in emergencies. If you see an auto accident, crime in progress, or other serious emergency where lives are in danger, call 911 or other local emergency number, as you would want others to do for you.\*
- Call roadside assistance or a special non-emergency wireless assistance number when necessary. If you see a broken-down vehicle posing no serious hazard, a broken traffic signal, a minor traffic accident where no one appears injured, or a vehicle you know to be stolen, call roadside

- assistance or other special non-emergency wireless number.\*
- \* Wherever wireless phone service is available

### Section 4B

## Manufacturer's Warranty

- Manufacturer's Warranty (page 204)
- Service and Repairs (page 209)

Your phone has been designed to provide you with reliable, worry-free service. If for any reason you have a problem with your equipment, please refer to the manufacturer's warranty in this section.

For information regarding the terms and conditions of service for your phone, please visit <a href="https://www.nextel.com">www.nextel.com</a> or call Nextel Customer Service at 1-800-639-6111.

# Motorola Limited Warranty for the United States and Canada

## What does this Warranty Cover?

Subject to the exclusions contained below, Motorola, Inc. warrants its telephones, pagers, messaging devices, and consumer and professional two-way radios (excluding commercial, government or industrial radios) that operate via Family Radio Service or General Mobile Radio Service, Motorola-branded or certified accessories sold for use with these Products ("Accessories") and Motorola software contained on CD-ROMs or other tangible media and sold for use with these Products ("Software") to be free from defects in materials and workmanship under normal consumer usage for the period(s) outlined below. This limited warranty is a consumer's exclusive remedy, and applies as follows to new Motorola Products, Accessories and Software purchased by consumers in the United States or Canada, which are accompanied by this written warranty:

## Products and Accessories

| Products Covered                                                                                   | Length of Coverage                                                                                                    |
|----------------------------------------------------------------------------------------------------|----------------------------------------------------------------------------------------------------|
| Products and Accessories as defined above, unless otherwise provided for below.                    | One (1) year from the date of purchase by the first consumer purchaser of the product unless otherwise provided for below. |
| Decorative Accessories and Cases. Decorative covers, bezels, PhoneWrap™ covers and cases.          | Limited lifetime warranty for the lifetime of ownership by the first consumer purchaser of the product.                    |
| Monaural Headsets. Ear buds and boom headsets that transmit mono sound through a wired connection. | Limited lifetime warranty for the lifetime of ownership by the first consumer purchaser of the product.                    |
| Consumer and<br>Professional<br>Two-Way Radio<br>Accessories.                                      | Ninety (90) days from the date of purchase by the first consumer purchaser of the product.                                 |

| Products Covered     | Length of Coverage               |
|----------------------|----------------------------------|
| Products and         | The balance of the original      |
| Accessories that are | warranty or for ninety (90) days |
| Repaired or          | from the date returned to the    |
| Replaced.            | consumer, whichever is longer.   |
|                      |                                  |

#### **Exclusions**

Normal Wear and Tear. Periodic maintenance, repair and replacement of parts due to normal wear and tear are excluded from coverage.

Batteries. Only batteries whose fully charged capacity falls below 80% of their rated capacity and batteries that leak are covered by this limited warranty.

Abuse & Misuse. Defects or damage that result from:
(a) improper operation, storage, misuse or abuse, accident or neglect, such as physical damage (cracks, scratches, etc.) to the surface of the product resulting from misuse; (b) contact with liquid, water, rain, extreme humidity or heavy perspiration, sand, dirt or the like, extreme heat, or food; (c) use of the Products or Accessories for commercial purposes or subjecting the Product or Accessory to abnormal usage or conditions;

or (d) other acts which are not the fault of Motorola, are excluded from coverage.

Use of Non-Motorola Products and Accessories. Defects or damage that result from the use of Non-Motorola branded or certified Products, Accessories, Software or other peripheral equipment are excluded from coverage.

Unauthorized Service or Modification. Defects or damages resulting from service, testing, adjustment, installation, maintenance, alteration, or modification in any way by someone other than Motorola, or its authorized service centers, are excluded from coverage.

Altered Products. Products or Accessories with (a) serial numbers or date tags that have been removed, altered or obliterated; (b) broken seals or that show evidence of tampering; (c) mismatched board serial numbers; or (d) nonconforming or non-Motorola housings, or parts, are excluded from coverage.

Communication Services. Defects, damages, or the failure of Products, Accessories or Software due to any communication service or signal you may subscribe to

or use with the Products Accessories or Software is excluded from coverage.

#### Software

| Products Covered                                                                                                | Length of Coverage                          |
|----------------------------------------------------------------------------------------------------|---------------------------------------------|
| Software. Applies only to physical defects in the media that embodies the copy of the software (e.g. CD-ROM, or | Ninety (90) days from the date of purchase. |
| floppy disk).                                                                                                   |                                             |

#### **Exclusions**

Software Embodied in Physical Media. No warranty is made that the software will meet your requirements or will work in combination with any hardware or software applications provided by third parties, that the operation of the software products will be uninterrupted or error free, or that all defects in the software products will be corrected.

Software NOT Embodied in Physical Media. Software that is not embodied in physical media (e.g. software that is downloaded from the internet), is provided "as is" and without warranty.

#### Who Is Covered?

This warranty extends only to the first consumer purchaser, and is not transferable.

#### What Will Motorola Do?

Motorola, at its option, will at no charge repair, replace or refund the purchase price of any Products, Accessories or Software that does not conform to this warranty. We may use functionally equivalent reconditioned/refurbished/pre-owned or new Products, Accessories or parts. No data, software or applications added to your Product, Accessory or Software, including but not limited to personal contacts, games and ringer tones, will be reinstalled. To avoid losing such data, software and applications please create a back up prior to requesting service.

# How to Obtain Warranty Service or Other Information

| USA | Phones         |  |
|-----|----------------|--|
|     | 1-800-453-0920 |  |
| ΠΥ  | 1-877-483-2840 |  |

For Accessories and Software, please call the telephone number designated above for the product with which they are used

You will receive instructions on how to ship the Products, Accessories or Software, at your expense, to a Motorola Authorized Repair Center. To obtain service, you must include: (a) a copy of your receipt, bill of sale or other comparable proof of purchase; (b) a written description of the problem; (c) the name of your service provider, if applicable; (d) the name and location of the installation facility (if applicable) and, most importantly; (e) your address and telephone number.

### What other limitations are there?

ANY IMPLIED WARRANTIES, INCLUDING WITHOUT LIMITATION THE IMPLIED WARRANTIES OF MERCHANTABILITY AND FITNESS FOR A PARTICULAR PURPOSE, SHALL BE LIMITED TO THE DURATION OF THIS LIMITED WARRANTY, OTHERWISE THE REPAIR, REPLACEMENT, OR REFUND AS PROVIDED UNDER THIS EXPRESS LIMITED WARRANTY IS THE EXCLUSIVE REMEDY OF THE CONSUMER, AND IS PROVIDED IN LIEU OF ALL OTHER WARRANTIES, EXPRESS OR IMPLIED, IN NO EVENT SHALL MOTOROLA BE LIABLE, WHETHER IN CONTRACT OR TORT (INCLUDING NEGLIGENCE) FOR DAMAGES IN EXCESS OF THE PURCHASE PRICE OF THE PRODUCT, ACCESSORY OR SOFTWARE, OR FOR ANY INDIRECT, INCIDENTAL. SPECIAL OR CONSEQUENTIAL DAMAGES OF ANY KIND, OR LOSS OF REVENUE OR PROFITS, LOSS OF BUSINESS, LOSS OF INFORMATION OR DATA. SOFTWARE OR APPLICATIONS OR OTHER FINANCIAL LOSS ARISING OUT OF OR IN CONNECTION WITH THE ABILITY OR INABILITY TO USE THE PRODUCTS. ACCESSORIES OR SOFTWARE TO THE FULL EXTENT THESE DAMAGES MAY BE DISCLAIMED BY LAW

Some states and jurisdictions do not allow the limitation or exclusion of incidental or consequential damages, or limitation on the length of an implied warranty, so the above limitations or exclusions may not apply to you. This warranty gives you specific legal rights, and you may also have other rights that vary from state to state or from one jurisdiction to another.

Laws in the United States and other countries preserve for Motorola certain exclusive rights for copyrighted Motorola software such as the exclusive rights to reproduce and distribute copies of the Motorola software. Motorola software may only be copied into, used in, and redistributed with, the Products associated with such Motorola software. No other use, including without limitation disassembly of such Motorola software or exercise of the exclusive rights reserved for Motorola, is permitted.

## Service and Repairs

If you have questions or need assistance, we're here to help.

Go to <a href="https://www.motorola.com/support">www.motorola.com/support</a>, where you can select from a number of customer care options. You can also contact the Motorola Customer Support Center at 1-800-453-0920 (United States), 1-877-483-2840 (TTY/TDD United States for hearing impaired).

# Index

| Accessories 25  Charger 25  Li-lon Battery 25  Activation 3  Activation 3  Activation 3  Activation 3  Activation 3  Activation 3  Activation 3  Activation 3  Activation 3  Activation 3 | On or Off 141 Received Items 148 ing 183 g 184 g 182 ng 184 53 g 55 54 ding 54 |
|----------------------------------------------------------------------------------------------------|--------------------------------------------------------------------------------|
|----------------------------------------------------------------------------------------------------|--------------------------------------------------------------------------------|

Disposal 196

Sending Datebook Events

| Viewing 54                  | From MMS Messages 167    | Searching 102              |
|-----------------------------|--------------------------|----------------------------|
| Call Filtering 79           | From Recent Calls 34, 38 | Showing All Entries 102    |
| Call Forwarding 176         | Group Connect 62         | Showing Only Direct        |
| All Calls 177               | International 179        | Connect 102                |
| Missed Calls 178            | Redialing 61             | Storing Fast 101           |
| Off 178                     | Remote Direct Connect    | Storing From Memo 126      |
| Call Timers 134             | Button 25                | Storing From MMS           |
| Call Waiting 174            | Talkgroup 62             | Messages 168               |
| Off 175                     | Voice Name 35, 38        | Storing From Standby Mode  |
| Caller ID 174               | Camera 135–137           | 101                        |
| Calling                     | Clock 61                 | Voice Name 101             |
| Nextel Direct Connect Calls | Clock Display 71         | D                          |
| 36                          | Contact Information      | Datebook                   |
| Nextel Direct Talk Calls 55 | Receiving 49, 94         | Creating Events 108        |
| Talkgroup Calls 51, 52      | Sending 47               | Customizing Datebook       |
| Types of Calls 28           | Contacts 38, 98–105      | Setup 112                  |
| Using the Member ID 37      | Adding an Entry 98       | Deleting Events 111        |
| Calls                       | Capacity 105             | Editing Events 110         |
| Answering Automatically 61  | Creating 99              | Making Calls From Datebook |
| Answering With Any Key 61   | Creating MMS Messages    | and Datebook Reminders     |
| Direct Connect 62           | 159                      | 111                        |
| From Contacts 38            | Deleting 103             | Receiving Reminders 111    |
| From Memo 125               | Editing Entries 99, 101  |                            |

| Using Your Phone's         | Direct Talk 55              | Status Icons 130            |
|----------------------------|-----------------------------|-----------------------------|
| Datebook 106               | Code 56                     | Time-Based Usage 117        |
| DC/GC Options 62           | Private Only 57             | Viewing License Information |
| See also Direct Connect    | Receiving All Calls On      | 117                         |
| Calls, Group Connect       | Channel 58                  | DTMF Dialing 61, 142        |
| Calls, and Call Alerts     | Setting Up 56               | E                           |
| Dialing Codes              | Display                     | Email 100, 185              |
| Non-Emergency Numbers      | Backlight 60                | Emergency Numbers 30        |
| 179                        | Display Screen 16           | End-of-Call Options 32      |
| Telecommunications Relay   | Downloading Content 185     | Entering Text 21–23         |
| Service 179                | Drafts 154, 162             | Alpha Mode 22               |
| Digital Rights Management, | See also MMS Messages,      | Numbers 23                  |
| see DRM                    | Drafts                      | Quick Notes 23              |
| Direct Connect             | Icons 163                   | Selecting Mode 21           |
| One Touch, Setting 74      | DRM 117                     | Symbols 23                  |
| Direct Connect Number      | Count-Based Usage 117       | Word English Text Input 21  |
| and Groups 41              | default location 130        | G                           |
| Viewing 19                 | Definition 117              | Games                       |
| Direct Connect Numbers 37  | Deleting Items 67, 118, 133 | See also Java Applications  |
| Direct Send                | Expired Items 118           | 185                         |
| See Pictures, Sending      | Managing Items 117          | GPS Enabled 118             |
| Groups 50                  | Renewing Items 117          | Almanac Data 123            |
|                            | Renewing License 117        |                             |

| Best Results 122             | Н                               | Memory 115, 116, 117, 12  |
|------------------------------|---------------------------------|---------------------------|
| Emergency Calls 120          | Headset 75                      | Resuming Applications 114 |
| Map Software 123             | Hearing Aid Compatibility 193   | Running Applications 113  |
| Privacy Options 88           | 1                               | Suspending Applications   |
| Security 89                  | Icons                           | 114                       |
| Viewing Location 121         | Contacts 99                     | K                         |
| GPS PIN 64, 89               | Drafts 163                      | Key Functions 7           |
| Group Connect                | Groups 44                       | Keypad                    |
| Adding Group Members 40      | Inbox 166                       | Locking 64, 86            |
| Answering Calls 40           | Sent Items 163                  | L                         |
| Creating Groups 40           | Status Information 16           | Language 61, 83           |
| Making Calls 39              | Inbox 154, 166                  | Lock Code                 |
| Settings 62                  | Icons 166                       | Changing 86               |
| Starting With Direct Connect | In-Call Options 32              | Locking Your Phone 86     |
| Numbers 41                   | International Numbers 179       | M                         |
| Groups                       | J                               | Making Calls 29           |
| Deleting 42                  | Java Applications               | Media Center 128          |
| Groups vs. Talkgroups 51     | Deleting 115                    | Deleting 133              |
| Icons 44                     | Downloading 115                 | Forward Locked 130        |
| Removing Members 42          | Ending Applications 114         | Locking 132               |
| Sending With Direct Send 50  | Games 185                       | Memory 133                |
| Settings 62                  | Installing Applications 113     | Pictures 130              |
| Storing Faster 42            | ii istallii ig Applications 113 | rictures roo              |

| Renaming 132                | Messages                      | Saving Slide Shows 169  |
|-----------------------------|-------------------------------|-------------------------|
| Viewing 129                 | Notifications 151             | Sending 154, 162, 163   |
| Memo                        | Notifications, Dismissing 152 | Sent Items 163          |
| Calling From 125            | Messaging                     | Setting Up 169          |
| Creating 125                | Deleting Old Messages 72      | Slide Shows 165         |
| Editing 125                 | Notification 72               | Storing to Contacts 168 |
| Storing to Contacts 126     | Signature 72                  | Modem                   |
| Viewing 125                 | MMS Messages                  | See Phone as Modem      |
| Memory                      | Attachments 164, 169          | Multimedia Messages     |
| Java Applications 115, 116, | Calls From 167                | See MMS Messages        |
| 117, 128                    | Creating 154                  | Mute 36                 |
| Media Center 133            | Deleting 163, 166, 171, 173   | My Info                 |
| MMS Messages 151, 172       | Deleting Slide Shows 169      | Editing 20              |
| Ring Tones 66               | Drafts 162                    | Receiving 49, 93        |
| Voice Records 128           | Embedded Objects 164          | Sending 47              |
| Menu ii                     | Forwarding 163, 166           | N                       |
| Navigation 18               | Going to Web Site 168         | Nextel Direct Send      |
| Selecting 18                | Inbox 166                     | Contact Information 47  |
| Menu Style 70               | Locking 167                   | My Info 47              |
| Message Center 150          | Memory 151, 172               | Nextel Direct Talk      |
| MMS Messages 154, 165       | Message Center 165            | See Direct Talk         |
| Text Messaging (SMS) 173    | Quick Notes 160               |                         |
| Voicemail 153               | Receiving 164                 |                         |

| Nextel Service           | Saving 33                  | Deleting 78                   |
|--------------------------|----------------------------|-------------------------------|
| Account Passwords 4      | With Pauses 33             | Editing 78                    |
| Activation 3             | Phone Settings 60–83       | Switching 76                  |
| Operator Services 5      | Call Answer Mode 82        | Temporary 77                  |
| Non-Emergency Numbers 1  | 179 Display Settings 70–71 | Viewing 76                    |
| Notepad 125              | Language 83                | Q                             |
| 0                        | Messaging Settings 71–73   | Quick Notes 160               |
| One Touch Direct Connect | Shortcuts 80               | See also MMS Messages,        |
| Owner's Record 200       | Sound Settings 65–69       | Quick Notes                   |
| P                        | Pictures 130               | R                             |
| Packet Data 185          | Deleting From Messages     | Radio Frequency 198           |
| Passwords 64             | 168                        | Recent Calls 92–97            |
| Pauses 33                | Inserting in Messages 161  | Call Alerts 93                |
| Storing 101              | inserting in messages 131  | Calling From 34               |
| Phone                    | Receiving 46               | Contact Information 94        |
| Active Line 61           | Saving From Messages 168   | Creating MMS Messages         |
| Locking 64               | Sending 44                 | 159                           |
| Your Numbers 19          | Prepend Dialing 83         | Deleting Recent Calls List 96 |
| Phone (illus.) 6         | Preset Messages 72         | Display Time 64               |
| Phone as Modem 185–188   | Profiles 76                | Making Direct Connect Calls   |
| Phone Number             | Call Filtering 79          | From 38                       |
| Finding 33               | Changing Settings 77       | My Info 93                    |
| Tilluling 35             | Creating 78                | Prepending a Number 97        |
|                          |                            |                               |

|   | Saving a Number 96         | Sent Items 154, 163      | Making a Call 35         |
|---|----------------------------|--------------------------|--------------------------|
| F | Redialing 61               | Icons 163                | Standby Mode             |
|   | Resetting Your Phone 87    | See also MMS Messages,   | Creating MMS Messages    |
| F | Ring Tones                 | Sent Items               | 160                      |
|   | Deleting 67                | Settings 60              | Storing Contacts 101     |
|   | Deleting From Messages     | Resetting 64             | T                        |
|   | 168                        | Shortcuts                | Talkgroups 51            |
|   | Downloading 66             | Creating 80              | Join 52                  |
|   | Memory 66                  | Deleting 82              | Settings 62              |
|   | Setting in Contacts 100    | Editing 81               | TDD/TTY Devices 179      |
|   | Vibrate 69                 | Using 81                 | Telecommunications Relay |
|   | Viewing Assigned 66        | Silence All 68           | Service 179              |
| F | Ringer Types 65            | SIM Card                 | Text Entry               |
| S |                            | Removing and Inserting 9 | Database 21, 22          |
| S | Safety                     | Security 84              | Mode 21                  |
|   | Radio Frequency 198        | SIM PIN 64, 84           | Text Messaging           |
| S | Safety Information 190–203 | Slide Shows              | See MMS Messages         |
| 5 | Safety Tips 191            | See MMS Messages, Slide  | Three-Way Calling 176    |
| S | Security 64, 84–86         | Shows                    | Transmitters             |
|   |                            | Speakerphone 36          | Turning On and Off 73    |
|   |                            | Speed Dial 100           | TTY Devices 179          |
|   |                            | Assigning Numbers 104    |                          |

| Turning Your Phone On and | Voicemail                  |
|---------------------------|----------------------------|
| Off 15                    | Playing Messages 153       |
| U                         | Retrieving 152             |
| Unlocking Your Phone 86   | Setting Up 3, 153          |
| <i>v</i>                  | Volume, Setting 63         |
| Vibrate All 67            | W                          |
| Voice Name 35, 38         | Waits                      |
| Creating 101              | Storing 101                |
| Voice Records             | Wallpaper 131              |
| Creating 126              | Warranty 204–209           |
| Deleting 127              | Web 182–184                |
| Deleting From Messages    | Bookmarks 183              |
| 168                       | Go to Web Sites 184        |
| Inserting in Messages 161 | Launching 182              |
| Labelling 127             | Reloading a Web Page 184   |
| Locking 127               | Restarting 184             |
| Memory 128                | Wireless Data Services 182 |
| Playing 127, 132          | Downloads 185              |
| Saving From Messages 168  | Word English Text Input 21 |
|                           |                            |